#### aludu CISCO.

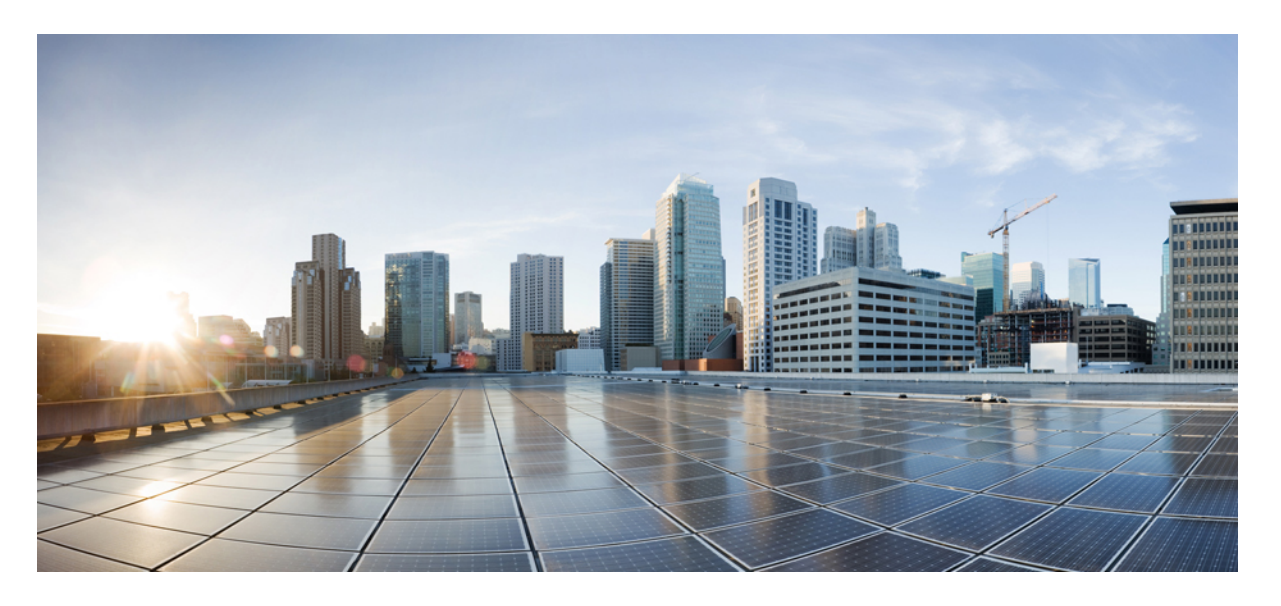

**Cisco Identity Services Engine** リリース **3.0** インストール ガイド

初版:2022 年 8 月 10 日

#### シスコシステムズ合同会社

〒107-6227 東京都港区赤坂9-7-1 ミッドタウン・タワー http://www.cisco.com/jp お問い合わせ先:シスコ コンタクトセンター 0120-092-255 (フリーコール、携帯・PHS含む) 電話受付時間:平日 10:00~12:00、13:00~17:00 http://www.cisco.com/jp/go/contactcenter/

【注意】シスコ製品をご使用になる前に、安全上の注意( **www.cisco.com/jp/go/safety\_warning/** )をご確認ください。本書は、米国シスコ発行ド キュメントの参考和訳です。リンク情報につきましては、日本語版掲載時点で、英語版にアップデートがあり、リンク先のページが移動**/**変更され ている場合がありますことをご了承ください。あくまでも参考和訳となりますので、正式な内容については米国サイトのドキュメントを参照くだ さい。また、契約等の記述については、弊社販売パートナー、または、弊社担当者にご確認ください。

THE SPECIFICATIONS AND INFORMATION REGARDING THE PRODUCTS IN THIS MANUAL ARE SUBJECT TO CHANGE WITHOUT NOTICE. ALL STATEMENTS, INFORMATION, AND RECOMMENDATIONS IN THIS MANUAL ARE BELIEVED TO BE ACCURATE BUT ARE PRESENTED WITHOUT WARRANTY OF ANY KIND, EXPRESS OR IMPLIED. USERS MUST TAKE FULL RESPONSIBILITY FOR THEIR APPLICATION OF ANY PRODUCTS.

THE SOFTWARE LICENSE AND LIMITED WARRANTY FOR THE ACCOMPANYING PRODUCT ARE SET FORTH IN THE INFORMATION PACKET THAT SHIPPED WITH THE PRODUCT AND ARE INCORPORATED HEREIN BY THIS REFERENCE. IF YOU ARE UNABLE TO LOCATE THE SOFTWARE LICENSE OR LIMITED WARRANTY, CONTACT YOUR CISCO REPRESENTATIVE FOR A COPY.

The Cisco implementation of TCP header compression is an adaptation of a program developed by the University of California, Berkeley (UCB) as part of UCB's public domain version of the UNIX operating system. All rights reserved. Copyright © 1981, Regents of the University of California.

NOTWITHSTANDING ANY OTHER WARRANTY HEREIN, ALL DOCUMENT FILES AND SOFTWARE OF THESE SUPPLIERS ARE PROVIDED "AS IS" WITH ALL FAULTS. CISCO AND THE ABOVE-NAMED SUPPLIERS DISCLAIM ALL WARRANTIES, EXPRESSED OR IMPLIED, INCLUDING, WITHOUT LIMITATION, THOSE OF MERCHANTABILITY, FITNESS FOR A PARTICULAR PURPOSE AND NONINFRINGEMENT OR ARISING FROM A COURSE OF DEALING, USAGE, OR TRADE PRACTICE.

IN NO EVENT SHALL CISCO OR ITS SUPPLIERS BE LIABLE FOR ANY INDIRECT, SPECIAL, CONSEQUENTIAL, OR INCIDENTAL DAMAGES, INCLUDING, WITHOUT LIMITATION, LOST PROFITS OR LOSS OR DAMAGE TO DATA ARISING OUT OF THE USE OR INABILITY TO USE THIS MANUAL, EVEN IF CISCO OR ITS SUPPLIERS HAVE BEEN ADVISED OF THE POSSIBILITY OF SUCH DAMAGES.

Any Internet Protocol (IP) addresses and phone numbers used in this document are not intended to be actual addresses and phone numbers. Any examples, command display output, network topology diagrams, and other figures included in the document are shown for illustrative purposes only. Any use of actual IP addresses or phone numbers in illustrative content is unintentional and coincidental.

All printed copies and duplicate soft copies of this document are considered uncontrolled. See the current online version for the latest version.

Cisco has more than 200 offices worldwide. Addresses and phone numbers are listed on the Cisco website at www.cisco.com/go/offices.

The documentation set for this product strives to use bias-free language. For purposes of this documentation set, bias-free is defined as language that does not imply discrimination based on age, disability, gender, racial identity, ethnic identity, sexual orientation, socioeconomic status, and intersectionality. Exceptions may be present in the documentation due to language that is hardcoded in the user interfaces of the product software, language used based on standards documentation, or language that is used by a referenced third-party product.

Cisco and the Cisco logo are trademarks or registered trademarks of Cisco and/or its affiliates in the U.S. and other countries. To view a list of Cisco trademarks, go to this URL: <https://www.cisco.com/c/en/us/about/legal/trademarks.html>. Third-party trademarks mentioned are the property of their respective owners. The use of the word partner does not imply a partnership relationship between Cisco and any other company. (1721R)

© 2020 Cisco Systems, Inc. All rights reserved.

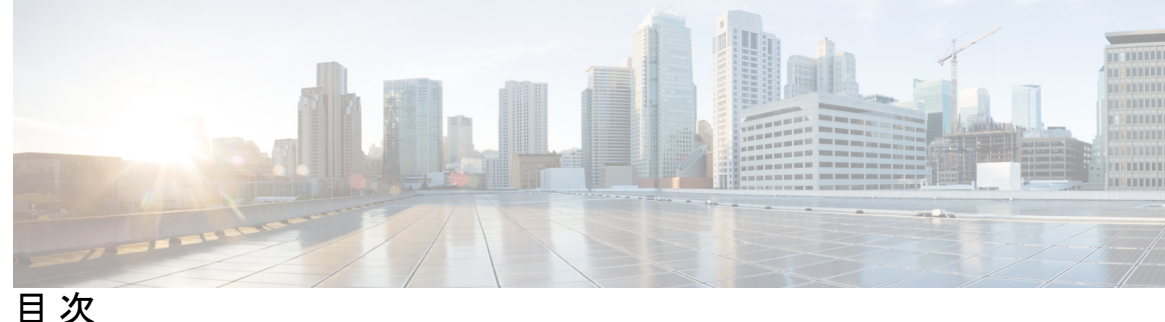

第 **1** 章 **Cisco ISE** [のネットワーク](#page-6-0) デプロイメント **1** [その他の参考資料](#page-6-1) **1** [通信、サービス、およびその他の情報](#page-7-0) **2** Cisco [バグ検索ツール](#page-7-1) **2** [マニュアルに関するフィードバック](#page-7-2) **2** Cisco ISE [ネットワークアーキテクチャ](#page-7-3) **2** Cisco ISE [展開の用語](#page-8-0) **3** [分散デプロイメント環境のノード](#page-8-1) タイプおよびペルソナ **3** [管理ノード](#page-9-0) **4** [ポリシー](#page-9-1) サービス ノード **4** [モニターリング](#page-9-2) ノード **4** [pxGrid](#page-9-3)  $\angle \uparrow$  **4** ISE のスタンドアロン [デプロイメント環境と分散デプロイメント環境](#page-10-0) **5** [分散デプロイメント環境のシナリオ](#page-10-1) **5** [小規模のネットワーク](#page-11-0) デプロイメント **6** [分割デプロイメント](#page-12-0) **7** [中規模のネットワーク](#page-13-0) デプロイメント **8** [大規模のネットワーク](#page-13-1) デプロイメント **8** [集中ロギング](#page-13-2) **8** [集中型ネットワークでのロードバランサの使用](#page-14-0) **9** Cisco ISE [での分散ネットワークデプロイメント](#page-15-0) **10** 複数のリモート [サイトがあるネットワークを計画する際の考慮事項](#page-15-1) **10** Cisco ISE [の各デプロイメントモデルでサポートされるセッションの最大数](#page-16-0) **11** 目次

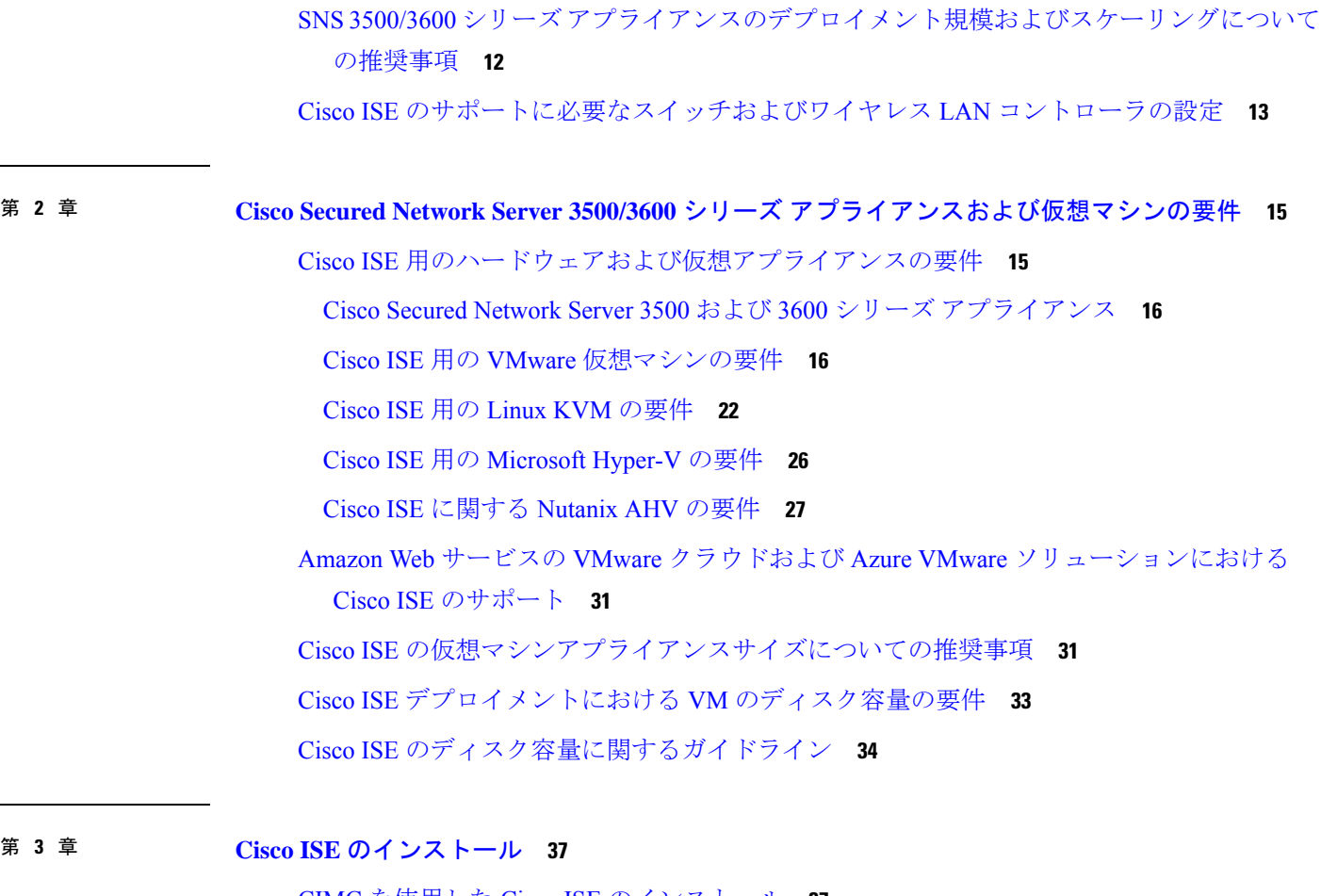

CIMC を使用した Cisco ISE [のインストール](#page-42-1) **37** Cisco ISE [のセットアッププログラムの実行](#page-45-0) **40** Cisco ISE [インストールプロセスの確認](#page-50-0) **45**

第 4 章 **2000年 [その他のインストール情報](#page-52-0) 47** 

SNS [アプライアンス](#page-52-1) リファレンス **47**

Cisco ISE [をインストールするためのブート可能な](#page-52-2) USB デバイスの作成 **47** Cisco SNS 3500/3600 シリーズ [アプライアンスの再イメージ化](#page-53-0) **48**

VMware [仮想マシン](#page-54-0) **49**

[仮想マシンのリソースおよびパフォーマンスのチェック](#page-54-1) **49**

ISO [ファイルを使用した](#page-54-2) VMware 仮想マシンへの Cisco ISE のインストール **49**

VMware ESXi [サーバーを設定するための前提条件](#page-55-0) **50**

シリアル [コンソールを使用した](#page-56-0) VMware サーバーへの接続 **51**

VMware システムへの Cisco ISE [ソフトウェアのインストール](#page-59-0) **54** VMware [ツールのインストールの確認](#page-61-0) **56** Cisco ISE [仮想マシンの複製](#page-62-0) **57** [テンプレートを使用した](#page-63-0) Cisco ISE 仮想マシンの複製 **58** 複製された仮想マシンの IP [アドレスおよびホスト名の変更](#page-65-0) **60** 複製された Cisco [仮想マシンのネットワークへの接続](#page-67-0) **62** [評価環境から実稼働環境への](#page-67-1) Cisco ISE VM の移行 **62** [仮想マシンパフォーマンスのオンデマンドでのチェック](#page-68-0) **63** Cisco ISE [起動メニューからの仮想マシン](#page-68-1) リソースのチェック **63** [Linux](#page-69-0) KVM **64** KVM [仮想化チェック](#page-69-1) **64** KVM への Cisco ISE [のインストール](#page-69-2) **64** [Microsoft](#page-71-0) Hyper-V **66**

Hyper-V での Cisco ISE [仮想マシンの作成](#page-71-1) **66**

#### 第 **5** 章 [インストールの確認とインストール後のタスク](#page-86-0) **81**

VMware [サーバーの設定](#page-57-0) **52**

[仮想マシン電源オン起動遅延設定の延長](#page-58-0) **53**

Cisco ISE の Web [ベースのインターフェイスへのログイン](#page-86-1) **81** CLI 管理と Web [ベースの管理ユーザー](#page-87-0) タスクの違い **82** CLI [管理者の作成](#page-88-0) **83** Web [ベースの管理者の作成](#page-88-1) **83** [管理者のロックアウトにより無効化されたパスワードのリセット](#page-88-2) **83** Cisco ISE [の設定の確認](#page-89-0) **84** Web [ブラウザを使用した設定の確認](#page-89-1) **84** CLI [を使用した設定の確認](#page-90-0) **85**

[インストール後のタスクの一覧](#page-91-0) **86**

#### 第 **6** 章 [共通システム](#page-94-0) メンテナンス タスク **89** 高可用性のためのイーサネット [インターフェイスのボンディング](#page-94-1) **89** [対応プラットフォーム](#page-95-0) **90**

イーサネット [インターフェイスのボンディングに関するガイドライン](#page-95-1) **90** NIC [ボンディングの設定](#page-96-0) **91** NIC [ボンディング設定の確認](#page-98-0) **93** NIC [ボンディングの削除](#page-99-0) **94** [紛失、失念、または侵害されたパスワードの](#page-100-0) DVD を使用したリセット **95** [管理者のロックアウトにより無効化されたパスワードのリセット](#page-101-0) **96** Return Material [Authorization](#page-102-0)(RMA) **97** Cisco ISE [アプライアンスの](#page-102-1) IP アドレスの変更 **97** [インストールおよびアップグレード履歴の表示](#page-103-0) **98** [システムの消去の実行](#page-104-0) **99**

第 **7** 章 **Cisco ISE** ポート [リファレンス](#page-106-0) **101**

Cisco ISE [すべてのペルソナ](#page-106-1) ノード ポート **101** Cisco ISE [インフラストラクチャ](#page-107-0) **102** Cisco ISE [管理ノードのポート](#page-108-0) **103** Cisco ISE [モニターリング](#page-113-0) ノードのポート **108** Cisco ISE ポリシー サービス [ノードのポート](#page-115-0) **110** Cisco ISE pxGrid [サービス](#page-120-0) ポート **115** OCSP および CRL [サービス](#page-121-0) ポート **116** Cisco ISE [プロセス](#page-121-1) **116** [必要なインターネット](#page-122-0) URL **117**

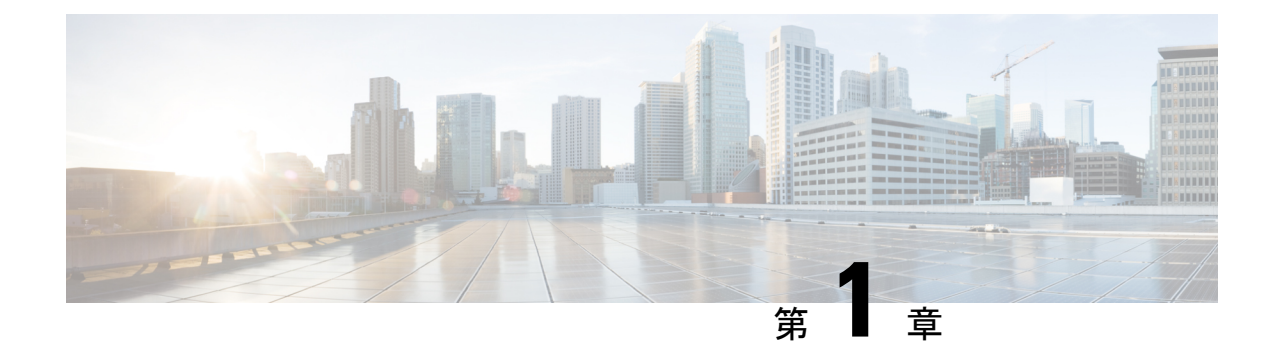

# <span id="page-6-0"></span>**Cisco ISE** のネットワーク デプロイメント

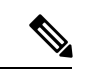

- この製品のマニュアルセットは、偏向のない言語を使用するように配慮されています。このド キュメントセットでの偏向のない言語とは、年齢、障害、性別、人種的アイデンティティ、民 族的アイデンティティ、性的指向、社会経済的地位、およびインターセクショナリティに基づ く差別を意味しない言語として定義されています。製品ソフトウェアのユーザインターフェイ スにハードコードされている言語、RFPのドキュメントに基づいて使用されている言語、また は参照されているサードパーティ製品で使用されている言語によりドキュメントに例外が存在 する場合があります。 (注)
	- [その他の参考資料](#page-6-1) (1 ページ)
	- [通信、サービス、およびその他の情報](#page-7-0) (2 ページ)
	- Cisco ISE [ネットワークアーキテクチャ](#page-7-3) (2ページ)
	- Cisco ISE [展開の用語](#page-8-0) (3 ページ)
	- [分散デプロイメント環境のノード](#page-8-1) タイプおよびペルソナ (3 ページ)
	- ISE のスタンドアロン [デプロイメント環境と分散デプロイメント環境](#page-10-0) (5 ページ)
	- [分散デプロイメント環境のシナリオ](#page-10-1) (5 ページ)
	- [小規模のネットワーク](#page-11-0) デプロイメント (6 ページ)
	- [中規模のネットワーク](#page-13-0) デプロイメント (8 ページ)
	- [大規模のネットワーク](#page-13-1) デプロイメント (8 ページ)
	- Cisco ISE [の各デプロイメントモデルでサポートされるセッションの最大数](#page-16-0) (11 ページ)
	- SNS 3500/3600 シリーズ [アプライアンスのデプロイメント規模およびスケーリングについ](#page-17-0) [ての推奨事項](#page-17-0) (12 ページ)
	- Cisco ISE [のサポートに必要なスイッチおよびワイヤレス](#page-18-0) LAN コントローラの設定 (13 [ページ\)](#page-18-0)

## <span id="page-6-1"></span>その他の参考資料

次のリンクには、Cisco ISE で作業するときに使用できる追加のリソースが含まれています。 https://www.cisco.com/c/en/us/td/docs/security/ise/end-user-documentation/Cisco\_ISE\_End\_User [Documentation.html](https://www.cisco.com/c/en/us/td/docs/security/ise/end-user-documentation/Cisco_ISE_End_User_Documentation.html)

## <span id="page-7-0"></span>通信、サービス、およびその他の情報

- シスコからタイムリーな関連情報を受け取るには、Cisco Profile [Manager](https://www.cisco.com/offer/subscribe) でサインアップ してください。
- 重要な技術によりビジネスに必要な影響を与えるには[、シスコサービス](https://www.cisco.com/go/services)にアクセスしてく ださい。
- サービス リクエストを送信するには[、シスコサポート](https://www.cisco.com/c/en/us/support/index.html)にアクセスしてください。
- 安全で検証済みのエンタープライズクラスのアプリケーション、製品、ソリューション、 およびサービスを探して参照するには、Cisco [DevNet](https://developer.cisco.com/ecosystem/spp/) にアクセスしてください。
- 一般的なネットワーク、トレーニング、認定関連の出版物を入手するには、[CiscoPress](http://www.ciscopress.com) に アクセスしてください。
- 特定の製品または製品ファミリの保証情報を探すには、Cisco [Warranty](http://www.cisco-warrantyfinder.com) Finder にアクセス してください。

#### <span id="page-7-2"></span><span id="page-7-1"></span>**Cisco** バグ検索ツール

シスコバグ検索ツール (BST) は、シスコ製品とソフトウェアの障害と脆弱性の包括的なリス トを管理するシスコバグ追跡システムへのゲートウェイです。BSTは、製品とソフトウェアに 関する詳細な障害情報を提供します。

#### <span id="page-7-3"></span>マニュアルに関するフィードバック

シスコのテクニカルドキュメントに関するフィードバックを提供するには、それぞれのオンラ インドキュメントの右側のペインにあるフィードバックフォームを使用してください。

## **Cisco ISE** ネットワークアーキテクチャ

Cisco ISE アーキテクチャには、次のコンポーネントが含まれます。

- ノードおよびペルソナの種類
	- Cisco ISE ノード:Cisco ISE ノードは管理、ポリシー サービス、モニターリング、ま たは pxGrid のペルソナのいずれかまたはすべてを担当することができます。
- ネットワーク リソース
- エンドポイント

ポリシー情報ポイントは、外部の情報がポリシー サービス ペルソナに伝送されるポイントを 表します。たとえば、外部情報は Lightweight Directory Access Protocol (LDAP) 属性になりま す。

## <span id="page-8-0"></span>**Cisco ISE** 展開の用語

このガイドでは、Cisco ISE デプロイメント シナリオについて説明する際に次の用語を使用し ます。

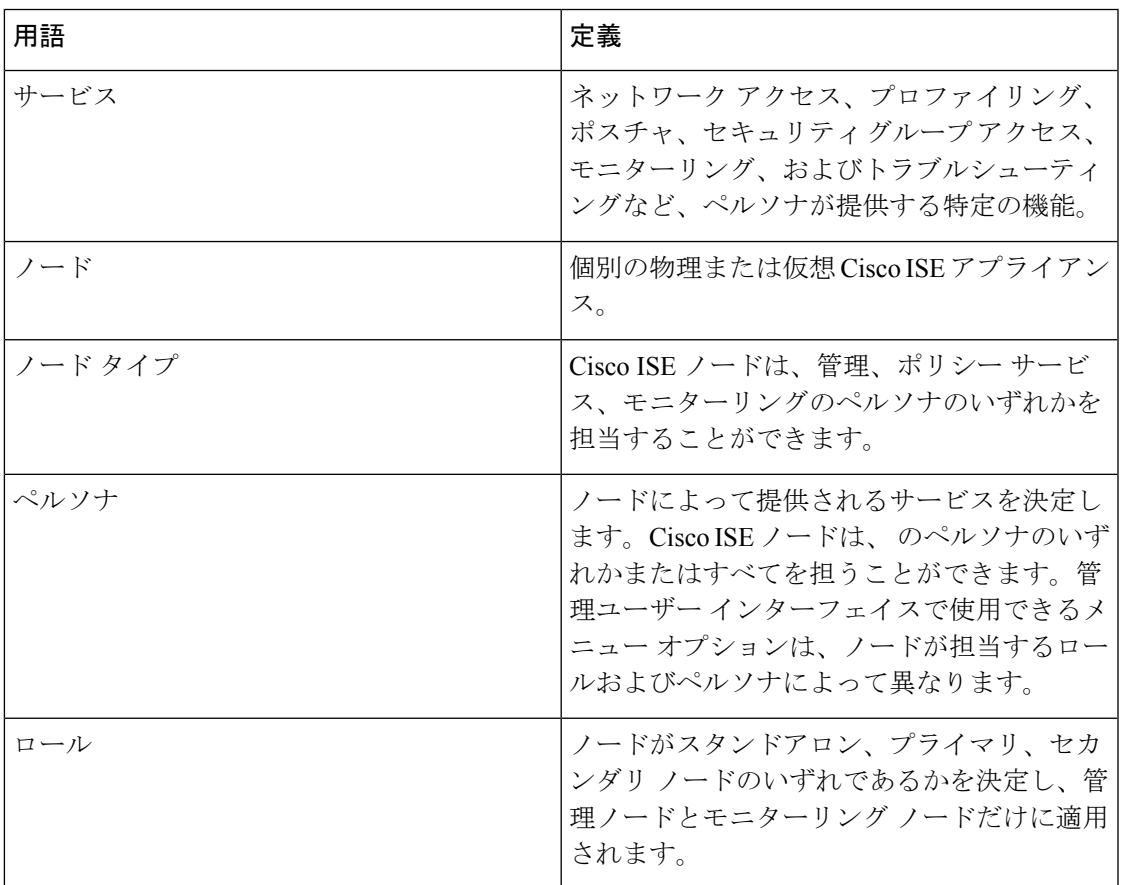

# <span id="page-8-1"></span>分散デプロイメント環境のノードタイプおよびペルソナ

Cisco ISE ノードは担当するペルソナに基づき、各種のサービスを提供できます。デプロイメ ントの各ノードは、管理、ポリシーサービス、pxGrid、およびモニターリングのペルソナのい ずれかを担当することができます。分散デプロイメントでは、ネットワーク上で次の組み合わ せのノードを使用できます。

- ハイ アベイラビリティ用のプライマリ管理ノードとセカンダリ管理ノード
- 自動フェールオーバー用の 1 組のモニターリング ノード
- セッション フェールオーバー用の 1 つ以上のポリシー サービス ノード
- pxGrid サービスの 1 つ以上の pxGrid ノード

#### <span id="page-9-0"></span>管理ノード

管理ペルソナの Cisco ISE ノードは、Cisco ISE のすべての管理操作を実行することができま す。このノードは、認証、認可、およびアカウンティングなどの機能に関するすべてのシステ ム関連の設定を扱います。分散デプロイメント環境では、最大2つの管理ペルソナを実行する ノードを実行できます。管理ペルソナは、スタンドアロン、プライマリ、セカンダリのロール を担当できます。

### <span id="page-9-1"></span>ポリシー サービス ノード

ポリシー サービス ペルソナの Cisco ISE ノードは、ネットワーク アクセス、ポスチャ、ゲス ト アクセス、クライアント プロビジョニング、およびプロファイリング サービスを提供しま す。このペルソナはポリシーを評価し、すべての決定を行います。複数のノードがこのペルソ ナを担当できます。通常、1つの分散デプロイメントに複数のポリシーサービスノードが存在 します。同じ高速ローカル エリア ネットワーク (LAN) またはロード バランサの背後に存在 するポリシー サービス ノードはすべて、グループ化してノード グループを形成することがで きます。ノードグループのいずれかのノードで障害が発生した場合、その他のノードは障害を 検出し、URL にリダイレクトされたセッションをリセットします。

分散セットアップでは、少なくとも 1 つのノードがポリシー サービス ペルソナを担当する必 要があります。

### <span id="page-9-2"></span>モニターリング ノード

モニターリング ペルソナの機能を持つ Cisco ISE ノードがログ コレクタとして動作し、ネット ワーク内のすべての管理およびポリシー サービス ノードからのログを保存します。このペル ソナは、ネットワークとリソースを効果的に管理するために使用できる高度なモニターリング およびトラブルシューティングツールを提供します。このペルソナのノードは収集したデータ を集約して関連付けを行い、有意義なレポートを提供します。Cisco ISE では、このペルソナ を持つノードを最大2つ使用することができます。これらのノードは、ハイアベイラビリティ 用のプライマリ ロールまたはセカンダリ ロールを担うことができます。プライマリ モニター リング ノードおよびセカンダリ モニターリング ノードの両方が、ログ メッセージを収集しま す。プライマリ モニターリング ノードがダウンした場合は、セカンダリ モニターリング ノー ドが自動的にプライマリ モニターリング ノードになります。

分散セットアップでは、少なくとも1つのノードが監視ペルソナを担当する必要があります。 同じ Cisco ISE ノードで、モニターリング ペルソナとポリシー サービス ペルソナを有効にし ないことをお勧めします。最適なパフォーマンスを実現するために、モニターリングノードは モニターリング専用とすることをお勧めします。

### <span id="page-9-3"></span>**pxGrid** ノード

Cisco pxGrid を使用すると、Cisco ISE セッション ディレクトリからの状況依存情報を、ISE エ コ システムのパートナー システムなどの他のネットワーク システムや他のシスコ プラット フォームと共有できます。pxGrid フレームワークは、Cisco ISE とサード パーティのベンダー 間でのタグおよびポリシー オブジェクトの共有のように、ノード間でのポリシーおよび設定 データの交換に使用できます。また、その他の情報交換にも使用できます。CiscopxGridによっ て、サードパーティ システムは適応型のネットワーク制御アクション(EPS)を呼び出し、 ネットワークまたはセキュリティイベントに応じてユーザーまたはデバイスを隔離できます。 タグ定義、値、および説明のような TrustSec 情報は、TrustSec トピックを通して Cisco ISE か ら別のネットワークに渡すことができます。完全修飾名 (FQN) を持つエンドポイントプロ ファイルは、エンドポイント プロファイル メタ トピックを通して Cisco ISE から他のネット ワークに渡すことができます。Cisco pxGrid は、タグおよびエンドポイント プロファイルの一 括ダウンロードもサポートしています。

pxGrid経由でSXPバインディング(IP-SGTマッピング)を発行および受信登録できます。SXP バインディングの詳細については、『*Cisco Identity ServicesEngineAdministratorGuide*』の「[Source](https://www.cisco.com/c/en/us/td/docs/security/ise/3-1/admin_guide/b_ise_admin_3_1/b_ISE_admin_31_segmentation.html#concept_6D1DCD2EA57A42A89BF8791E8C36BB7C) Group Tag [Protocol](https://www.cisco.com/c/en/us/td/docs/security/ise/3-1/admin_guide/b_ise_admin_3_1/b_ISE_admin_31_segmentation.html#concept_6D1DCD2EA57A42A89BF8791E8C36BB7C)」のセクションを参照してください。

ハイ アベイラビリティ設定で、Cisco pxGrid サーバーは、PAN を通してノード間で情報を複製 します。PAN がダウンすると、pxGrid サーバーは、クライアントの登録およびサブスクリプ ション処理を停止します。pxGrid サーバーの PAN をアクティブにするには、手動で昇格する 必要があります。

# <span id="page-10-0"></span>**ISE** のスタンドアロン デプロイメント環境と分散デプロ イメント環境

単一の Cisco ISE ノードがあるデプロイメント環境は「スタンドアロン デプロイメント」と呼 ばれます。このノードは、管理、ポリシーサービス、およびモニターリングのペルソナを実行 します。

複数の Cisco ISE ノードがあるデプロイメント環境は「分散デプロイメント」と呼ばれます。 フェールオーバーをサポートし、パフォーマンスを改善するために、複数の Cisco ISE ノード を分散方式でセットアップできます。Cisco ISE の分散デプロイメント環境では、管理および モニターリング アクティビティは一元化され、処理はポリシー サービス ノード間で分配され ます。パフォーマンスのニーズに応じて、デプロイメント環境の規模を変更できます。Cisco ISEノードは、管理、ポリシーサービス、およびモニターリングのペルソナのいずれかまたは すべてを担当することができます。

## <span id="page-10-1"></span>分散デプロイメント環境のシナリオ

- 小規模のネットワーク デプロイメント
- 中規模のネットワーク デプロイメント
- 大規模のネットワーク デプロイメント

## <span id="page-11-0"></span>小規模のネットワーク デプロイメント

最も小規模な Cisco ISE デプロイメント環境は、2つの Cisco ISE ノードから構成されます(小 規模なネットワークでは 1 つの Cisco ISE ノードがプライマリ アプライアンスとして動作しま す)。

プライマリノードは、このネットワークモデルに必要なすべての設定、認証、およびポリシー 機能を提供し、セカンダリ Cisco ISE ノードはバックアップ ロールで稼働します。セカンダリ ノードはプライマリノードをサポートし、プライマリノードとネットワークアプライアンス、 ネットワーク リソース、または RADIUS との間で接続が失われたときにネットワークを稼働 し続けます。

クライアントとプライマリ Cisco ISE ノード間の一元化された認証、認可、アカウンティング (AAA)操作は RADIUS プロトコルを使用して行われます。Cisco ISE は、プライマリ Cisco ISE ノードに存在するすべてのコンテンツをセカンダリ Cisco ISE ノードに同期(複製)しま す。したがって、セカンダリ ノードは、プライマリ ノードの状態と同じになります。小規模 なネットワークデプロイメントでは、このような設定モデルにより、このタイプのデプロイメ ントまたは同様の方法を使用して、すべての RADIUS クライアントでプライマリ ノードとセ カンダリ ノードの両方を設定することが可能です。

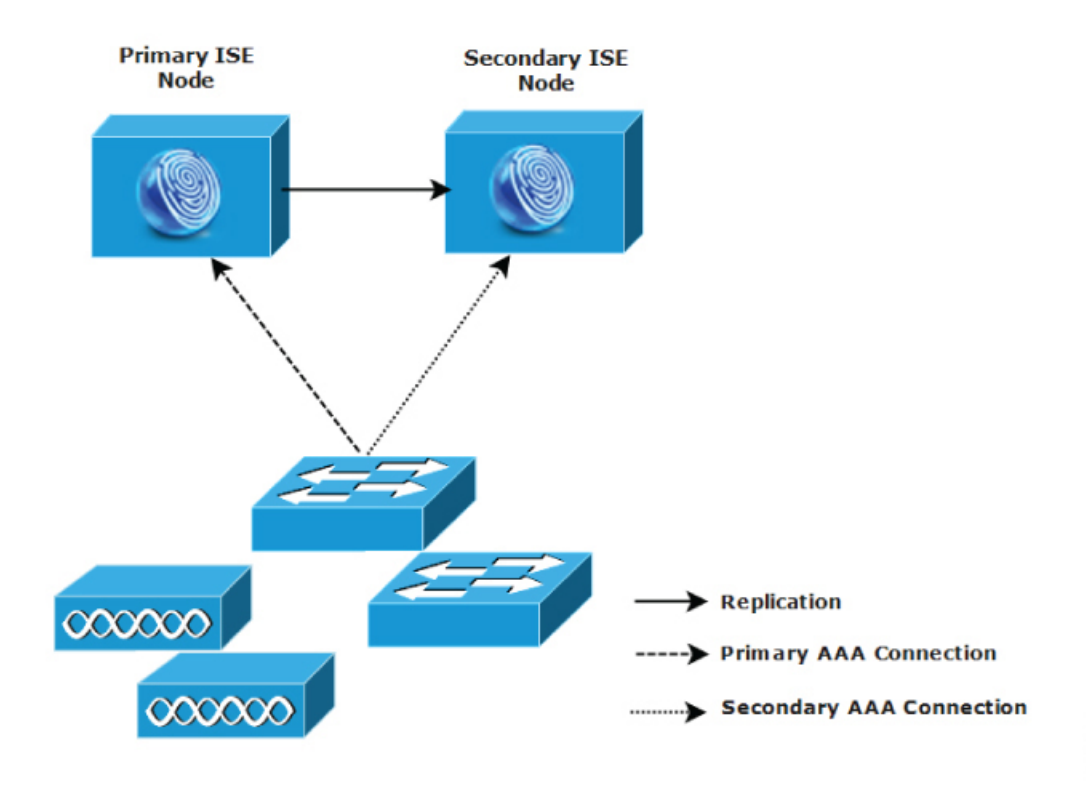

図 **<sup>1</sup> : Cisco ISE** ノードの小規模なネットワークデプロイメント

282092

ネットワーク環境で、デバイス、ネットワーク リソース、ユーザー、および AAA クライアン トの数が増えた場合、基本的な小規模モデルからデプロイメント環境の設定を変更し、分割ま たは分散されたデプロイメント モデルを使用する必要があります。

#### <span id="page-12-0"></span>分割デプロイメント

分割 Cisco ISE デプロイメント環境でも、小規模な Cisco ISE デプロイメント環境で説明したよ うに、プライマリ ノードとセカンダリ ノードを維持することができます。ただし、AAA ロー ドは、AAA ワークフローを最適化するためにこの 2 つの Cisco ISE ノード間で分割されます。 AAA 接続で問題がある場合は、各 Cisco ISE アプライアンス(プライマリまたはセカンダリ) がすべてのワークロードを処理できる必要があります。通常のネットワーク運用では、プライ マリノードとセカンダリノードのどちらもすべてのAAA要求を処理することはできません。 これは、このワークロードがこの 2 つのノード間で分散されているためです。

このようにロードを分割できるため、システムの各 Cisco ISE ノードに対する負荷は減少しま す。また、負荷の分割により優れた負荷の制御が実現する一方で、通常のネットワーク運用中 のセカンダリ ノードの機能ステータスはそのまま保持されます。

分割された Cisco ISE のデプロイメント環境では、各ノードが、ネットワーク アドミッション やデバイス管理などの独自の固有操作を実行でき、障害発生時でもすべての AAA 機能を引き 続き実行することができます。認証要求を処理し、アカウンティング データを AAA クライア ントから収集する 2 つの Cisco ISE ノードがある場合は、Cisco ISE ノードのいずれかがログ コ レクタとして動作するよう設定することを推奨します。

また、分割 Cisco ISE デプロイメント環境の設計は、拡張に対応しているため、メリットがも たらされます。

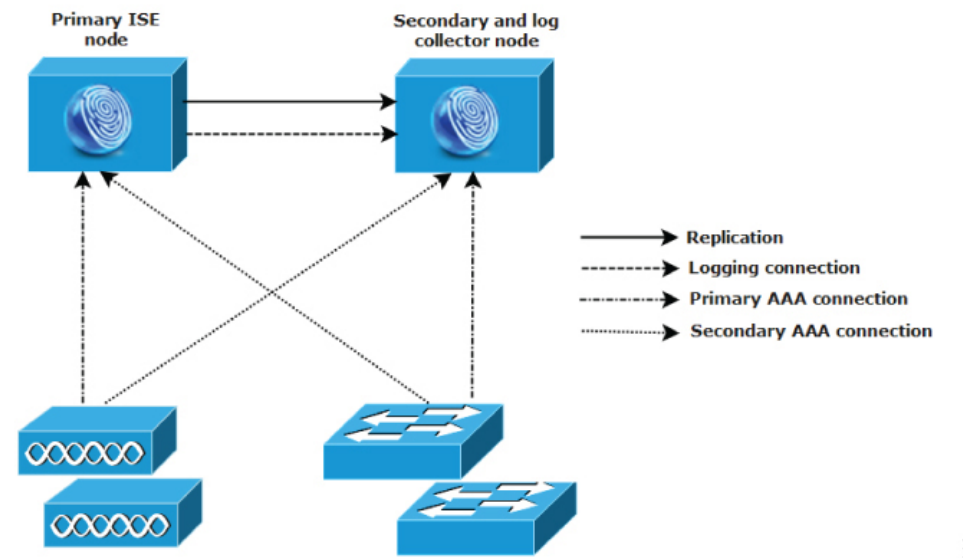

図 **2 : Cisco ISE** での分割ネットワークデプロイメント

## <span id="page-13-0"></span>中規模のネットワーク デプロイメント

小規模なネットワークが大きくなった場合に、Cisco ISEノードを追加して中規模なネットワー クを作成することで、素早くネットワークの拡大に対応できます。中規模なネットワークデプ ロイメントでは、新規ノードをすべての AAA 機能専用とし、元のノードを設定およびロギン グ機能のために使用します。

中規模のネットワーク デプロイメントでは、管理ペルソナ、モニターリング ペルソナ、また はその両方を実行しているノードでポリシー サービス ペルソナを有効にできません。専用の ポリシー サービス ノードが必要です。 (注)

ネットワークでログ トラフィックの量が増加した場合は、セカンダリ Cisco ISE ノードの 1 つ または 2 つを、ネットワークでのログ収集に使用することを選択できます。

図 **3 : Cisco ISE** での中規模のネットワークデプロイメント

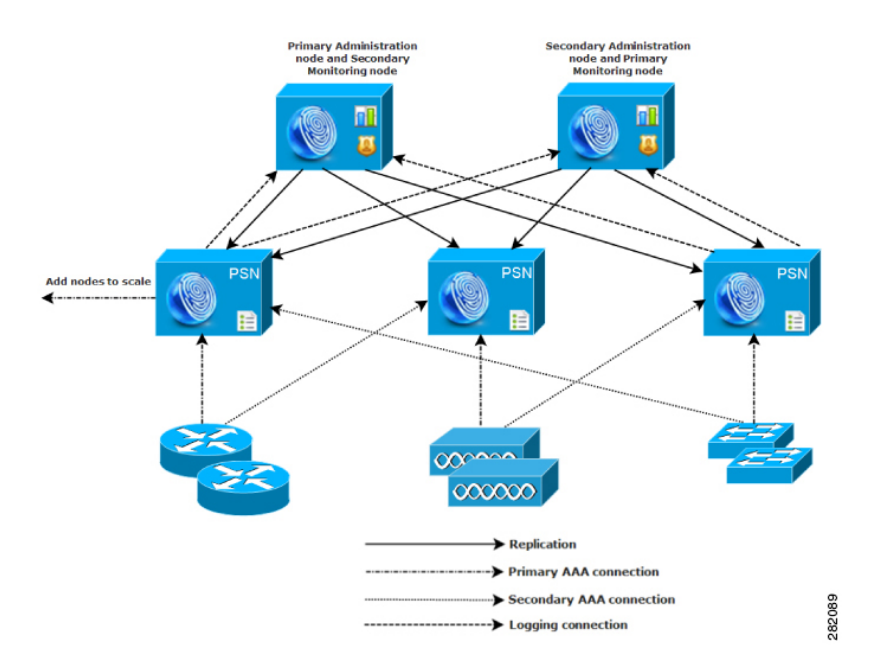

# <span id="page-13-2"></span><span id="page-13-1"></span>大規模のネットワーク デプロイメント

### 集中ロギング

大規模な Cisco ISE ネットワークには集中ロギングを使用することをお勧めします。集中ロギ ングを使用するには、大規模で通信量の多いネットワークが生成することがある大きな syslog

トラフィックを処理するモニターリングペルソナ(モニターリングおよびロギング用)として 動作する、専用ロギング サーバーを最初に設定する必要があります。

syslogメッセージは発信ログトラフィックに対して生成されるため、どのRFC-3164準拠syslog アプライアンスでも、発信ロギングトラフィックのコレクタとして動作できます。専用ロギン グ サーバーでは、すべての Cisco ISE ノードをサポートするために Cisco ISE で使用できるレ ポート機能およびアラート機能を使用できます。

また、アプライアンスが Cisco ISE ノードの監視ペルソナと汎用 syslog サーバーの両方にログ を送信するよう設定することもできます。汎用 syslog サーバーを追加することにより、Cisco ISE ノード上の監視ペルソナがダウンした場合に冗長なバックアップが提供されます。

#### <span id="page-14-0"></span>集中型ネットワークでのロードバランサの使用

大規模な集中ネットワークでは、ロード バランサを使用する必要があります。これにより、 AAAクライアントのデプロイメントが簡素化されます。ロードバランサを使用するには、AAA サーバーのエントリが 1 つだけ必要です。ロード バランサは、利用可能なサーバーへの AAA 要求のルーティングを最適化します。

ただし、ロード バランサが 1 つだけしかないと、シングル ポイント障害が発生する可能性が あります。この問題を回避するために、2つのロードバランサをデプロイし、冗長性とフェー ルオーバーを実現します。この構成では、各 AAA クライアントで 2 つの AAA サーバー エン トリを設定する必要があります(この設定は、ネットワーク全体で同じになります)。

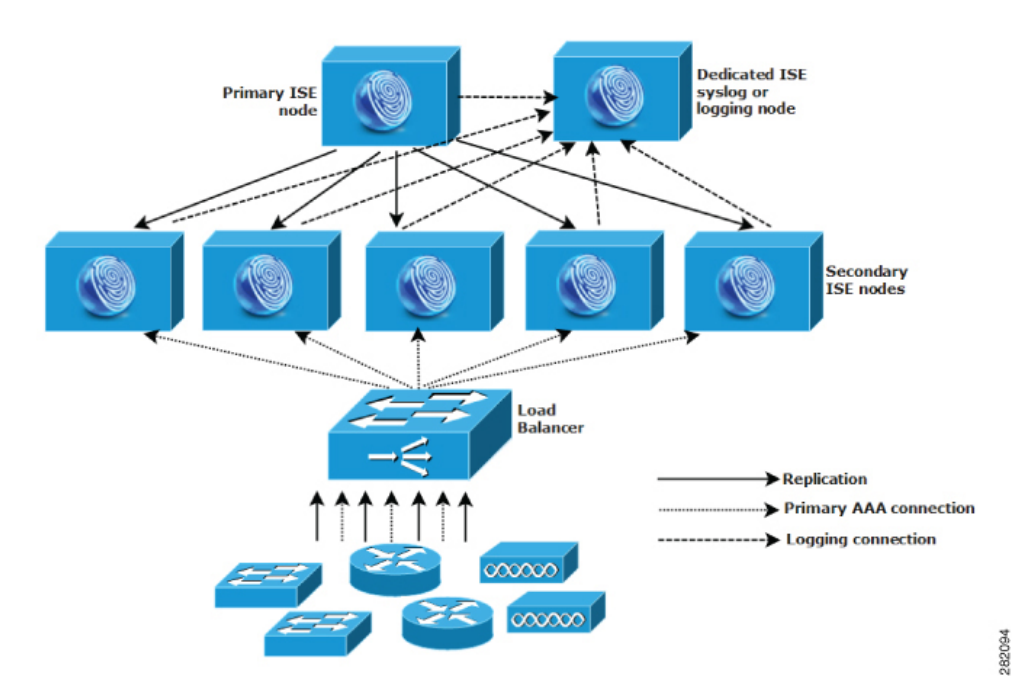

#### 図 **<sup>4</sup> :** ロードバランサを使用した **Cisco ISE** での大規模なネットワークデプロイメント

#### <span id="page-15-0"></span>**Cisco ISE** での分散ネットワークデプロイメント

分散 Cisco ISE ネットワーク デプロイメントは、主要な拠点があり、他の場所に地域、全国、 またはサテライトの拠点がある組織に最も役に立ちます。主要な拠点は、プライマリ ネット ワークが存在し、追加の LAN に接続される小規模~大規模な場所であり、異なる地域や距離 が離れた場所のアプライアンスとユーザーをサポートします。

大規模なリモート サイトでは最適な AAA パフォーマンスのために独自の AAA のインフラス トラクチャを持つことができます。集中管理モデルにより、同一の同期された AAA ポリシー が保持されます。集中設定モデルでは、プライマリ Cisco ISE ノードとセカンダリ Cisco ISE ノードを使用します。Cisco ISEノードで個別の監視ペルソナを使用することを推奨しますが、 リモートの場所それぞれで独自の固有なネットワーク要件を満たす必要があります。

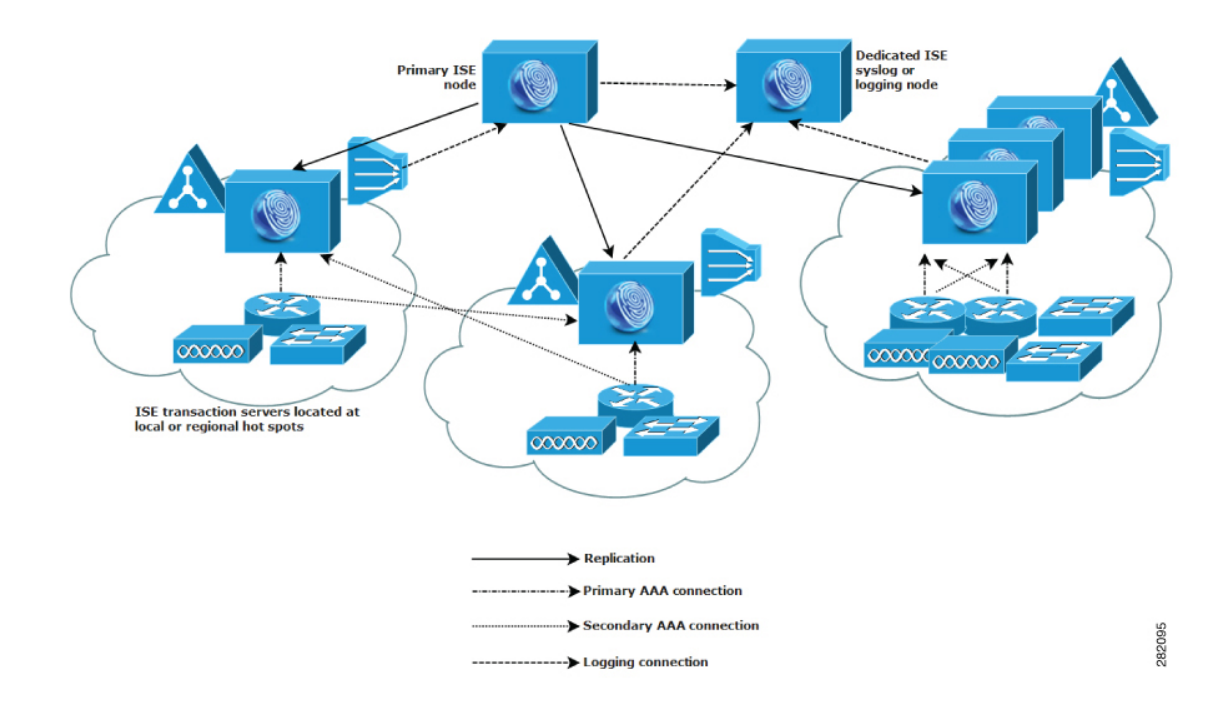

図 **5 : Cisco ISE** での分散ネットワークデプロイメント

## <span id="page-15-1"></span>複数のリモート サイトがあるネットワークを計画する際の考慮事項

- Microsoft Active Directory や Lightweight Directory Access Protocol (LDAP) などの中央また は外部データベースが使用されているかどうかを確認します。AAA のパフォーマンスを 最適化するために、各リモート サイトでは Cisco ISE がアクセスできる外部データベース の同期されたインスタンスが必要です。
- AAA クライアントの場所は重要です。ネットワーク遅延の影響と WAN 障害により引き 起こされるアクセス損失の可能性を減らすために、Cisco ISE ノードを AAA クライアント のできるだけ近くに配置する必要があります。
- Cisco ISEでは、バックアップなどの一部の機能にコンソールからアクセスできます。各サ イトでターミナルを使用して、各ノードへのネットワークアクセスをバイパスする直接的 で安全なコンソール アクセスを行うことができます。
- 小規模な場合は、リモートサイトが近くにあるため、他のサイトに信頼できるWAN接続 を行えます。また、冗長性を提供するために、ローカルサイトのバックアップとしてCisco ISE ノードを使用できます。
- 外部データベースに確実にアクセスできるようにするために、すべての Cisco ISE ノード でドメイン ネーム システム(DNS)を適切に設定する必要があります。

# <span id="page-16-0"></span>**Cisco ISE** の各デプロイメントモデルでサポートされる セッションの最大数

次の表に、各デプロイメント モデルでサポートされるセッションの最大数を示します。

表 **<sup>1</sup> :** デプロイメント モデルごとにサポートされる最大セッション数

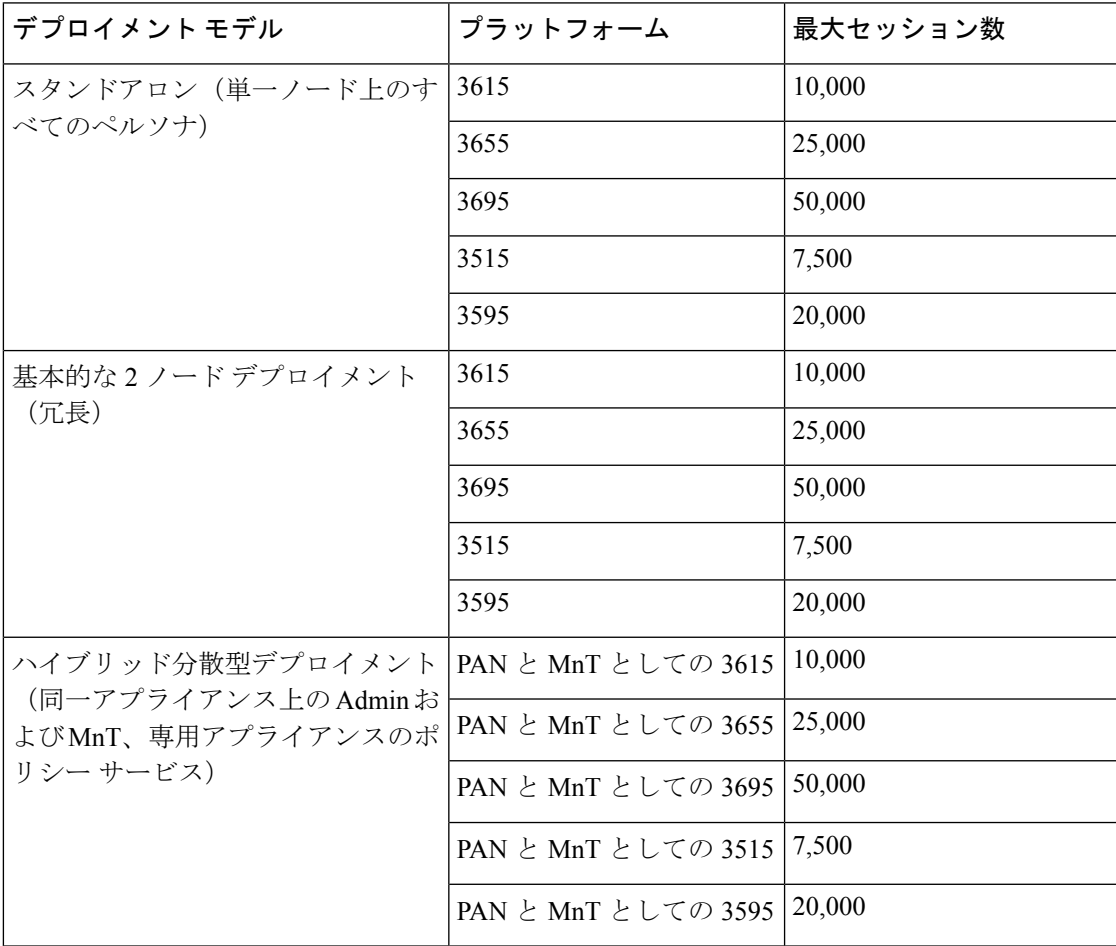

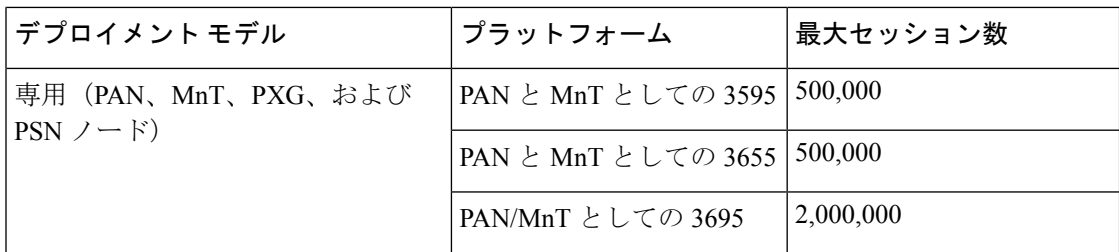

表 **2 :** 最大アクティブ セッション数(**PSN** あたり)

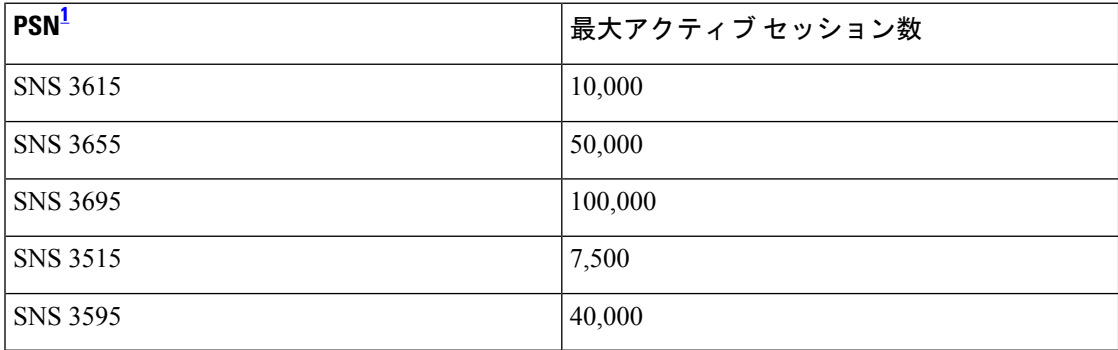

<span id="page-17-1"></span><sup>1</sup> 専用ポリシー ノードごとのスケーリング(合計デプロイメント サイズでゲートされる最 大セッション数)

# <span id="page-17-0"></span>**SNS 3500/3600**シリーズアプライアンスのデプロイメント 規模およびスケーリングについての推奨事項

表 **3 : SNS 3500/3600** シリーズ アプライアンスの **RADIUS** 最大スケーリング

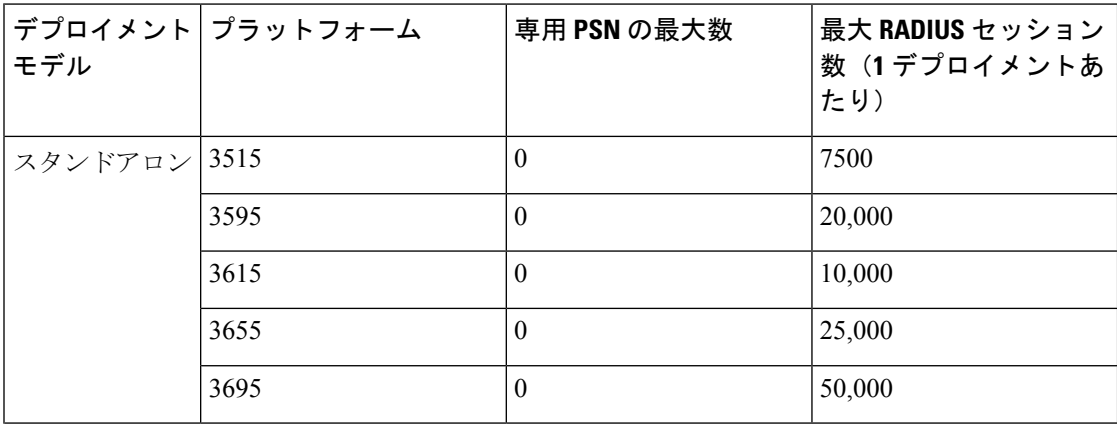

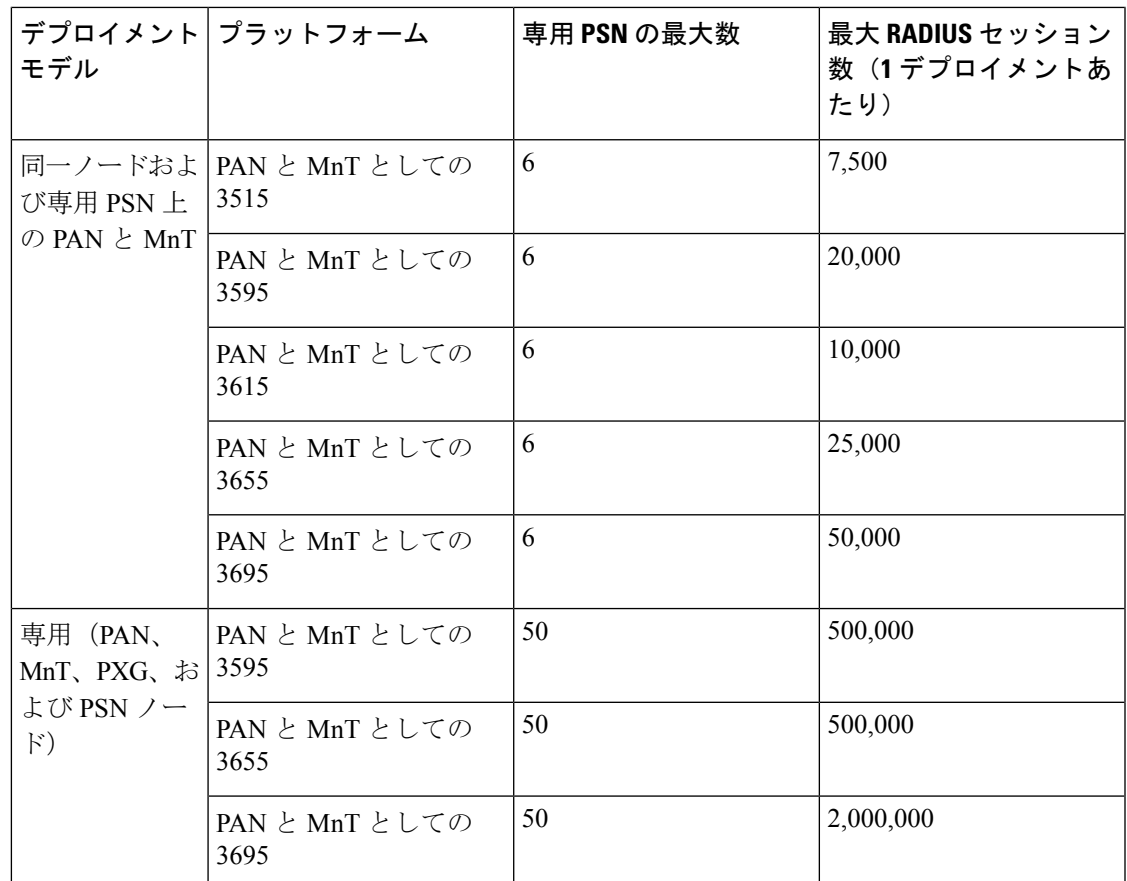

# <span id="page-18-0"></span>**Cisco ISE** のサポートに必要なスイッチおよびワイヤレス **LAN** コントローラの設定

Cisco ISE がネットワーク スイッチと相互運用することができ、Cisco ISE の機能がネットワー ク セグメント全体で正常に使用できるよう保証するためには、ご使用のネットワーク スイッ チを、必要とされる特定のネットワーク タイム プロトコル(NTP)、RADIUS/AAA、IEEE 802.1X、MAC 認証バイパス(MAB)などの設定を使用して設定する必要があります。

#### **ISE [Community](https://communities.cisco.com/community/technology/security/pa/ise) Resource**

WLC 付き Cisco ISE の設定については、Cisco ISE with WLC Setup [Video](https://communities.cisco.com/videos/15126) を参照してください。

**Cisco ISE** のサポートに必要なスイッチおよびワイヤレス **LAN** コントローラの設定

<span id="page-20-0"></span>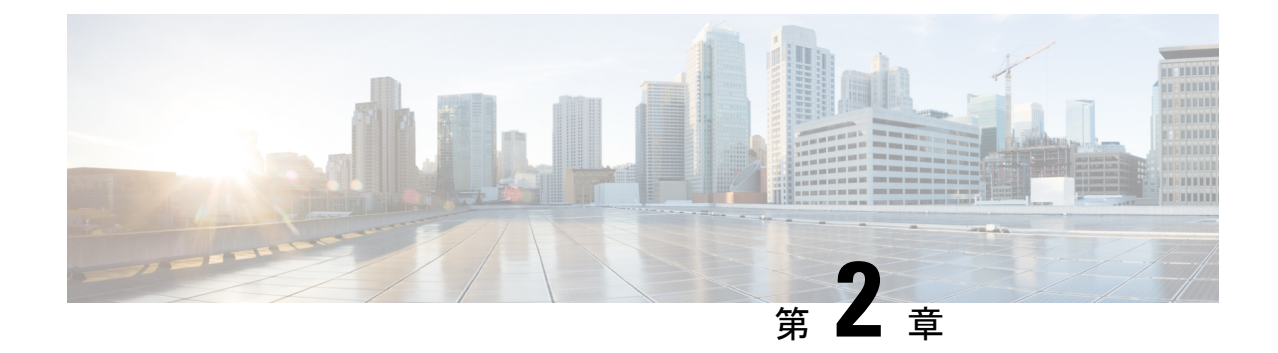

# **Cisco Secured Network Server 3500/3600** シ リーズ アプライアンスおよび仮想マシン の要件

- Cisco ISE [用のハードウェアおよび仮想アプライアンスの要件](#page-20-1) (15 ページ)
- Amazon Web サービスの VMware クラウドおよび Azure VMware [ソリューションにおける](#page-36-0) Cisco ISE [のサポート](#page-36-0) (31 ページ)
- Cisco ISE [の仮想マシンアプライアンスサイズについての推奨事項](#page-36-1) (31 ページ)
- Cisco ISE [デプロイメントにおける](#page-38-0) VM のディスク容量の要件 (33 ページ)
- Cisco ISE [のディスク容量に関するガイドライン](#page-39-0) (34 ページ)

# <span id="page-20-1"></span>**Cisco ISE** 用のハードウェアおよび仮想アプライアンスの 要件

Cisco Identity Services Engine (ISE) は、Cisco SNS のハードウェアまたは仮想アプライアンス にインストールできます。Cisco ISE ハードウェア アプライアンスと同等のパフォーマンスと 拡張性を実現するには、仮想マシンに Cisco SNS 3500 または 3600 シリーズ アプライアンスと 同等のシステム リソースが割り当てられている必要があります。このセクションでは、Cisco ISE のインストールに必要なハードウェア、ソフトウェア、および仮想マシンの要件を示しま す。

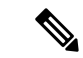

仮想環境を強化し、すべてのセキュリティ更新が最新の状態であることを確認します。シスコ は、ハイパーバイザで検出されたセキュリティ上の問題については責任を負いません。 (注)

## <span id="page-21-0"></span>**Cisco Secured Network Server 3500** および **3600** シリーズ アプライアンス

[Cisco](http://www.cisco.com/c/en/us/products/collateral/security/identity-services-engine/data_sheet_c78-726524.html) Secured Network Server (SNS) ハードウェアアプライアンスの仕様については、『Cisco Secure [Network](http://www.cisco.com/c/en/us/products/collateral/security/identity-services-engine/data_sheet_c78-726524.html) Server Data Sheet』の「Table 1, Product Specifications」を参照してください。

CiscoSNS3500シリーズアプライアンスについては、『[CiscoSNS-3500Series](https://www.cisco.com/c/en/us/td/docs/security/ise/sns3500hig/b_ise_SNS3500HIG.html) Appliance Hardware [Installation](https://www.cisco.com/c/en/us/td/docs/security/ise/sns3500hig/b_ise_SNS3500HIG.html) Guide』を参照してください。

CiscoSNS3600シリーズアプライアンスについては、『[CiscoSNS-3600Series](https://www.cisco.com/c/en/us/td/docs/security/ise/sns3600hig/b_sns_3600_install.html) Appliance Hardware [Installation](https://www.cisco.com/c/en/us/td/docs/security/ise/sns3600hig/b_sns_3600_install.html) Guide』を参照してください。

#### <span id="page-21-1"></span>**Cisco ISE** 用の **VMware** 仮想マシンの要件

Cisco ISE は次の VMware サーバーとクライアントをサポートしています。

- ESXi 5.*x* (5.1 U2 以上) の VMware バージョン 8(デフォルト)
- ESXi 6.*x*VMware バージョン 11(デフォルト)
- ESXi 7.*x* の VMware バージョン 13(デフォルト)

Cisco ISE では、仮想マシン(VM)インスタンス(任意のペルソナを実行)のホスト間での移 行を可能にする、VMware コールドマイグレーション機能がサポートされます。該当のコール ドマイグレーション機能が動作するには、次の条件を満たす必要があります。

• Cisco ISE は、シャットダウンして電源をオフにする必要があります。 Cisco ISE では、移 行中にデータベース操作を停止または一時停止できません。このような操作は、データ破 損の問題につながる可能性があります。したがって、移行中は Cisco ISE が実行されてお らずアクティブでないことを確認します。

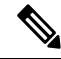

- データベースの破損の問題を防ぐために、halt コマンドを使 用する前、または VM の電源をオフにする前に、application stop コマンドを使用する必要があります。 (注)
	- Cisco ISE VMはホットマイグレーション(vMotion)をサポー トしていません。

vMotion の要件の詳細については、VMware のドキュメントを参照してください。

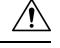

VM でスナップショット機能が有効になっていると、VM 設定が破損する可能性があります。 この問題が発生した場合、VM のイメージを再作成し、VM のスナップショットを無効にする 必要があります。 注意

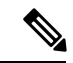

Cisco ISE は、ISE データのバックアップ用の VMware スナップショットをサポートしていませ ん。これは、VMware スナップショットが特定の時点で VM のステータスを保存するためで す。マルチノード Cisco ISE 環境では、すべてのノードのデータは、現在のデータベース情報 と継続的に同期されます。スナップショットを復元すると、データベースのレプリケーション と同期の問題を引き起こす可能性があります。データのバックアップおよび復元用に、Cisco ISE に含まれるバックアップ機能を使用することを推奨します。VMware スナップショットを 使用して ISE データをバックアップすると、Cisco ISE サービスが停止します。ISE ノードを起 動するには、再起動が必要です。 (注)

Cisco ISE は、仮想マシン (VM) に Cisco ISE をインストールし、デプロイするために使用で きる、次の OVA テンプレートを提供します。

- ISE-3.0.0.*xxx*-virtual-SNS3615-SNS3655-300.ova
- ISE-3.0.0.*xxx*-virtual-SNS3615-SNS3655-600.ova
- ISE-3.0.0.*xxx*-virtual-SNS3655-SNS3695-1200.ova
- ISE-3.0.0.*xxx*-virtual-SNS3695-2400.ova

300 GB OVA テンプレートは、専用のポリシーサービスや pxGrid ノードとして動作する Cisco ISE ノードには十分です。

600 GB および 1.2 TB OVA テンプレートは、管理またはモニターリング ペルソナを実行する ISEノードの最小要件を満たすために推奨されています。ディスク容量要件の詳細については、 「#unique 31」を参照してください。

ディスクサイズ、CPU、またはメモリ配賦をカスタマイズする必要がある場合、標準の.isoイ メージを使用して手動で Cisco ISE をデプロイできます。ただし、このドキュメントで指定さ れている最小要件およびリソース予約を確認することが重要です。OVA テンプレートは、各 プラットフォームに必要な最小のリソースを自動的に適用することにより、ISE の仮想アプラ イアンスのデプロイメントを簡素化します。

| OVA テンプレートタイ<br>プ | <b>CPUの</b><br>数 | CPUの予約<br>(MHz) | メモリ<br>(GB) | メモリ予約<br>(GB) |
|-------------------|------------------|-----------------|-------------|---------------|
| 評価                | $\overline{4}$   | 予約なし            | 16          | 予約なし          |
| 小                 | 16               | 16,000          | 32          | 32            |
| 中規模               | 24               | 24,000          | 96          | 96            |
| 大                 | 24               | 24,000          | 256         | 256           |

表 **<sup>4</sup> : OVA** テンプレートの予約

リソースの割り当てに合わせてCPUとメモリのリソースを予約することを強くお勧めします。 これを行わない場合は ISE のパフォーマンスと安定性に大きく影響することがあります。

サポートされているオペレーティングシステムについては、『[Supported](https://www.cisco.com/c/en/us/td/docs/security/ise/3-0/upgrade_guide/Upgrade_Journey/Cisco_ISE_3-0_Upgrade_Journey.html#id_15385) Operating System for Virtual [Machines](https://www.cisco.com/c/en/us/td/docs/security/ise/3-0/upgrade_guide/Upgrade_Journey/Cisco_ISE_3-0_Upgrade_Journey.html#id_15385)』を参照してください。

Cisco SNS アプライアンスの製品仕様については、『Cisco Secure Network Server データシート』 を参照してください。

次の表に、VMware 仮想マシンの要件を示します。

#### 表 **5 : VMware** 仮想マシンの要件

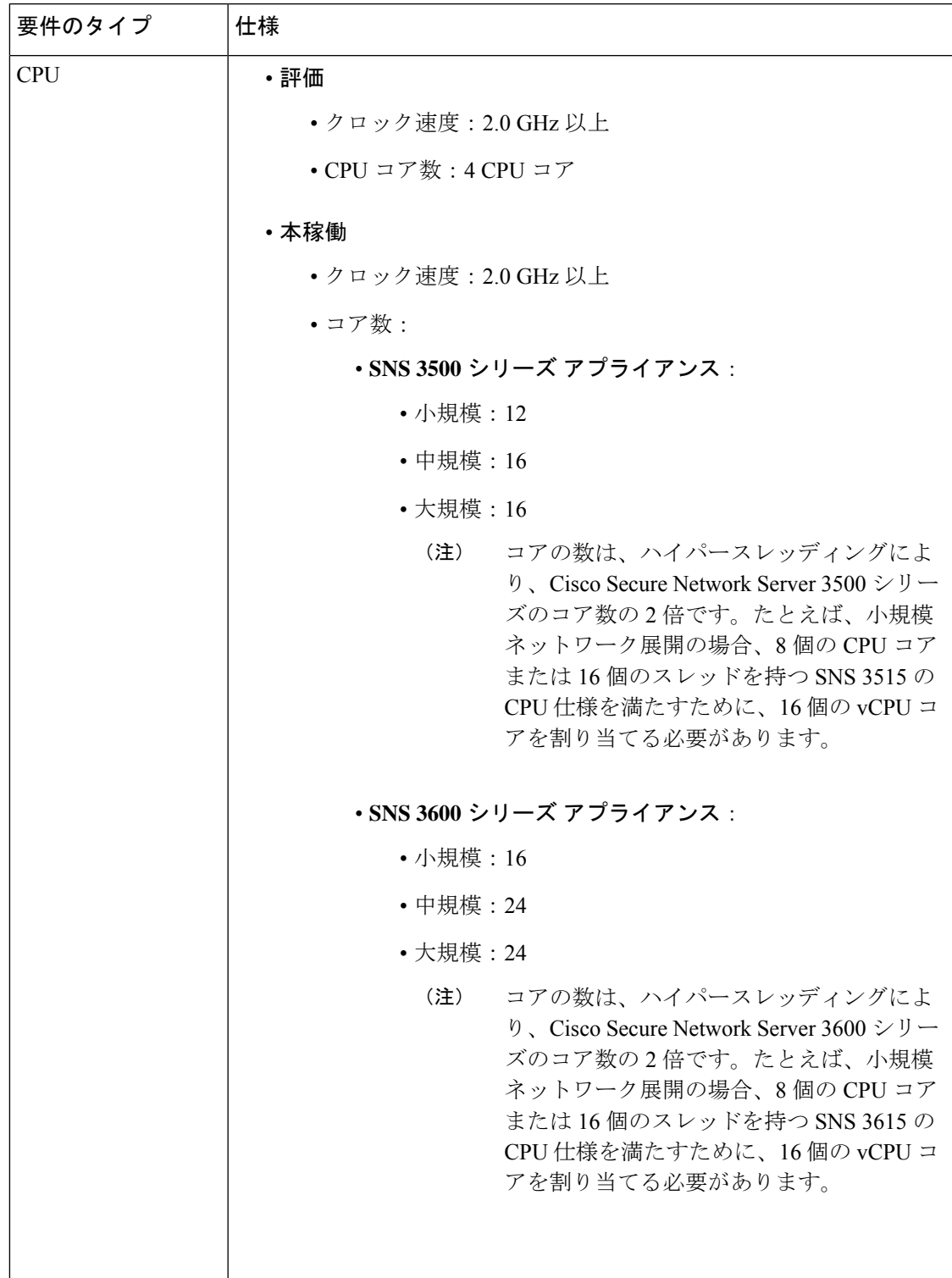

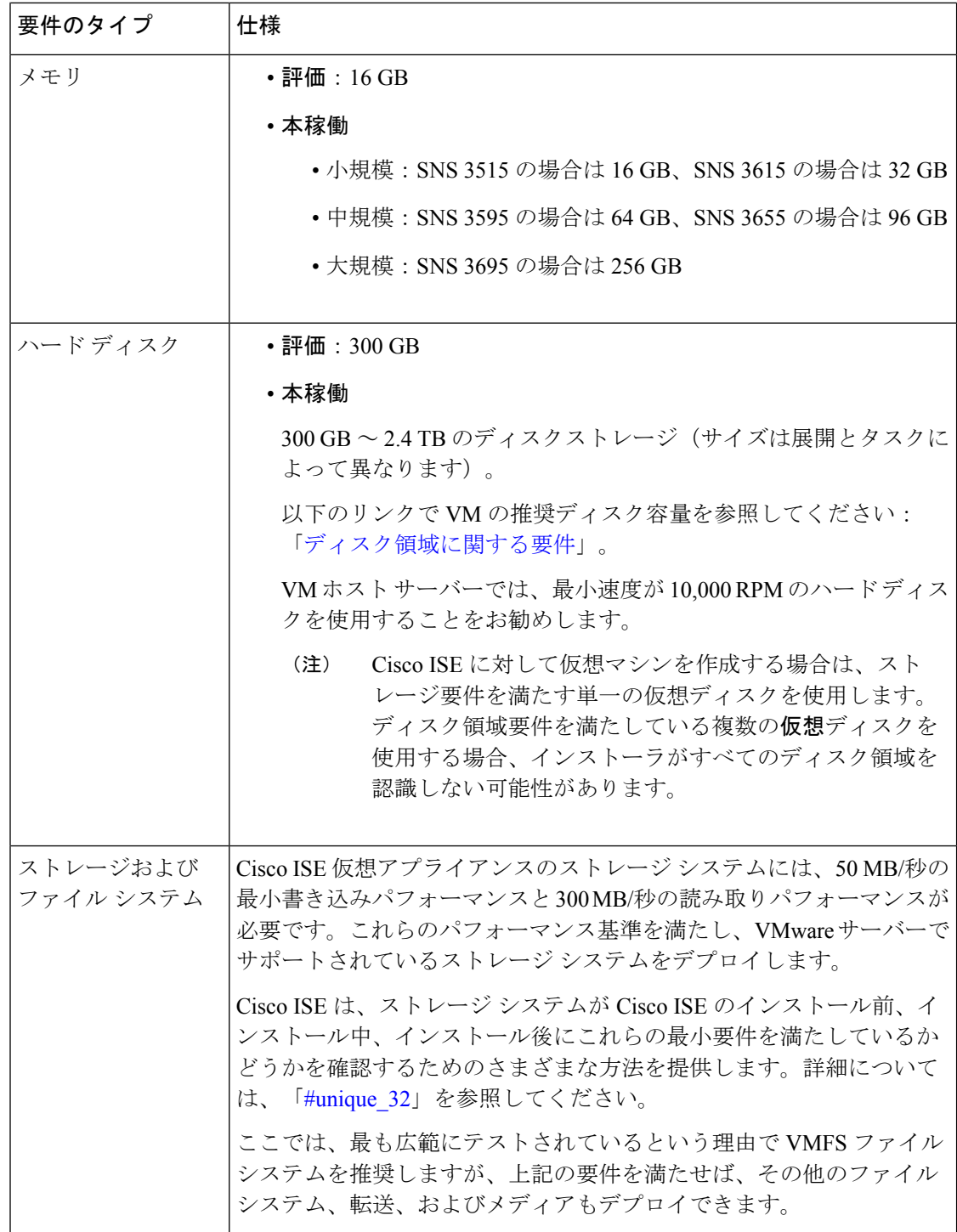

 $\overline{\phantom{a}}$ 

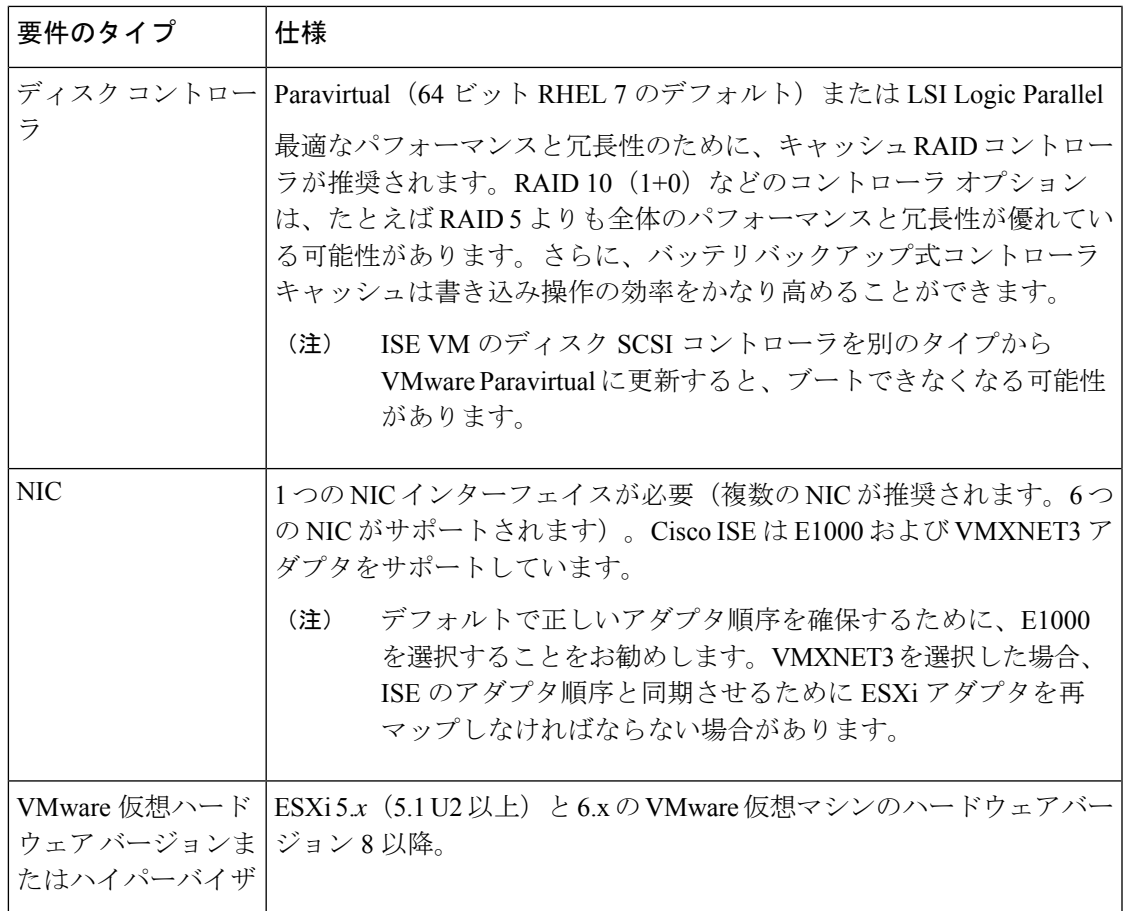

## <span id="page-27-0"></span>**Cisco ISE** 用の **Linux KVM** の要件

表 **6 : Linux KVM** 仮想マシンの要件

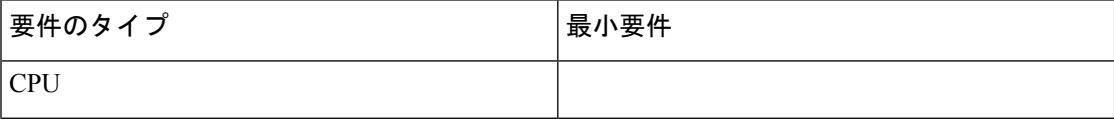

 $\overline{\phantom{a}}$ 

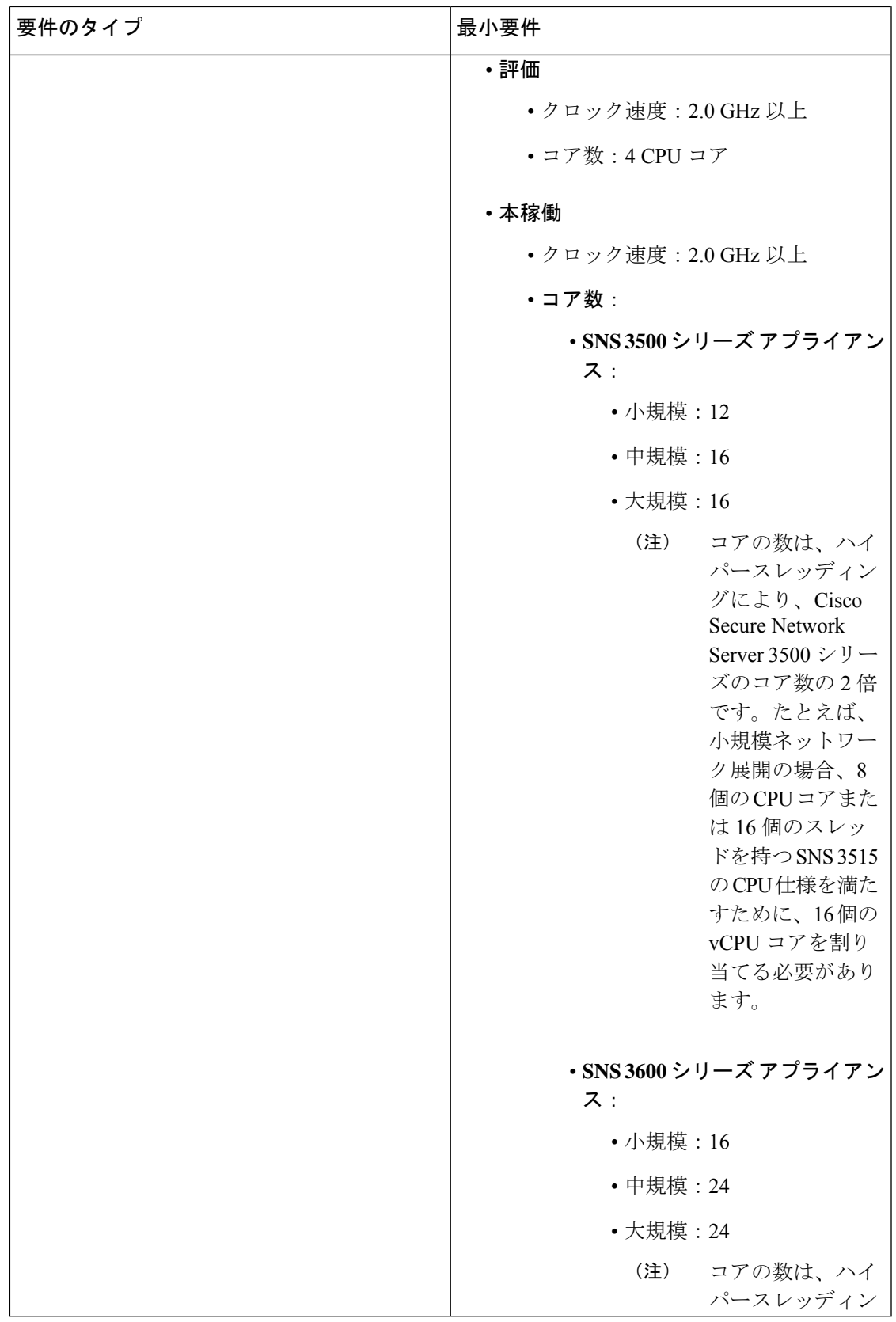

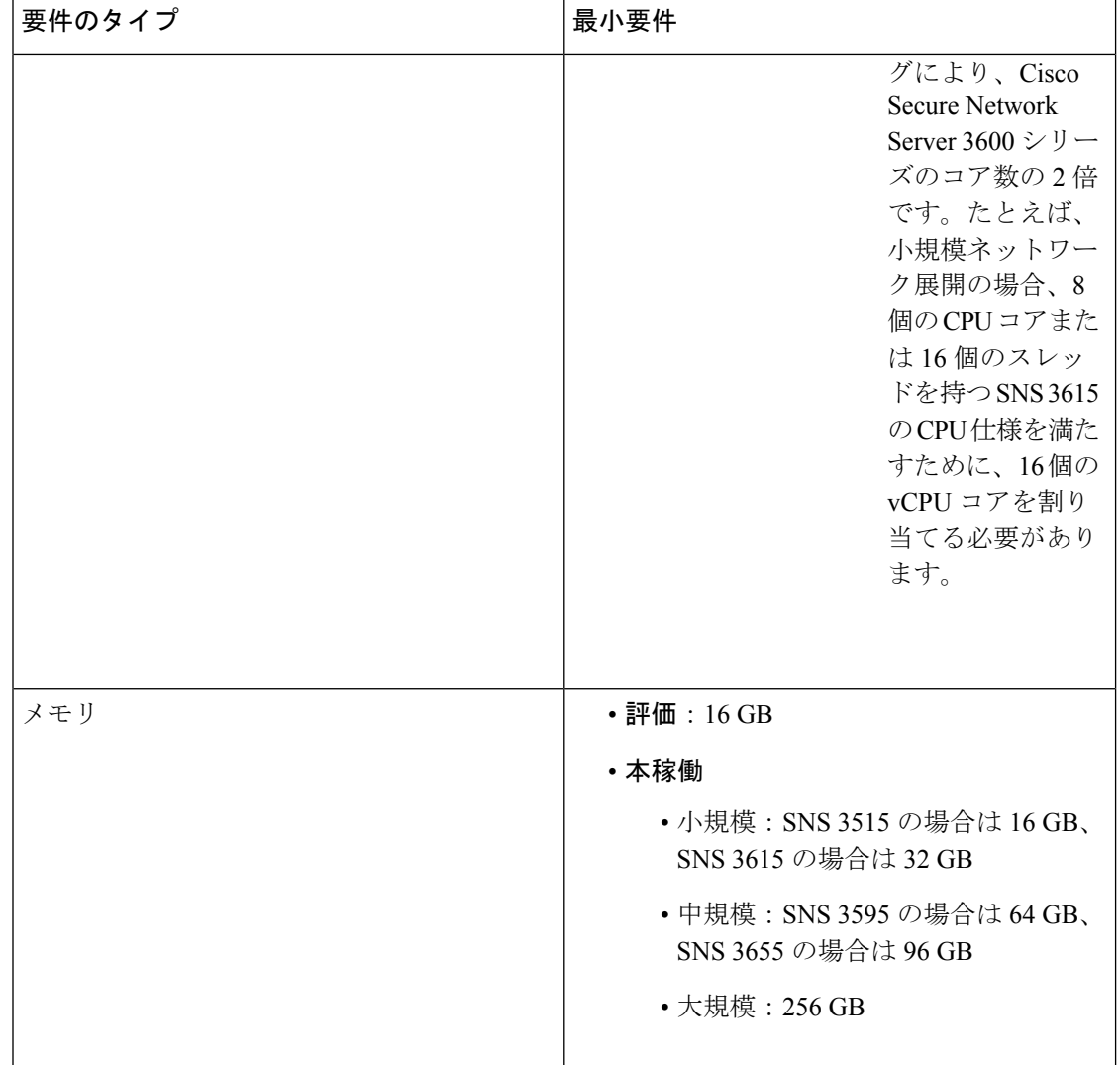

 $\overline{\phantom{a}}$ 

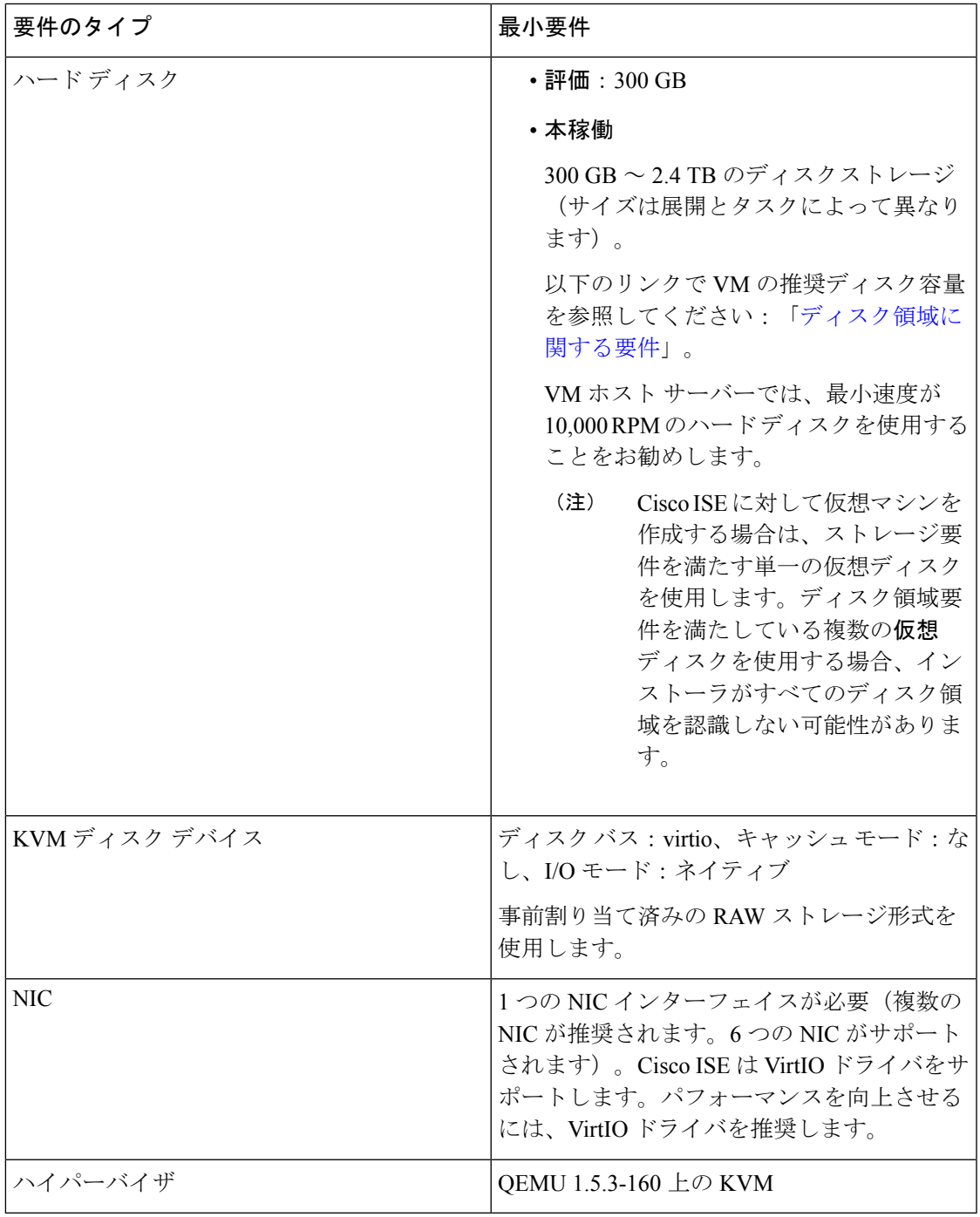

## <span id="page-31-0"></span>**Cisco ISE** 用の **Microsoft Hyper-V** の要件

表 **<sup>7</sup> : Microsoft Hyper-V** 仮想マシンの要件

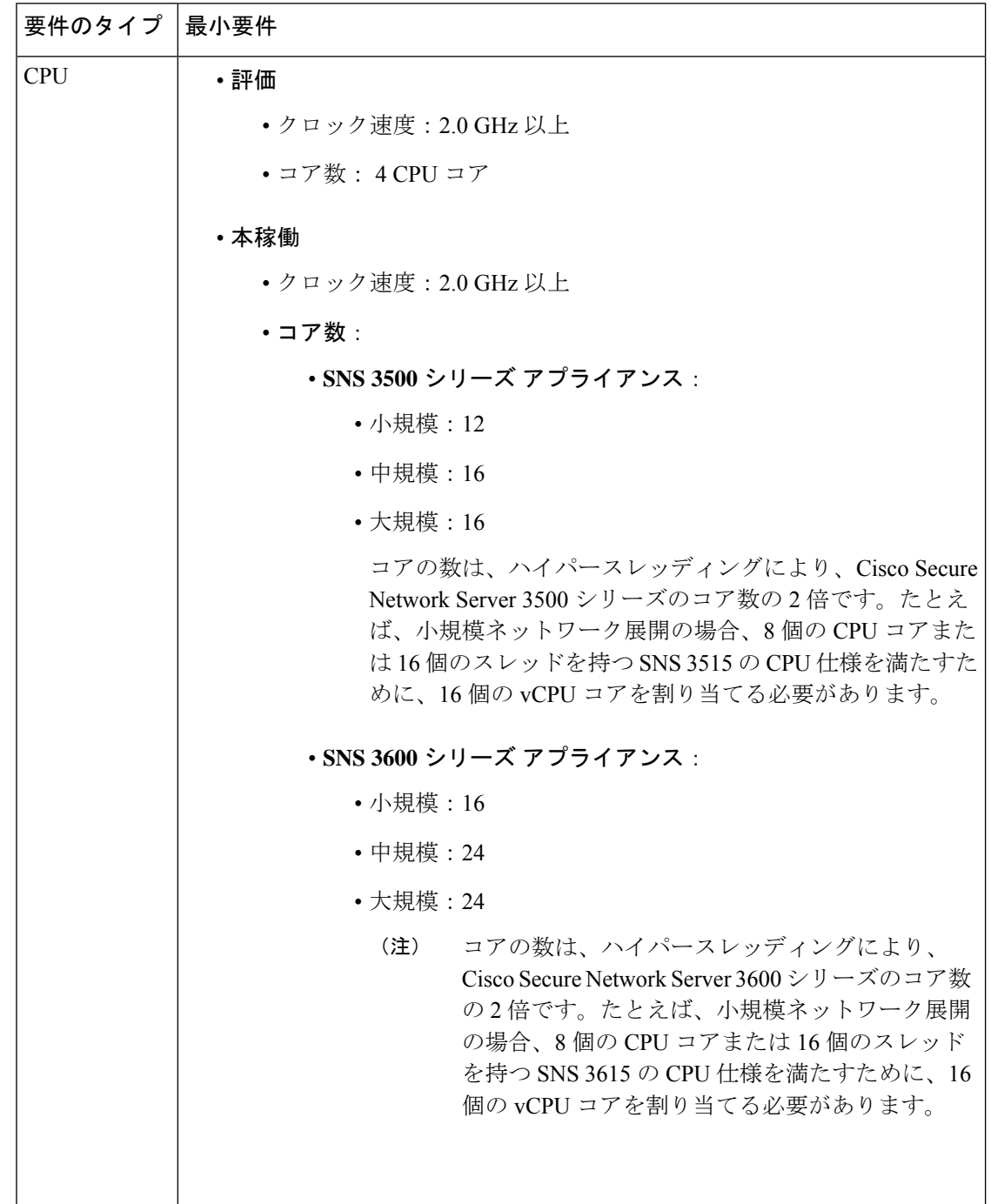

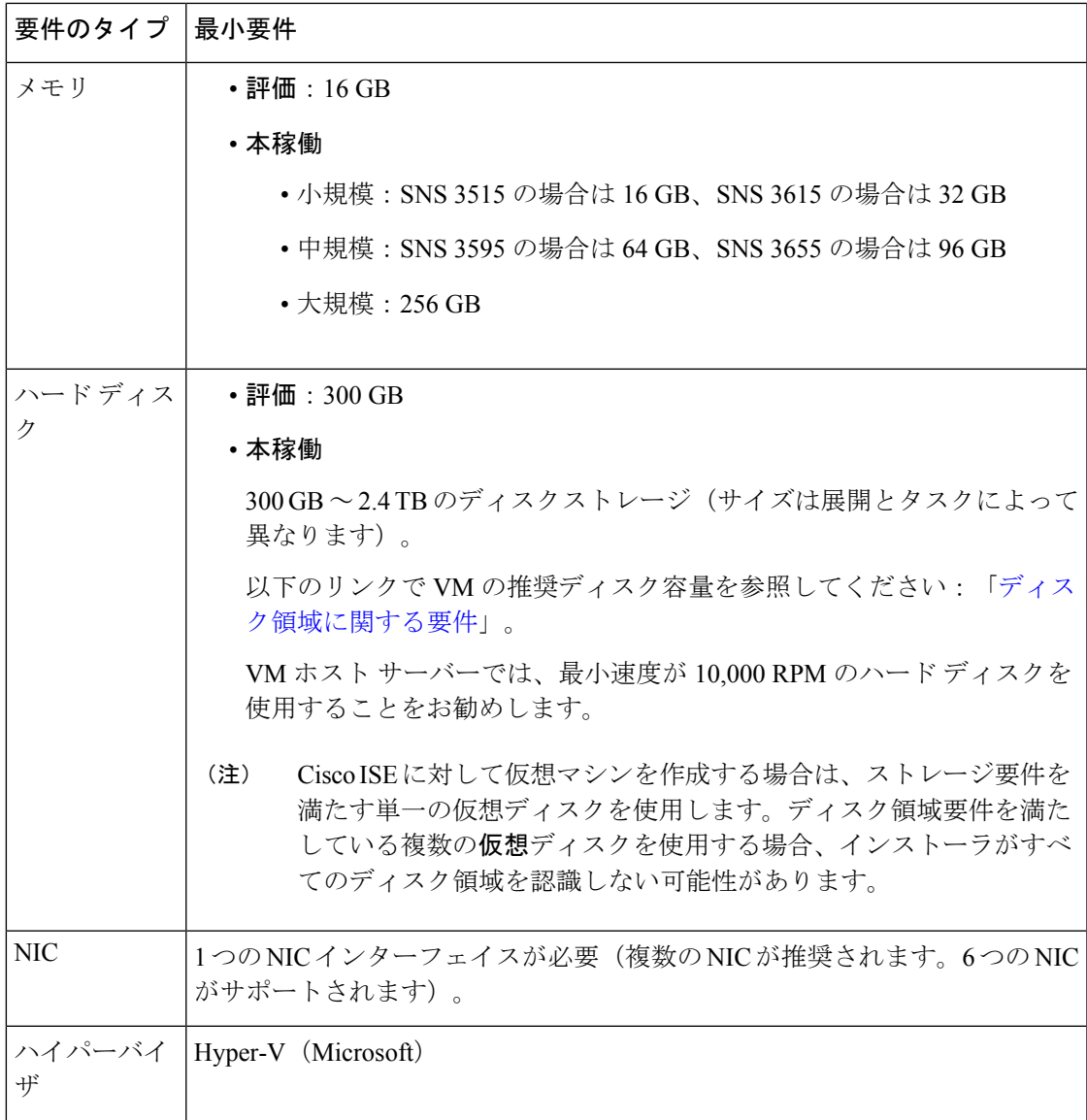

## <span id="page-32-0"></span>**Cisco ISE** に関する **Nutanix AHV** の要件

Cisco ISE は、標準の Cisco ISE .iso イメージを使用して Nutanix AHV に展開する必要がありま す。OVA テンプレートを使用した Cisco ISE の展開は、Nutanix AHV ではサポートされていま せん。

次の表に、Nutanix AHV でのさまざまな展開タイプに推奨されるリソース予約を示します。

| タイ<br>$\rightarrow$ | $CPU \oslash$<br>数 | CPU の予約<br>(MHz) | メモリ<br>(GB) | メモリ予約<br>(GB) | ハードディスク  |
|---------------------|--------------------|------------------|-------------|---------------|----------|
| 評価                  | 4                  | 予約なし             | 16          | 予約なし          | $200$ GB |
| 小                   | 16                 | 16,000           | 32          | 32            | $600$ GB |

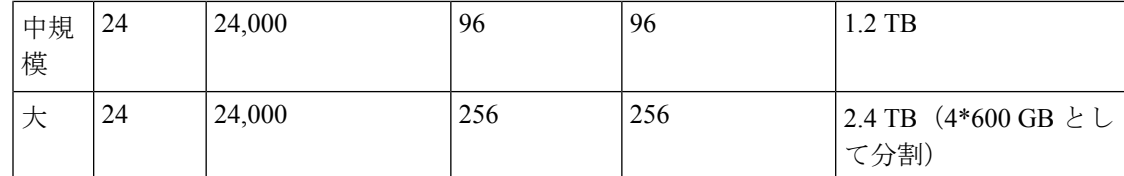

Cisco ISE のインストールを進める前に、Nutanix AHV で次の設定を行う必要があります。

- Nutanix AHV で仮想マシン(VM)を作成し、VM の電源をオフのままにします。
- ssh ログインを使用して Nutanix CVM にアクセスし、次のコマンドを実行します。

• \$acli

- <acropolis> vm.serial\_port\_create <*Cisco ISE VM Name*> type=kServer index=0
- <acropolis> vm.update <*Cisco ISE VM Name*> disable\_branding=true
- <acropolis> vm.update <*Cisco ISE VM Name*> extra\_flags="enable\_hyperv\_clock=False"
- Acropolis CLI を終了し、VM の電源をオンにして、standard.iso イメージを使用してCisco ISE のインストールを続行します。

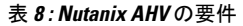

 $\overline{\phantom{a}}$ 

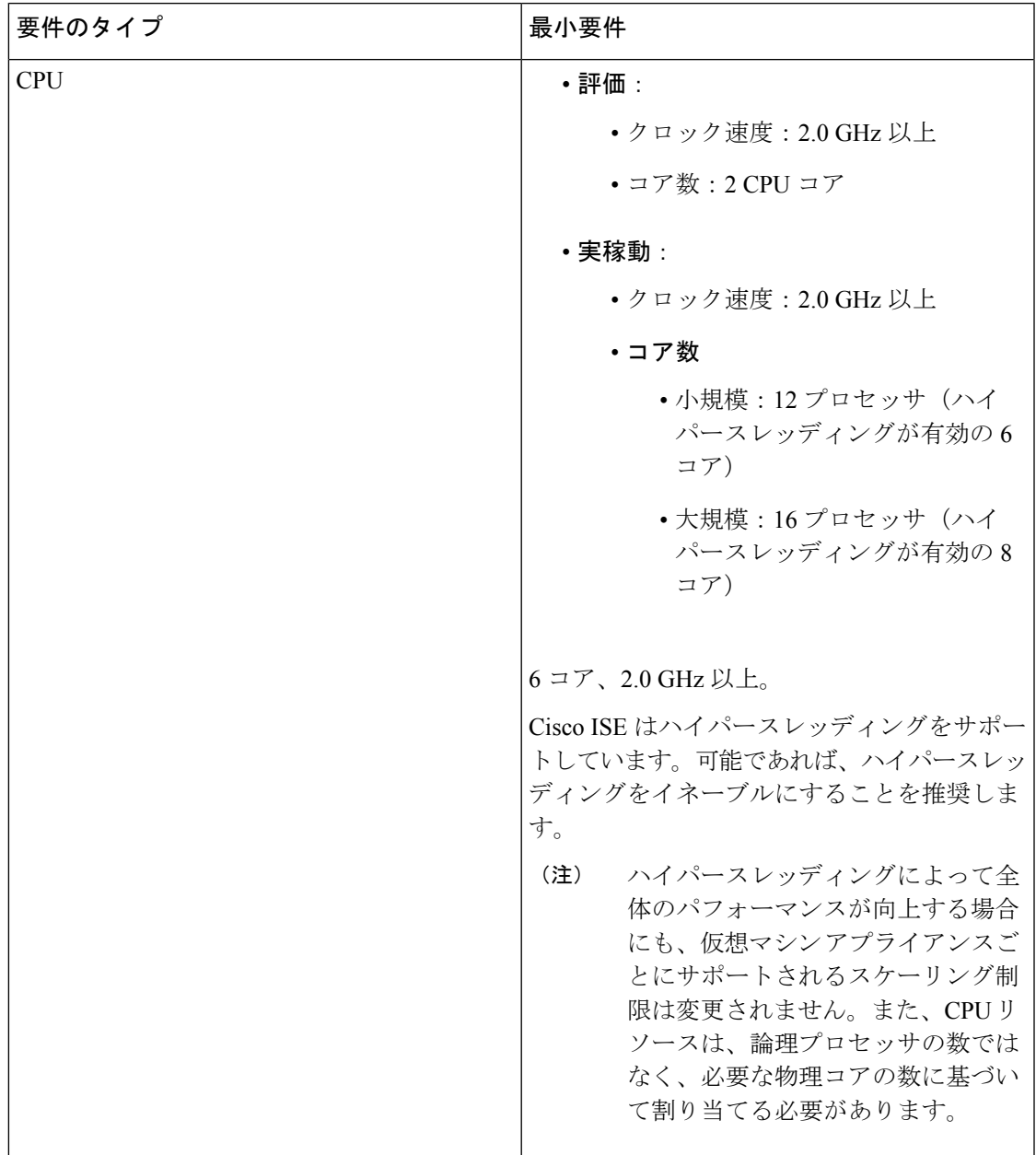

 $\mathbf{r}$ 

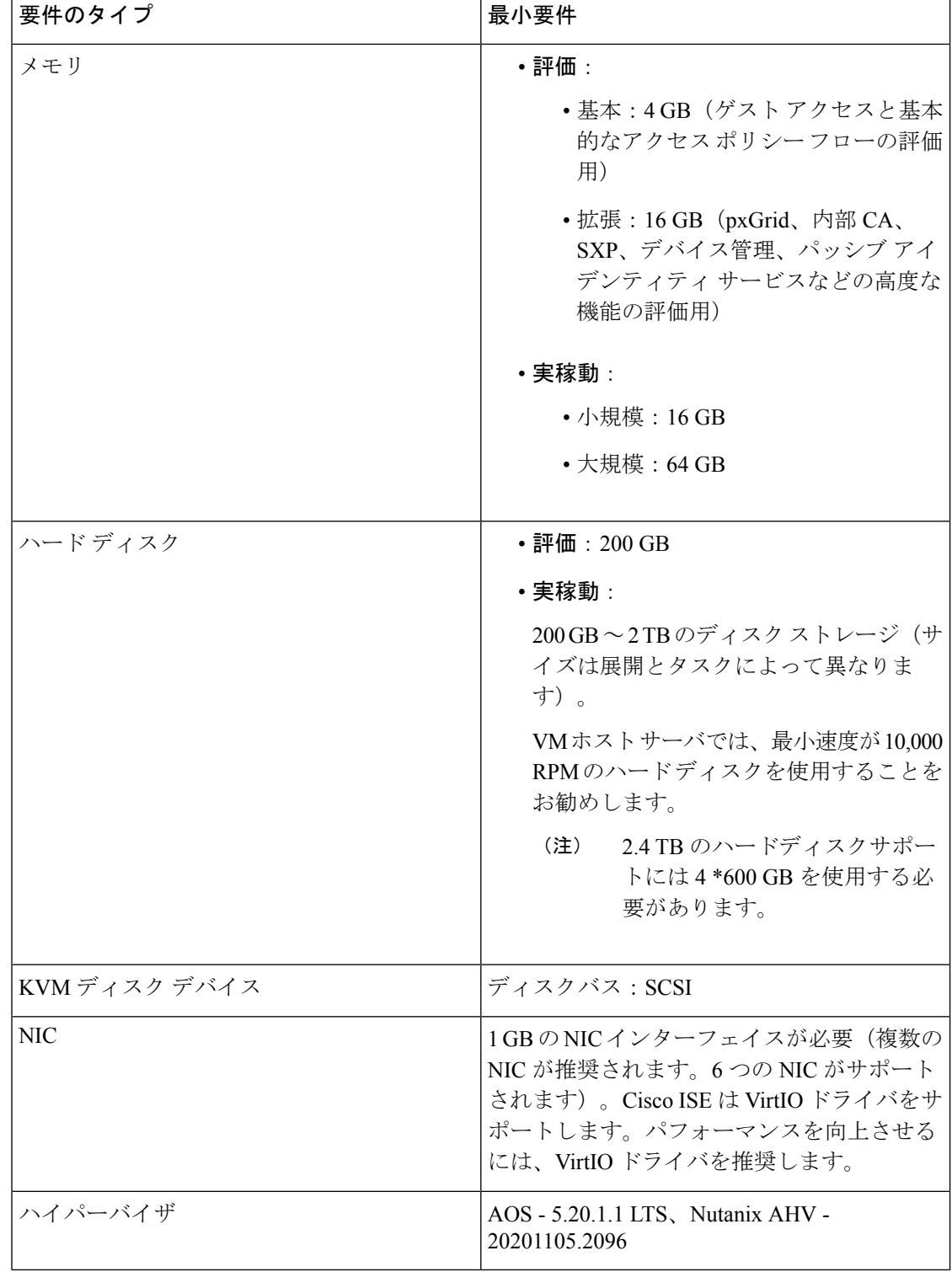

I
# **Amazon Web** サービスの **VMware** クラウドおよび **Azure VMware** ソリューションにおける **Cisco ISE** のサポート

VMwareクラウドにCisco ISEをインストールするプロセスは、VMware仮想マシンにCisco ISE をインストールするプロセスとまったく同じです。

- Amazon Web サービス (AWS)の VMware クラウドに展開された Cisco ISE 仮想マシン: Cisco ISE は、AWS の VMware クラウドが提供するソフトウェア定義型データセンター (SDDC)でホストできます。オンプレミス展開、必要なデバイスとサービスへの到達可 能性を有効にするために、セキュリティ グループ ポリシーが VMware クラウドで設定さ れていることを確認します([ネットワーキングとセキュリティ(Networking and Security)] > [セキュリティ(Security)] > [ゲートウェイ ファイアウォール設定(Gateway Firewall Settings) 1) 。
- AzureVMwareソリューション(AVS)に展開されたCisco ISE仮想マシン:AVSはMicrosoft Azure で VMware ワークロードをネイティブに実行します。Cisco ISE は VMware 仮想マシ ンとしてホストできます。

# **Cisco ISE** の仮想マシンアプライアンスサイズについての 推奨事項

Cisco ISE 2.4 では、モニターリング ノードに大規模 VM が導入されました。大規模な VM にモ ニターリングペルソナを展開すると、ライブログのクエリとレポートの完了に迅速に対応でき るという点からパフォーマンスが向上します。

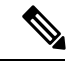

このフォーム ファクタは、リリース 2.4 以降での VM としてのみ使用可能で、大規模 VM ライ センスが必要です。 (注)

仮想マシン(VM)アプライアンスの仕様は、実稼働環境で動作している物理アプライアンス と同等である必要があります。

アプライアンスのリソースを割り当てる際は、次のガイドラインに留意してください。

• 指定したリソースの割り当てに失敗すると、パフォーマンスの低下やサービスの障害が発 生する可能性があります。専用のVMリソースをデプロイする(複数のゲストVM間でリ ソースを共有またはオーバーサブスクライブしない)ことを強くお勧めします。OVFテン プレートを使用して Cisco ISE 仮想アプライアンスをデプロイすると、十分なリソースが 各VMに割り当てられます。OVFテンプレートを使用しない場合は、ISOイメージを使用 して Cisco ISE を手動でインストールするときに、必ず同等のリソース予約を割り当てる ようにしてください。

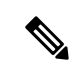

推奨する予約なしで Cisco ISE を手動でデプロイする場合は、密 接にアプライアンスのリソース使用率を監視し、必要に応じてリ ソースを増やすことに責任を負い、Cisco ISEデプロイメントの適 切な状態および機能を確保する必要があります。 (注)

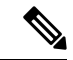

- OVF テンプレートは Linux KVM には適用できません。OVF テン プレートは VMware 仮想マシンに対してのみ使用できます。 (注)
	- インストールに OVA テンプレートを使用している場合は、インストールが完了した後に 次の設定を確認します。
		- [CPU/メモリの予約 (CPU/Memory Reservation) ] フィールド ([設定の編集 (Edit Settings)  $\vert \psi \rangle$  ドウの [仮想ハードウェア (Virtual Hardware)  $\vert \psi \rangle$  の [Cisco](#page-21-0) ISE 用の VMware [仮想マシンの要件](#page-21-0) (16 ページ) のセクションに指定されているリ ソースの予約を割り当てて、Cisco ISE導入環境の正しい状態と機能が維持されるよう にします。
		- [CPU の制限 (CPU Limit) ] フィールド ([設定の編集 (Edit Settings) ] ウィンドウの [仮想ハードウェア (Virtual Hardware) 1タブの下)の CPU 使用率が [無制限 (Unlimited)] に設定されていることを確認します。CPU 使用率の制限を設定すると (CPU 使用率の制限を 12000 MHz に設定するなど)、システムのパフォーマンスに 影響します。制限が設定されている場合は、VM クライアントをシャットダウンし、 その制限を削除して、VM クライアントを再起動する必要があります。
		- •[メモリの制限 (Memory Limit) ] フィールド ([設定の編集 (Edit Settings) ] ウィンド ウの [仮想ハードウェア (Virtual Hardware) 1タブの下)のメモリ使用率が [無制限 (Unlimited)] に設定されていることを確認します。メモリ使用率の制限を設定する と(制限を 12000 MB に設定するなど)、システムのパフォーマンスに影響します。
		- [共有(Shares)] オプションが、[ハードディスク(Hard Disk)] 領域([設定の編集 (Edit Settings)] ウィンドウの [仮想ハードウェア(Virtual Hardware)] タブの下)で [高(High)] に設定されていることを確認します。

管理者ノードとMnTノードは、ディスクの使用率に大きく依存しています。共有ディ スクストレージVMware環境を使用すると、ディスクのパフォーマンスに影響する可 能性があります。ノードのパフォーマンスを向上させるには、ノードに割り当てられ ているディスク共有数を増やす必要があります。

• VM のポリシー サービス ノードは管理またはモニターリング ノードよりも少ないディス ク領域でデプロイできます。すべての実稼働 Cisco ISE ノードの最小ディスク領域は 300 GB です。各種 Cisco ISE ノードとペルソナに必要なディスク領域の詳細については、 「#unique\_31」を参照してください。

• VM は 1 ~ 6 つの NIC を使用して設定できます。2 つ以上の NIC を使用できるようにする ことをお勧めします。追加のインターフェイスは、プロファイリングやゲストサービス、 RADIUS などのさまざまなサービスをサポートするために使用できます。

(注) VM での RAM と CPU の調整では、再イメージ化は必要ありません。

# **Cisco ISE** デプロイメントにおける **VM** のディスク容量の 要件

次の表に、実稼働デプロイメントで仮想マシンを実行するために推奨される Cisco ISE ディス ク領域の割り当てを示します。

 $\label{eq:1}$ 

2 TB 以上の GPT パーティションをブートするには、VM 設定のブート モードでファームウェ アを **BIOS** から **EFI** に変更する必要があります。

表 **9 :** 仮想マシンに推奨されるディスク領域

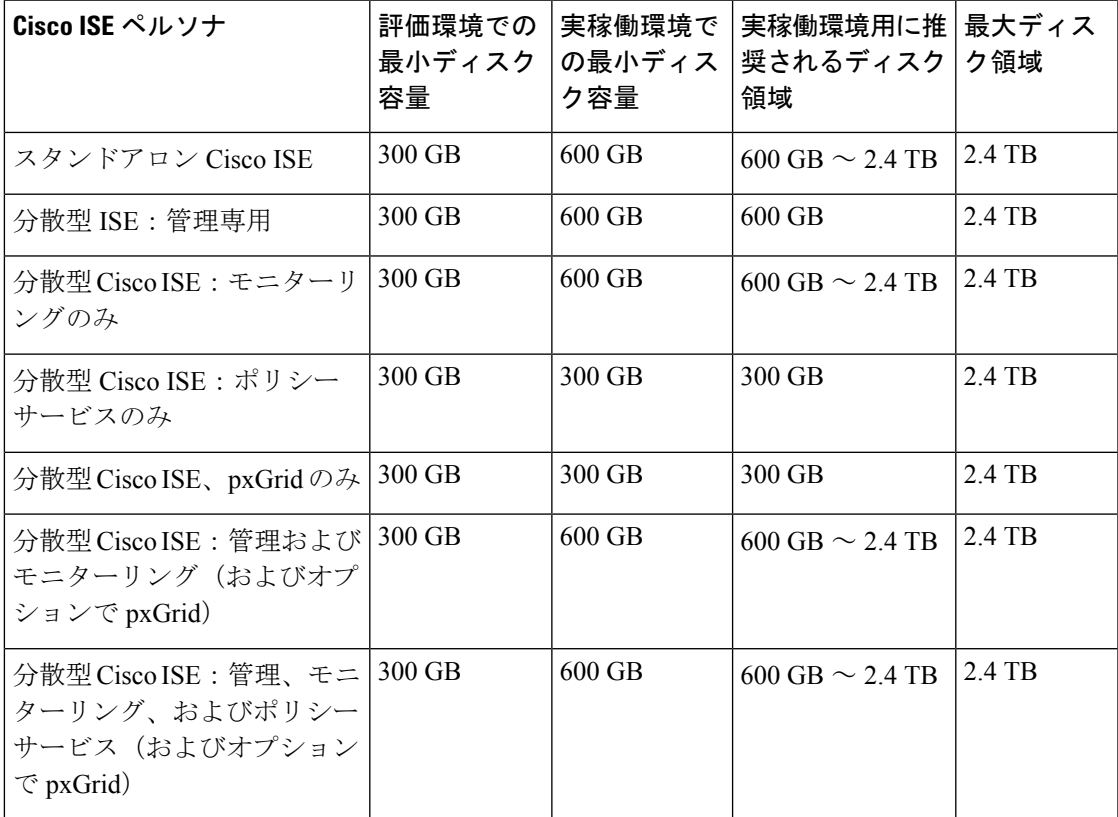

<sup>(</sup>注)

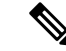

追加のディスク領域は、プライマリ管理ノードが一時的にモニターリングノードになるとき に、ローカルデバッグログ、ステージングファイルを格納し、アップグレード中にログデータ を処理するために必要です。 (注)

# **Cisco ISE** のディスク容量に関するガイドライン

Cisco ISE のディスク容量を決定するときは、次のガイドラインに留意してください。

- Cisco ISE は、仮想マシンの単一のディスクにインストールする必要があります。
- ディスク割り当ては、ロギングの保持要件によって異なります。モニターリングペルソナ が有効になっている任意のノードでは、VMディスク領域の60パーセントがログストレー ジ用に割り当てられます。25,000 のエンドポイントがあるデプロイメントでは、1 日あた り約 1 GB のログが生成されます。

たとえば、600 GB の VM ディスク領域があるモニターリング ノードがある場合、360 GB がログストレージ用に割り当てられます。100,000のエンドポイントが毎日このネットワー クに接続する場合、1 日あたり約 4 GB のログが生成されます。この場合、リポジトリに 古いデータを転送し、モニターリングデータベースからそのデータをパージすれば、モニ ターリング ノードのログを 76 日を保存することができます。

追加のログ ストレージ用に、VM ディスク領域を増やすことができます。追加するディスク スペースの 100 GB ごとに、ログ ストレージ用に 60 GB が追加されます。

最初のインストール後に仮想マシンのディスクサイズを増やす場合、Cisco ISE の新規インス トールを実行します。新規インストールは、ディスク割り当て全体を適切に検出して利用する のに役立ちます。

次の表に、割り当てられたディスク領域とネットワークに接続するエンドポイントの数に基づ いて、モニターリング ノードで RADIUS ログを保持できる日数を示します。数値は、次の前 提に基づいています:ログ抑制が有効になっているエンドポイントごとに 1 日あたり 10 個以 上の認証。

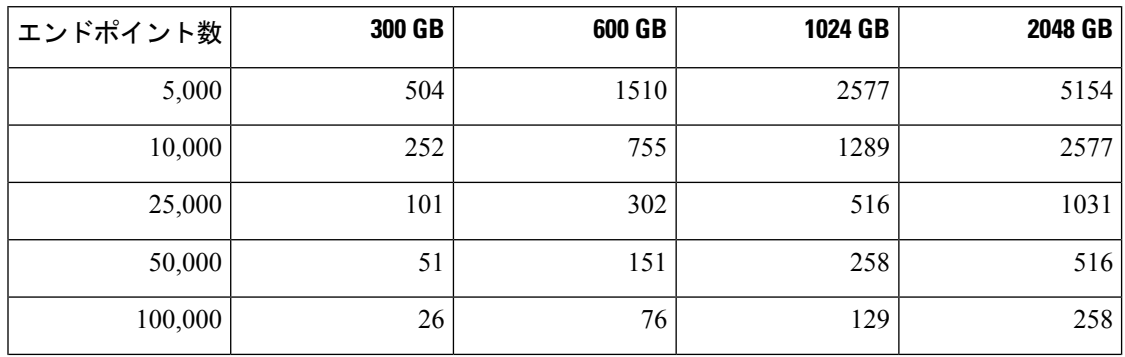

表 **10 :** ノード ログ記憶域のモニターリング:**RADIUS** の保持日数

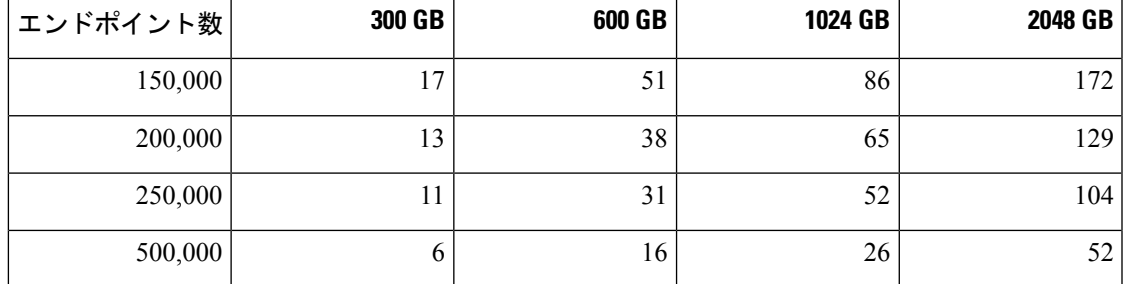

次の表に、割り当てられたディスク領域とネットワークに接続するエンドポイントの数に基づ いて、モニターリングノードでTACACS+ログを保持できる日数を示します。数値は、次の前 提に基づいています:スクリプトはすべての NAD に対して実行され、1 日あたり 4 セッショ ン、セッションあたり 5 コマンド。

表 **<sup>11</sup> :** ノード ログ記憶域のモニターリング:**TACACS+** の保持日数

| エンドポイント数 | 300 GB | 600 GB | 1024 GB | 2048 GB |
|----------|--------|--------|---------|---------|
| 100      | 12,583 | 37,749 | 64,425  | 128,850 |
| 500      | 2,517  | 7,550  | 12,885  | 25,770  |
| 1,000    | 1,259  | 3,775  | 6,443   | 12,885  |
| 5,000    | 252    | 755    | 1,289   | 2,577   |
| 10,000   | 126    | 378    | 645     | 1,289   |
| 25,000   | 51     | 151    | 258     | 516     |
| 50,000   | 26     | 76     | 129     | 258     |
| 75,000   | 17     | 51     | 86      | 172     |
| 100,000  | 13     | 38     | 65      | 129     |

#### ディスク サイズを増やす

コンテキストと可視性の機能が低速であるか、ログの空き領域が不足している場合は、ディス ク容量の割り当てを増やす必要があります。

ログストレージの追加を計画するには、100 GB のディスク容量を追加するごとに 60 GB をロ グストレージ用に使用できます。

ISE を検出して新しいディスクの割り当てを利用するために、ノードの登録を解除し、VM の 設定を更新し、ISEを再インストールする必要があります。これを行う1つの方法は、新しい、 より大きいノードにISEをインストールし、ハイアベイラビリティとしてのデプロイメントに そのノードを追加することです。ノードの同期後、新しいVMをプライマリにして元のVMの 登録を解除します。

#### ディスクサイズの縮小

VM に Cisco ISE をインストールした後は、VM の予約分を減らさないでください。VM のメモ リを Cisco ISE サービスが必要とするメモリよりも少なくすると、リソースが不足するため、 Cisco ISE サービスが起動しません。

Cisco ISE をインストールした後、VM を再設定する必要がある場合は、次の手順を実行しま す。

- **1.** Cisco ISE のバックアップを実行します。
- **2.** 必要に応じて、変更された VM 設定で Cisco ISE を再イメージ化します。
- **3.** Cisco ISE を復元します。

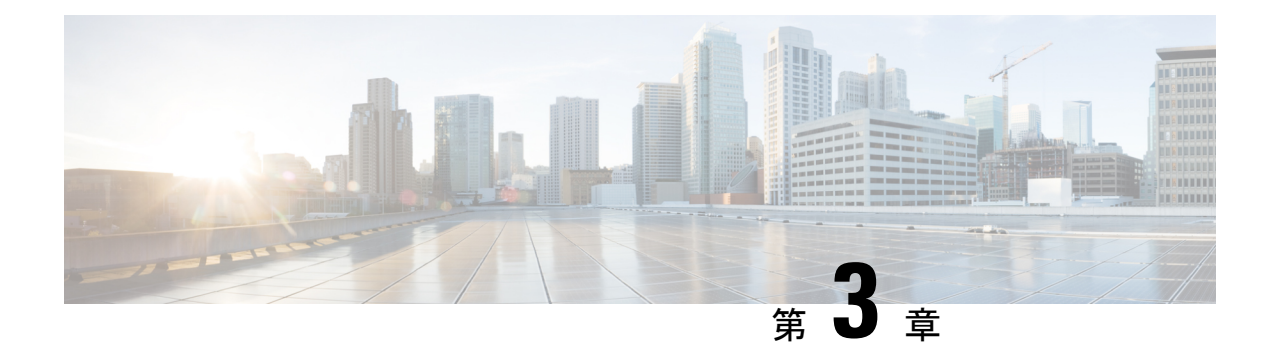

# **Cisco ISE** のインストール

- CIMC を使用した Cisco ISE [のインストール](#page-42-0) (37 ページ)
- Cisco ISE [のセットアッププログラムの実行](#page-45-0) (40 ページ)
- Cisco ISE [インストールプロセスの確認](#page-50-0) (45 ページ)

## <span id="page-42-0"></span>**CIMC** を使用した **Cisco ISE** のインストール

このセクションでは、Cisco ISE を簡単にインストールするための基本的なインストール手順 を提供します。

#### 始める前に

- 本書で指定されているとおりに「システム要件」を満たしていることを確認します。
- (オプション: Cisco ISE を仮想マシンにインストールする場合にのみ必要)仮想マシンを 正常に作成したことを確認します。詳細については、次のトピックを参照してください。
	- #unique\_43
	- #unique 44
	- Hyper-V での Cisco ISE [仮想マシンの作成](#page-71-0) (66ページ)
- (オプション:Cisco ISE を SNS ハードウェア アプライアンスにインストールするときに のみ必要) Cisco Integrated Management Interface (CIMC) 設定ユーティリティを設定して、 アプライアンスを管理し、BIOS を設定していることを確認します。詳細については、次 のマニュアルを参照してください。
	- SNS3500 シリーズ アプライアンスについては、『Cisco [SNS-3500](https://www.cisco.com/c/en/us/td/docs/security/ise/sns3500hig/b_ise_SNS3500HIG/b_ise_SNS3500HardwareInstallationGuide22_chapter_010.html) Series Appliance Hardware [Installation](https://www.cisco.com/c/en/us/td/docs/security/ise/sns3500hig/b_ise_SNS3500HIG/b_ise_SNS3500HardwareInstallationGuide22_chapter_010.html) Guide』を参照してください。
	- SNS-3600 シリーズ アプライアンスについては、『Cisco [SNS-3600](https://www.cisco.com/c/en/us/td/docs/security/ise/sns3600hig/b_sns_3600_install.html) Series Appliance Hardware [Installation](https://www.cisco.com/c/en/us/td/docs/security/ise/sns3600hig/b_sns_3600_install.html) Guide』を参照してください。

ステップ1 Cisco ISE を次のものにインストールするには、

- Cisco SNS アプライアンス:ハードウェア アプライアンスをインストールします。サーバー管理用の CIMC に接続します。
- 仮想マシン:VM が正しく設定されていることを確認します。
- ステップ **2** Cisco ISE ISO イメージをダウンロードします。
	- a) <http://www.cisco.com/go/ise> にアクセスします。このリンクにアクセスするには、有効な Cisco.com ログ イン クレデンシャルが事前に必要です。
	- b) [ソフトウェアダウンロード(Download Software for this Product)] をクリックします。

Cisco ISE イメージには、90 日間の評価ライセンスがすでにインストールされた状態で付属しているた め、インストールおよび初期設定が完了すると、すべての Cisco ISE サービスのテストを開始できま す。

- ステップ **3** アプライアンスまたは仮想マシンを起動します。
	- Cisco SNS アプライアンス。
		- **1.** CIMC に接続し、CIMC クレデンシャルを使用してログインします。
		- **2.** KVM コンソールを起動します。
		- **3.** [仮想メディア (Virtual Media)] > [仮想デバイスのアクティブ化 (Activate Virtual Devices)] の順 に選択します。
		- **4.** [仮想メディア(Virtual Media)] > [CD/DVDのマッピング(Map CD/DVD)] の順に選択し、ISE ISO イメージを選択して [デバイスのマッピング(Map Device)] をクリックします。
		- **5.** [マクロ (Macros)] > [静的マクロ (Static Macros)] > [Ctrl-Alt-Del] の順に選択して、ISE ISO image でアプライアンスを起動します。
		- **6.** F6 を押して、ブート メニューを起動します。次のような画面が表示されます。

```
図 6 : ブートデバイスの選択
```
Please select boot device: Cisco Identity Service Engine UEFI: Built-in EFI Shell UEFI: IP4 0100 Intel(R) I350 Gigabit Network Connection UEFI: IP4 0101 Intel(R) I350 Gigabit Network Connection UEFI: IP4 0400 Intel(R) I350 Gigabit Network Connection UEFI: IP4 0401 Intel(R) I350 Gigabit Network Connection UEFI: IP4 0402 Intel(R) I350 Gigabit Network Connection UEFI: IP4 0403 Intel(R) I350 Gigabit Network Connection UEFI: Cisco vKVM-Mapped vDVD1.22 Enter Setup

> ↑ and ↓ to move selection ENTER to select boot device ESC to boot using defaults

- SNS アプライアンスがリモート ロケーション (データ センターなど)に配置されている 場合で、その場所に対する物理的なアクセス権がなく、リモート サーバーから CIMC イ ンストールを実行する必要がある場合、インストールに時間がかかることがあります。 インストールプロセスを高速化するために、USB ドライブに ISO ファイルをコピーし、 そのリモートの場所で使用することをお勧めします。 (注)
- 仮想マシン。
	- **1.** CD/DVD を ISO イメージにマッピングします。次のような画面が表示されます。次のメッセージ とインストール メニューが表示されます。

Welcome to the Cisco Identity Services Engine Installer Cisco ISE Version: 3.0.0.*xxx*

Available boot options: Cisco ISE Installation (Serial Console) Cisco ISE Installation (Keyboard/Monitor) System Utilities (Serial Console) System Utilities (Keyboard/Monitor)

ステップ **4** シリアル コンソールを使用して Cisco ISE をインストールするには、ブート プロンプトで **1** および Enter キーを押します。

キーボードとモニターを使用する場合は、矢印キーを使用して、[Cisco ISE のインストール(シリアル コ ンソール) (Cisco ISE Installation (Serial Console)) ] オプションを選択します。次のメッセージが表示され ます。

\*\*\*\*\*\*\*\*\*\*\*\*\*\*\*\*\*\*\*\*\*\*\*\*\*\*\*\*\*\*\*\*\*\*\*\*\*\*\*\*\*\*\*\*\*\* Please type 'setup' to configure the appliance \*\*\*\*\*\*\*\*\*\*\*\*\*\*\*\*\*\*\*\*\*\*\*\*\*\*\*\*\*\*\*\*\*\*\*\*\*\*\*\*\*\*\*\*\*\*

- ステップ **5** プロンプトで、**setup** と入力し、セットアップ プログラムを起動します。セットアップ プログラム パラ メータの詳細については、「Cisco ISE [のセットアッププログラムの実行](#page-45-0) (40 ページ)」を参照してくだ さい。
- ステップ **6** セットアップモードでネットワーク設定パラメータを入力すると、アプライアンスが自動的に再起動し、 シェル プロンプト モードに戻ります。
- ステップ **7** シェル プロンプト モードを終了します。アプライアンスが起動します。
- <span id="page-45-0"></span>ステップ **8** 「Cisco ISE [インストールプロセスの確認](#page-50-0) (45 ページ)」に進みます。

# **Cisco ISE** のセットアッププログラムの実行

ここでは、ISE サーバーを設定するためのセットアップ プロセスについて説明します。

セットアップ プログラムでは、必要なパラメータの入力を求める、対話型のコマンドライン インターフェイス(CLI)が起動されます。管理者は、コンソールまたはダム端末とセットアッ ププログラムを使用して、ISEサーバーの初期ネットワークを設定し、初期管理者資格情報を 設定します。このセットアップ プロセスは一度だけ実行する設定作業です。

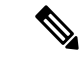

Active Directory(AD)と統合する場合は、ISE 専用に作成された専用サイトから IP アドレス とサブネット アドレスを使用することをお勧めします。インストールと設定を行う前に、AD を担当する組織のスタッフに相談し、ISE ノードの関連する IP アドレスとサブネット アドレ スを取得します。 (注)

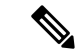

システムが不安定になる可能性があるため、Cisco ISE のオフラインインストールの試行は推 奨しません。Cisco ISE のインストールスクリプトをオフラインで実行すると、次のエラーが 表示されます。 (注)

**NTP**サーバーとの同期に失敗しました。時刻が正しくないと、再インストールされるまで、シ ステムは使用できなくなる可能性があります。(**Sync with NTP server failed' Incorrect time couldrender the system unusableuntilit is re-installed.**)再試行**?** はい**/**いいえ **[**はい**]**(**Y/N [Y]:**)

[はい(Yes)]を選択してインストールを続けます。NTPサーバーとの同期を再試行するには、 [いいえ (No) ] を選択します。

インストールスクリプトの実行中に、NTP サーバーと DNS サーバーの両方とのネットワーク 接続を確立することを推奨します。

セットアップ プログラムを実行するには、次の手順を実行します。

ステップ **1** インストール用に指定されているアプライアンスをオンにします。

次のセットアップ プロンプトが表示されます。

Please type 'setup' to configure the appliance localhost login:

ステップ **2** ログイン プロンプトで **setup** と入力し、Enter を押します。

コンソールにパラメータのセットが表示されます。次の表の説明に従って、パラメータ値を入力する必要 があります。

IPv6アドレスをもつドメインネームサーバーまたはNTPサーバーを追加する場合は、ISEのeth0 インターフェイスを IPv6 アドレスで静的に設定する必要があります。 (注)

表 **12 : Cisco ISE** セットアップ プログラム パラメータ

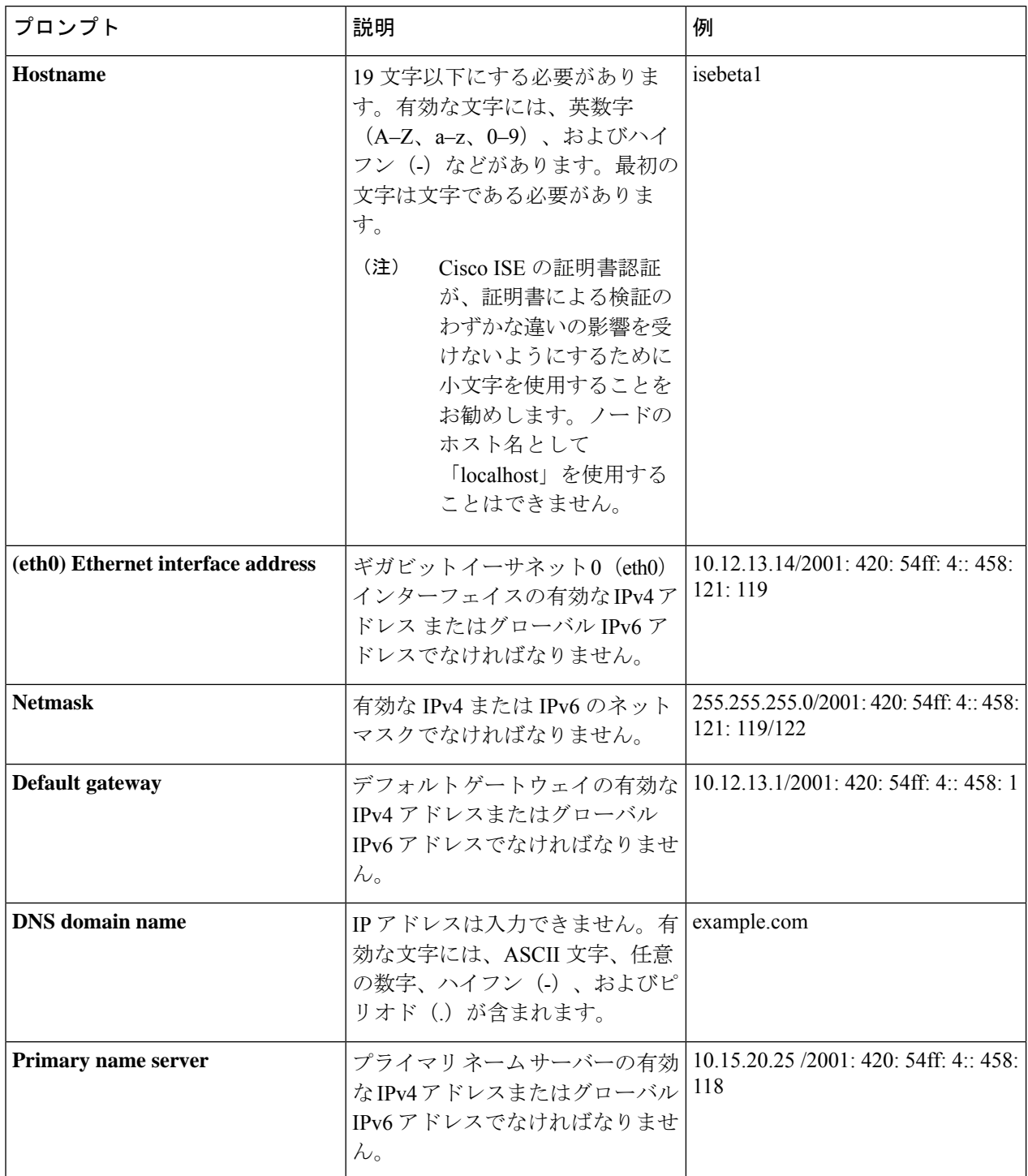

I

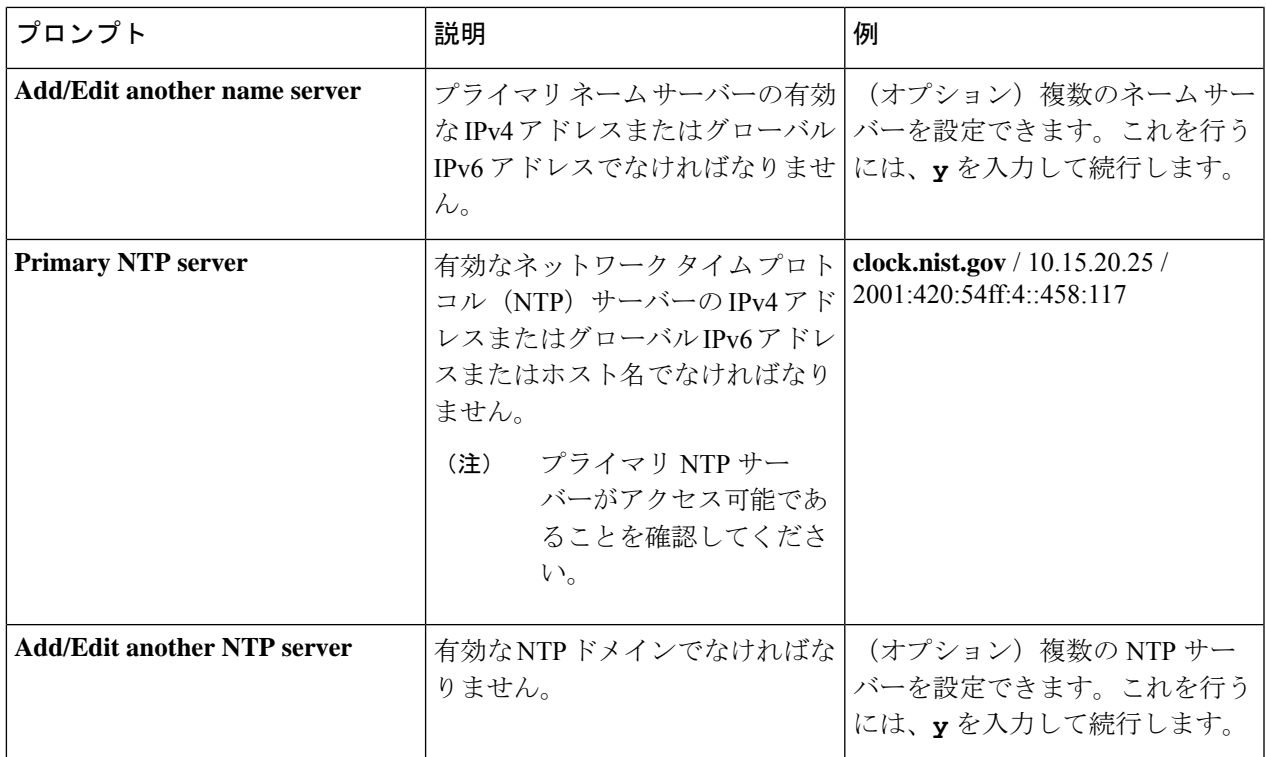

I

Ē

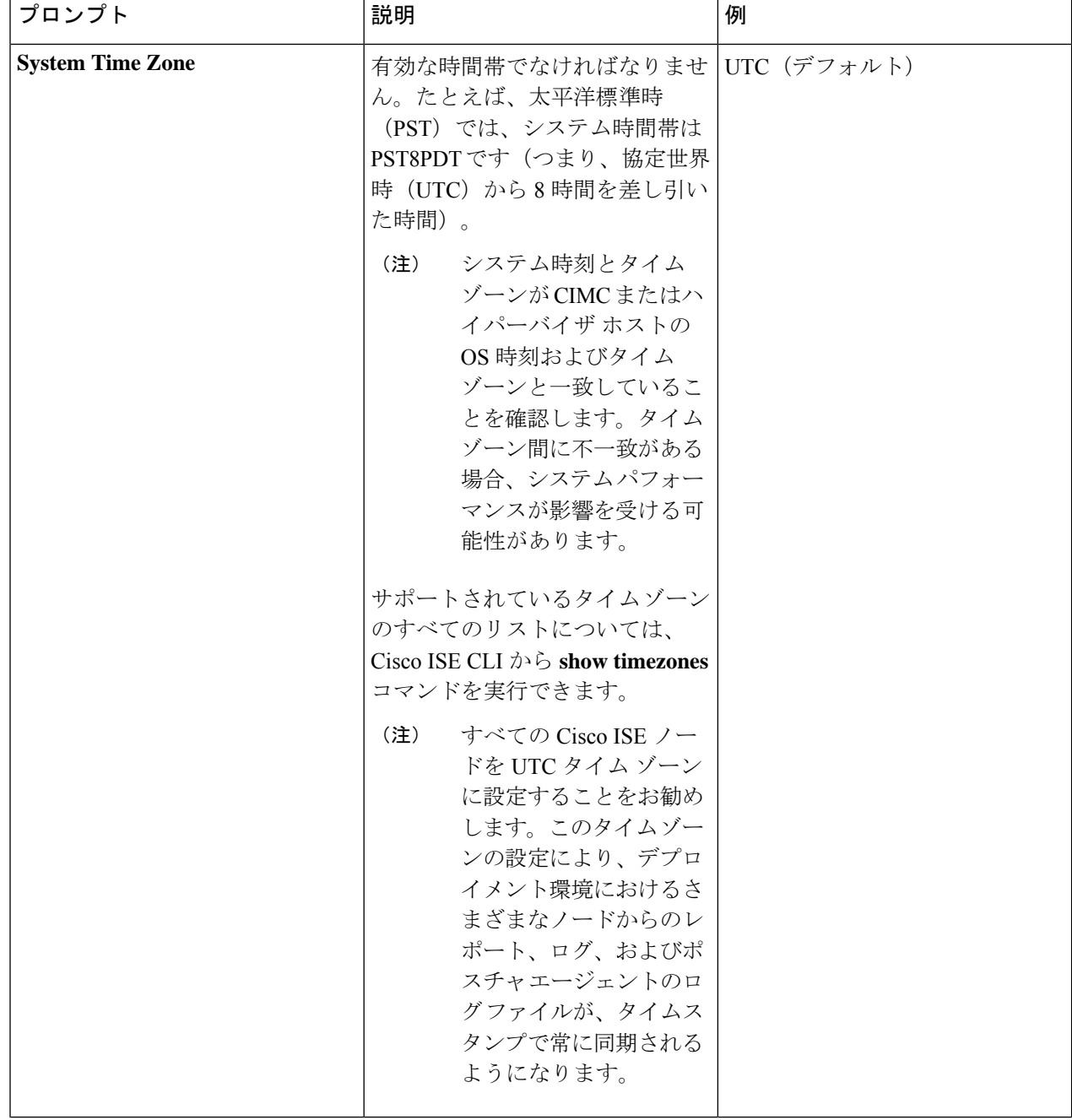

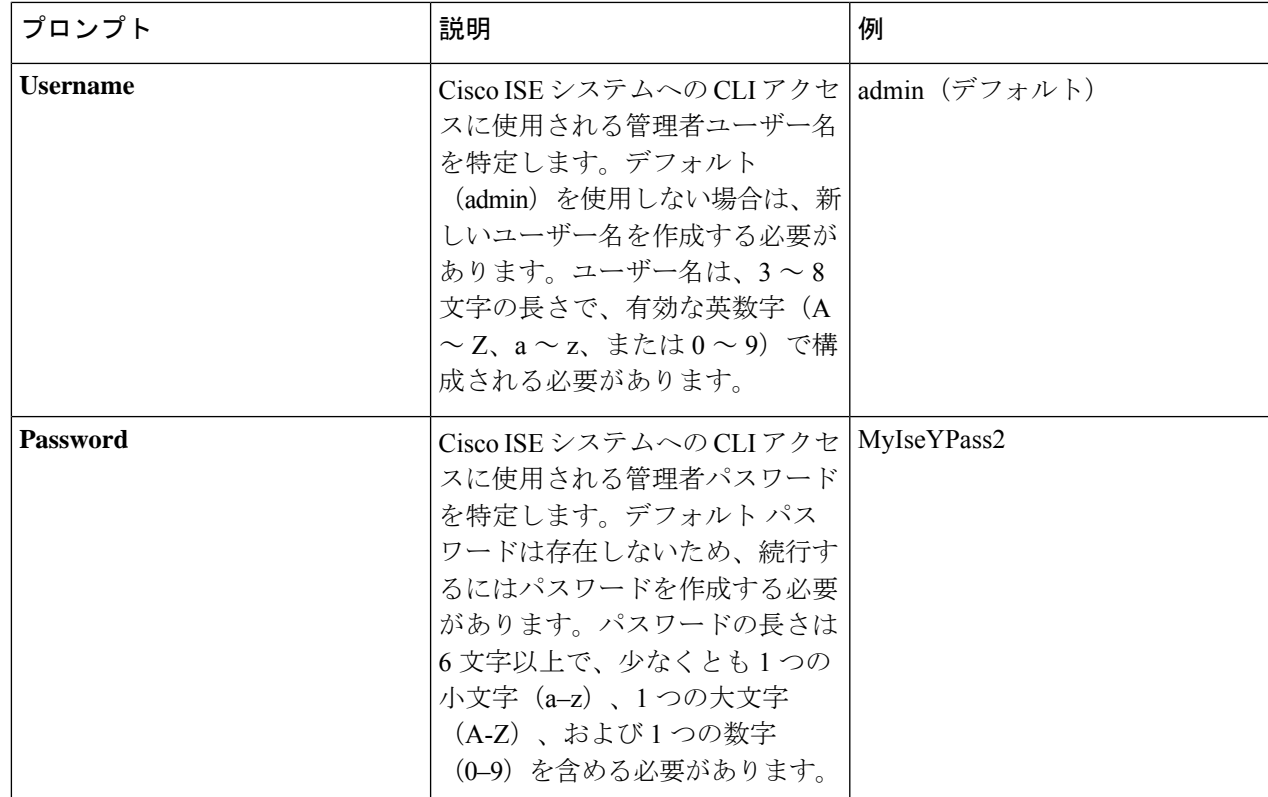

CLI でインストール中またはインストール後に管理者のパスワードを作成する際に、パスワード の最後の文字の場合を除いて文字「\$」を使わないでください。この文字が最初または後続の文字 にあると、パスワードは受け入れられますが、CLI へのログインには使用できません。 (注)

誤ってこのようなパスワードを作成した場合は、コンソールにログインし、CLI コマンドを使用 するか、ISE CD または ISO ファイルを取得して、パスワードをリセットします。ISO ファイルを 使用してパスワードをリセットする手順は、次のドキュメントで説明されています。 [https://www.cisco.com/c/en/us/support/docs/security/identity-services-engine/](https://www.cisco.com/c/en/us/support/docs/security/identity-services-engine/200568-ISE-Password-Recovery-Mechanisms.html) [200568-ISE-Password-Recovery-Mechanisms.html](https://www.cisco.com/c/en/us/support/docs/security/identity-services-engine/200568-ISE-Password-Recovery-Mechanisms.html)

セットアップ プログラムを実行すると、システムが自動的に再起動します。

<span id="page-50-0"></span>これで、セットアップ プロセスで設定したユーザー名とパスワードを使用して Cisco ISE にログインでき るようになります。

# **Cisco ISE** インストールプロセスの確認

インストール プロセスが正しく完了したことを確認するには、次の手順を実行します。

- ステップ **1** システムが再起動したら、ログイン プロンプトでセットアップ時に設定したユーザー名を入力し、Enter を押します。
- ステップ **2** 新しいパスワードを入力します。
- ステップ **3** アプリケーションが適切にインストールされていることを確認するために、**showapplication**コマンドを入 力し、Enter を押します。

コンソールに次のメッセージが表示されます。

ise/admin# show application <name> <Description> ise Cisco Identity Services Engine

- (注) このリリースの別のバージョンでは、バージョンと日付が変更されている場合があります。
- ステップ **4 show application status ise** コマンドを入力して ISE プロセスの状態を確認し、Enter を押します。 コンソールに次のメッセージが表示されます。

ise/admin# show application status ise

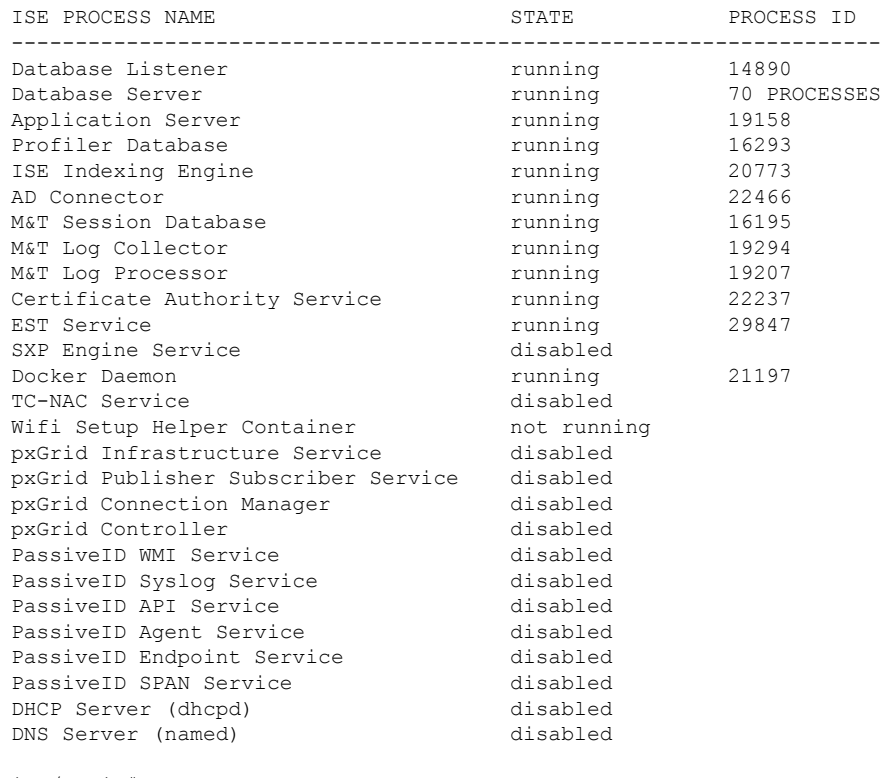

ise/admin#

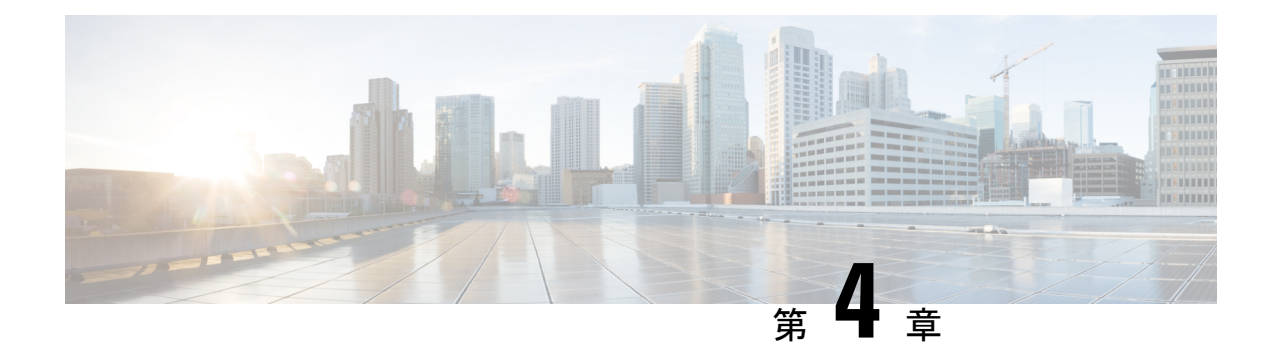

# その他のインストール情報

- SNS [アプライアンス](#page-52-0) リファレンス (47 ページ)
- VMware [仮想マシン](#page-54-0) (49 ページ)
- Linux KVM  $(64 \sim -\gamma)$
- [Microsoft](#page-71-1) Hyper-V  $(66 \sim -\gamma)$

# <span id="page-52-0"></span>**SNS** アプライアンス リファレンス

## **Cisco ISE**をインストールするためのブート可能な**USB**デバイスの作成

LiveUSB-creator ツールを使用して、Cisco ISE のインストール ISO ファイルからのブート可能 な USB デバイスを作成します。

#### 始める前に

- <https://github.com/lmacken/liveusb-creator/releases/tag/3.12.0> [LiveUSB-creator](https://github.com/lmacken/liveusb-creator/releases/tag/3.12.0) をローカルシス テムにダウンロードします。
- ローカル システムに Cisco ISE のインストール ISO ファイルをダウンロードします。
- 16 GB または 32 GB の USB デバイスを使用します。
- ステップ **1** すべての領域を解放するには、FAT16 または FAT32 を使用して USB デバイスを再フォーマットします。
- ステップ **2** ローカルシステムに USB デバイスを差し込み、**LiveUSB-creator** を起動します。
- ステップ **3** [既存のLive CDを使用(Use Existing Live CD)] エリアの [参照(Browse)] をクリックし、Cisco ISE ISO ファイルを選択します。
- ステップ **4** [ターゲットデバイス(Target Device)] ドロップダウンリストから USB デバイスを選択します。 ローカルシステムに接続された USB デバイスが 1 つだけの場合は、自動的に選択されます。
- ステップ **5** [Live USBを作成(Create Live USB)] をクリックします。

経過表示バーに、ブート可能な USB 作成の進捗状況が表示されます。このプロセスが完了したら、USB ドライブの内容が、USB ツールを実行するために使用したローカルシステムで使用できます。Cisco ISE をインストールする前に、手動で更新する必要があるテキスト ファイルが 2 つあります。

ステップ **6** USB ドライブから、テキスト エディタで次のテキスト ファイルを開きます。

• isolinux/isolinux.cfg または syslinux/syslinux.cfg

- EFI/BOOT/grub.cfg
- ステップ **7** 両方のファイルの「**cdrom**」という記述を置き換えます。
	- SNS3515、3595、3615、3655、または3695アプライアンスがある場合、両方のファイルで「**cdrom**」 という記述を「**hd:sdb1**」に置き換えます。

具体的には、「**cdrom**」という文字列のすべてのインスタンスを置き換えます。たとえば、

#### **ks=***cdrom***/ks.cfg**

これを次のように書き換えます。

#### **ks=***hd:sdb1:***/ks.cfg**

- ステップ **8** ファイルを保存して終了します。
- ステップ **9** 安全に、ローカル システムから USB デバイスを削除します。
- ステップ **10** ブート可能な USB デバイスを Cisco ISE アプライアンスに挿入し、アプライアンスを再起動して、USB ドライブから起動して Cisco ISE をインストールします。

### **Cisco SNS 3500/3600** シリーズ アプライアンスの再イメージ化

CiscoSNS3500/3600 シリーズ アプライアンスには DVD ドライブがありません。したがって、 Cisco ISE ソフトウェアを使用して Cisco ISE ハードウェア アプライアンスを再イメージ化する には、次のいずれかを実行します。

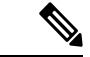

SNS 3500 および 3600 シリーズ アプライアンスは Unified Extensible Firmware Interface(UEFI) のセキュア ブート機能をサポートしています。この機能は、Cisco ISE の署名付きイメージだ けを SNS 3500 および 3600 シリーズ アプライアンスにインストールできるようにし、デバイ スに物理アクセスしたとしても未署名のオペレーティングシステムはインストールできないよ うにします。たとえば、Red Hat Enterprise Linux や Microsoft Windows などの一般的なオペレー ティング システムは、このアプライアンスで起動できません。 (注)

SNS 3515 および SNS 3595 アプライアンスは、Cisco ISE 2.0.1 以降のリリースのみをサポート しています。SNS3515 または SNS3595 アプライアンスに、2.0.1 よりも前のリリースをインス トールすることはできません。

• Cisco Integrated Management Controller (CIMC) インターフェイスを使用して、仮想 DVD デバイスにインストール .iso ファイルをマッピングします。詳細については、「#unique\_ 52」を参照してください。

- インストール .iso ファイルを使用してインストール DVD を作成し、USB 外部 DVD ドラ イブを挿入して、DVD ドライブからアプライアンスを起動します。
- インストール .iso ファイルを使用してブート可能な USB デバイスを作成して、USB ドラ イブからアプライアンスを起動します。詳細については、「#unique\_53」と「#unique\_52」 を参照してください。

## <span id="page-54-0"></span>**VMware** 仮想マシン

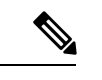

このドキュメントに記載されているVMwareフォームファクタの手順は、Cisco HyperFlexにイ ンストールされている Cisco ISE にも適用されます。 (注)

### 仮想マシンのリソースおよびパフォーマンスのチェック

仮想マシンに Cisco ISE をインストールする前に、インストーラによって、仮想マシンの利用 可能なハードウェアリソースと推奨される仕様を比較することで、ハードウェアの整合性チェッ クが行われます。

VM リソースのチェック中、インストーラは、ハード ディスク領域、VM に割り当てられた CPU コアの数、CPU クロック速度、および VM に割り当てられた RAM をチェックします。 VM リソースが基本評価仕様を満たさない場合、インストールは終了します。このリソース チェックは、ISO ベースのインストールにのみ適用されます。

セットアッププログラムを実行すると、VMパフォーマンスチェックが実行され、インストー ラがディスク I/O パフォーマンスをチェックします。ディスク I/O パフォーマンスが推奨され る仕様を満たさない場合、警告が画面に表示されますが、インストールを続行できます。

VMパフォーマンスチェックは定期的に(毎時)実行され、結果は1日で平均されます。ディ スク I/O パフォーマンスが推奨される仕様を満たさない場合、アラームが生成されます。

VM パフォーマンス チェックは、**show tech-support** コマンドを使用して Cisco ISE CLI からオ ン デマンドで実行することもできます。

VM のリソースおよびパフォーマンスのチェックは Cisco ISE のインストールとは無関係に実 行できます。このテストは Cisco ISE 起動メニューから実行できます。

## **ISO**ファイルを使用した**VMware**仮想マシンへの**CiscoISE**のインストー ル

このセクションでは、ISO ファイルを使用して VMware 仮想マシンに Cisco ISE をインストー ルする方法について説明します。

#### <span id="page-55-0"></span>**VMware ESXi** サーバーを設定するための前提条件

VMwareESXiサーバーを設定する前に、このセクションに記載されている次の設定の前提条件 を確認してください。

- ·管理者権限を持つユーザー(root ユーザー)として ESXi サーバーにログインする必要が あります。
- Cisco ISE は 64 ビット システムです。64 ビット システムをインストールする前に、仮想 化テクノロジー(VT)が ESXi サーバーで有効になっていることを確認してください。
- VMware仮想マシンディスク領域の推奨量を割り当てていることを確認してください。詳 細については、「#unique 31」を参照してください。
- VMware Virtual Machine File System (VMFS) を作成していない場合は、Cisco ISE 仮想ア プライアンスをサポートするために作成する必要があります。VMFS は、VMware ホスト 上に設定されたストレージボリュームごとに設定されます。VMFS5では、1MBのブロッ ク サイズは最大で 1.999 TB の仮想ディスク サイズをサポートします。

#### 仮想化テクノロジーのチェック

すでに ESXi サーバーをインストールしている場合は、マシンを再起動せずに、仮想化テクノ ロジーが有効かどうかを確認できます。これを行うには、 **esxcfg-info**コマンドを使用します。 次に例を示します。

~ # esxcfg-info |grep "HV Support" |----HV Support............................................3 |----World Command Line.................................grep HV Support

HV サポートの値が 3 の場合、VT は ESXi サーバーで有効であるため、インストールに進むこ とができます。

HV サポートの値が 2 の場合、VT はサポートされていますが、ESXi サーバーで有効になって いません。BIOS 設定を編集し、サーバーで VT を有効にする必要があります。

#### **ESXi** サーバーでの仮想化テクノロジーの有効化

Cisco ISE 仮想マシンの以前のバージョンをホストするために使用したものと同じハードウェ アを再利用できます。ただし、最新のリリースをインストールする前に、ESXi サーバーで仮 想化テクノロジー(VT)を有効にする必要があります。

- ステップ **1** アプライアンスをリブートします。
- ステップ **2** F2 を押して、セットアップを開始します。
- ステップ **3 [**詳細設定(**Advanced**)**]** > **[**プロセッサの設定(**Processor Configuration**)**]** を選択します。
- ステップ **4** [Intel(R) VT] を選択して、有効にします。
- ステップ **5** 変更を保存し、終了するには、F10 を押します。

**Cisco ISE** プロファイラ サービスに対する **VMware** サーバー インターフェイスの設定

VMware サーバー インターフェイスを、スイッチ ポート アナライザ (SPAN)またはミラー化 されたトラフィックの Cisco ISE プロファイラ サービスの専用プローブ インターフェイスへの 収集をサポートするように設定します。

- ステップ **1 [**設定(**Configuration**)**]** > **[**ネットワーキング(**Networking**)**]** > **[**プロパティ(**Properties**)**]** > **[VMNetwork]** (VMware サーバーインスタンスの名前)> [VMswitch0](VMware ESXi サーバーインターフェイスの 1 つ)> [プロパティ(Properties)] > [セキュリティ(Security)] の順に選択します。
- ステップ2 [セキュリティ (Security) ] タブの [ポリシー例外 (Policy Exceptions) ] ペインで [プロミスキャスモード (Promiscuous Mode)] チェックボックスをオンにします。
- ステップ **3** [プロミスキャスモード(Promiscuous Mode)]ドロップダウンリストで、[承認(Accept)]を選択し、[OK] をクリックします。

SPAN またはミラー化されたトラフィックのプロファイラ データ収集に使用する他の VMware ESXi サー バー インターフェイスで同じ手順を繰り返し行ってください。

- シリアル コンソールを使用した **VMware** サーバーへの接続
- ステップ **1** 特定の VMware サーバー(たとえば ISE-120)の電源をオフにします。
- ステップ **2** VMware サーバーを右クリックし、[編集(Edit)] を選択します。
- ステップ3 [ハードウェア (Hardware) 1タブで [追加 (Add) 1をクリックします。
- ステップ **4** [シリアルポート(Serial Port)] を選択し、[次へ(Next)] をクリックします。
- ステップ **5** [シリアルポート出力(SerialPort Output)]領域で、[ホストの物理シリアルポートを使用(Use physicalserial port on the host) ] または [ネットワーク経由で接続 (Connect via Network) ] オプション ボタンを使用して、 [次へ(Next)] をクリックします。
	- •「ネットワーク経由で接続 (Connect via Network) 1オプションを選択した場合は、ESXi サーバー上の ファイアウォール ポートを開く必要があります。
	- [ホストの物理シリアルポートを使用(Use physical serial port on the host)] を選択する場合は、ポート を選択します。次の 2 つのいずれかのオプションを選択できます。
		- **/dev/ttyS0**(DOS または Windows オペレーティング システムで、これは COM1 として表示されま す)。
		- **/dev/ttyS1**(DOS または Windows オペレーティング システムで、これは COM2 として表示されま す)。
- ステップ6 [次へ (Next) ] をクリックします。
- ステップ7 [デバイスステータス (Device Status) ] 領域で、適切なチェックボックスをオンにします。デフォルトは [接続済み(Connected)] です。

ステップ **8** VMware サーバーに接続するには、[OK] をクリックします。

#### **VMware** サーバーの設定

#### 始める前に

「VMware ESXi [サーバーを設定するための前提条件](#page-55-0)」を必ず読みます。

- ステップ **1** ESXi サーバーにログインします。
- ステップ **2** VMware vSphere Client の左側のペインで、ホスト コンテナを右クリックして、[新規仮想マシン(New Virtual Machine)] を選択します。
- ステップ **3** [設定(Configuration)] ダイアログボックスで、VMware 設定に [カスタム(Custom)] を選択し、[次へ (Next)] をクリックします。
- ステップ **4** VMware システムの名前を入力し、[次へ(Next)] をクリックします。

ヒント VMware ホストに使用するホスト名を使用します。

- ステップ **5** 推奨される使用可能な領域があるデータストアを選択し [次へ(Next)] をクリックします。
- ステップ **6** (オプション)VM ホストまたはクラスタが複数の VMware 仮想マシン バージョンをサポートする場合 は、「仮想マシンバージョン7 (Virtual Machine Version 7) 1などの仮想マシン バージョンを選択して、[次 へ(Next)] をクリックします。
- ステップ7 [Linux]を選択し、[バージョン (Version)]ドロップダウンリストからサポートされているRed Hat Enterprise Linux バージョンを選択します。
- ステップ **8** [仮想ソケット数(Number of virtual sockets)] および [仮想ソケットあたりのコア数(Number of cores per virtual socket)] ドロップダウン リストで、値を選択します。コアの総数は以下にする必要があります。

#### **SNS 3600** シリーズ アプライアンス:

- 小規模:16
- 中規模:24
- 大規模:24

コアの数は、ハイパースレッディングにより、Cisco Secure Network Server 3600 シリーズのコア数の 2 倍です。たとえば、小規模ネットワーク展開の場合、8 個の CPU コアまたは 16 個のスレッドを持 つ SNS 3615 の CPU 仕様を満たすために、16 個の vCPU コアを割り当てる必要があります。

- リソースの割り当てに合わせてCPUとメモリのリソースを予約することを強くお勧めします。 これを行わない場合は ISE のパフォーマンスと安定性に大きく影響することがあります。 (注)
- ステップ **9** メモリ容量を選択し、[次へ(Next)] をクリックします。
- ステップ **10** [E1000] NIC ドライバを [アダプタ(Adapter)] ドロップダウンリストから選択し、[次へ(Next)] をク リックします。
- デフォルトで正しいアダプタ順序を確保するために、E1000 を選択することをお勧めします。 VMXNET3 を選択した場合、ISE のアダプタ順序と同期させるために ESXi アダプタを再マップ しなければならない場合があります。 (注)
- ステップ **11** SCSI コントローラに [準仮想化(Paravirtual)] を選択し、[次へ(Next)] をクリックします。
- ステップ **12** [新規仮想ディスクの作成(Create a new virtual disk)] を選択し、[次へ(Next)] をクリックします。
- ステップ **13** [ディスクプロビジョニング(Disk Provisioning)] ダイアログボックスで、[シックプロビジョニング (eagerly zeroed) (Thick provisioned, eagerly zeroed)  $\exists \pi \forall \forall \forall \pi \forall x \forall \forall \pi \forall y \forall y \forall x$ , [次へ(Next)] をクリックして続行します。

Cisco ISE は、シック プロビジョニングとシン プロビジョニングの両方をサポートします。ただし、特 にモニターリングノードでは、パフォーマンスを高めるために、シックプロビジョニング(eagerlyzeroed) を選択することをお勧めします。シン プロビジョニングを選択した場合は、最初のディスク拡張中に、 より多くのディスク領域が必要なアップグレード、バックアップと復元、デバッグ ロギングなどの操作 に影響が出ることがあります。

- ステップ14 「フォルトトレランスのようなクラスタリング機能をサポートする (Support clustering features such as Fault Tolerance)] チェックボックスの選択を解除します。
- ステップ **15** 詳細オプションを選択し、[次へ(Next)] をクリックします。
- ステップ **16** 新しく作成された VMware システムの名前、ゲスト OS、CPU、メモリ、およびディスク サイズなどの 設定の詳細を確認します。
- **ステップ17** [終了(Finish)]をクリックします。

これで、VMware システムがインストールされました。

#### 次のタスク

新しく作成された VMware システムをアクティブにするには、VMware クライアントのユー ザー インターフェイスの左側のペインで [VM] を右クリックして、[電源(Power)] > [電源オ ン(Power On)] を選択します。

#### 仮想マシン電源オン起動遅延設定の延長

VMware 仮想マシンでは、起動遅延はデフォルトで 0 に設定されています。この起動遅延を変 更して、起動オプション(例:管理者パスワードの再設定)を選択できます。

- ステップ **1** vSphere Client から、VM を右クリックして [設定の編集(Edit Settings)] を選択します。
- ステップ **2** [オプション(Options)] タブをクリックします。
- ステップ **3** [詳細設定(Advanced)] > [起動オプション(Boot Options)] を選択します。
- ステップ **4** [電源オン起動遅延(Power onBoot Delay)]領域で、起動処理を遅延させる時間(ミリ秒)を選択します。
- ステップ **5** [強制BIOS設定(Force BIOS Setup)] 領域のチェックボックスをオンにして、次回の VM 起動時に BIOS 設 定画面を表示します。

ステップ **6** [OK] をクリックして変更を保存します。

#### **VMware** システムへの **Cisco ISE** ソフトウェアのインストール

#### 始める前に

- インストール後に、永続ライセンスをインストールしない場合、Cisco ISEは自動的に最大 100 エンドポイントをサポートする 90 日間の評価ライセンスをインストールします。
- Cisco ISE ソフトウェアを Cisco ソフトウェアのダウンロード サイト (<http://www.cisco.com/en/US/products/ps11640/index.html>)からダウンロードし、DVD に書 き込みます。Cisco.com クレデンシャルの提供が求められます。
- (オプション:VMware クラウドに Cisco ISE をインストールしている場合にのみ適用) VMwareクラウドにCisco ISEをインストールするプロセスは、VMware仮想マシンにCisco ISE をインストールするプロセスとまったく同じです。
	- Amazon Web サービス (AWS) の VMware クラウドに展開された Cisco ISE 仮想マシ ン:Cisco ISE は、AWS の VMware クラウドが提供するソフトウェア定義型データセ ンター(SDDC)でホストできます。オンプレミス展開、必要なデバイスとサービス への到達可能性を有効にするために、セキュリティ グループ ポリシーが VMware ク ラウドで設定されていることを確認します([ネットワーキングとセキュリティ (Networking and Security)] > [セキュリティ(Security)] > [ゲートウェイ ファイア ウォール設定 (Gateway Firewall Settings) ])。
	- Azure VMware ソリューション(AVS)に展開された Cisco ISE 仮想マシン:AVS は Microsoft Azure で VMware ワークロードをネイティブに実行します。Cisco ISE は VMware 仮想マシンとしてホストできます。
- ステップ **1** VMware クライアントにログインします。
- ステップ2 仮想マシンをBIOSセットアップモードにするために、VMを右クリックして「設定の編集 (Edit Settings) ] をクリックします。
- ステップ **3** [オプション(Options)] タブをクリックします。
- ステップ **4** [BIOSの強制設定(Force BIOS Setup)] 領域で [ブートオプション(Boot Options)] をクリックし、[BIOS] チェックボックスをオンにして、VM 起動時に BIOS 設定画面に入ります。
	- 2 TB 以上の GPT パーティションをブートするには、VM 設定のブートモードでファームウェアを **BIOS** から **EFI** に変更する必要があります。 (注)
- ステップ **5** [OK] をクリックします。
- ステップ **6** 協定世界時(UTC)および正しいブート順序が BIOS に設定されていることを確認します。
	- a) VM の電源がオンになっている場合は、システムの電源をオフにします。
	- b) VM をオンにします。

システムが BIOS セットアップ モードになります。

- c) [BIOS] メニューで、矢印キーを使用して [日付と時刻(Date and Time)] フィールドに移動し、**Enter**を 押します。
- d) UTC/グリニッジ標準時 (GMT) タイム ゾーンを入力します。

このタイム ゾーンの設定により、デプロイメント環境におけるさまざまなノードからのレポート、ロ グ、およびポスチャ エージェントのログ ファイルが、タイムスタンプで常に同期されるようになりま す。

- e) 矢印キーを使用して「起動(Boot)」メニューに移動し、Enter を押します。
- f) 矢印キーを押して、[CD-ROMドライブ(CD-ROM Drive)] を選択し、+ を押して CD-ROM ドライブを 順序の先頭に移動します。
- g) 矢印キーを使用して [終了 (Exit) ] メニューに移動し、[変更を保存して終了 (Exit Saving Changes) ] を選択します。
- h) [はい(Yes)] を選択して変更を保存し、終了します。
- ステップ **7** Cisco ISE ソフトウェア DVD を VMware ESXi ホストの CD/DVD ドライブに挿入して、仮想マシンをオン にします。

DVD の起動時、コンソールには次のように表示されます。

```
Cisco ISE Installation (Serial Console)
Cisco ISE Installation (Keyboard/Monitor)
System Utilities (Serial Console)
System Utilities (Keyboard/Monitor)
```
ステップ **8** 矢印キーを使用して [Cisco ISEのインストール(シリアル コンソール)(Cisco ISE Installation (Serial Console))] または [Cisco ISEのインストール(キーボード/モニター)(Cisco ISE Installation (Keyboard/Monitor))]を選択して、Enterキーを押します。シリアルコンソールオプションを選択する場合 は、仮想マシンでシリアルコンソールをセットアップしておく必要があります。コンソールの作成方法に ついては、『VMware vSphere [Documentation](https://pubs.vmware.com/vsphere-50/index.jsp#com.vmware.vsphere.vm_admin.doc_50/GUID-95F75E85-1944-4FE7-A909-66E920682312.html)』を参照してください。 インストーラが、VMware システムへの Cisco ISE ソフトウェアのインストールを開始します。インストー

ル プロセスが完了するまで、20 分かかります。インストール プロセスが終了すると、仮想マシンは自動 的に再起動されます。VM の再起動時に、コンソールに次のように表示されます。

```
Type 'setup' to configure your appliance
localhost:
```
ステップ **9** システム プロンプトで、**setup** と入力し、Enter を押します。

Cisco ISEリリース3.0以降、ISE仮想マシンをホストする仮想化プラットフォームのCPUは、(ス トリーミングSIMD拡張)SSE 4.2命令セットをサポートする必要があります。そうしないと、特 定のISEサービス(ISEAPIゲートウェイなど)が機能せず、Cisco ISEGUIを起動できません。2011 年以降は、Intel プロセッサと AMD プロセッサの両方が SSE 4.2 バージョンをサポートしていま す。 (注)

セットアップ ウィザードが表示され、ウィザードに従って初期設定を実行します。

#### **VMware** ツールのインストールの確認

#### **vSphere Client** の **[**概要(**Summary**)**]** タブを使用した **VMware** ツールのインストールの確認

vShpere Client で指定された VMware ホストの [概要(Summary)] タブに移動します。[VMware ツール(VMware Tools)] フィールドの値が OK である必要があります。

図 **<sup>7</sup> : vSphere Client** での **VMware** ツールの確認

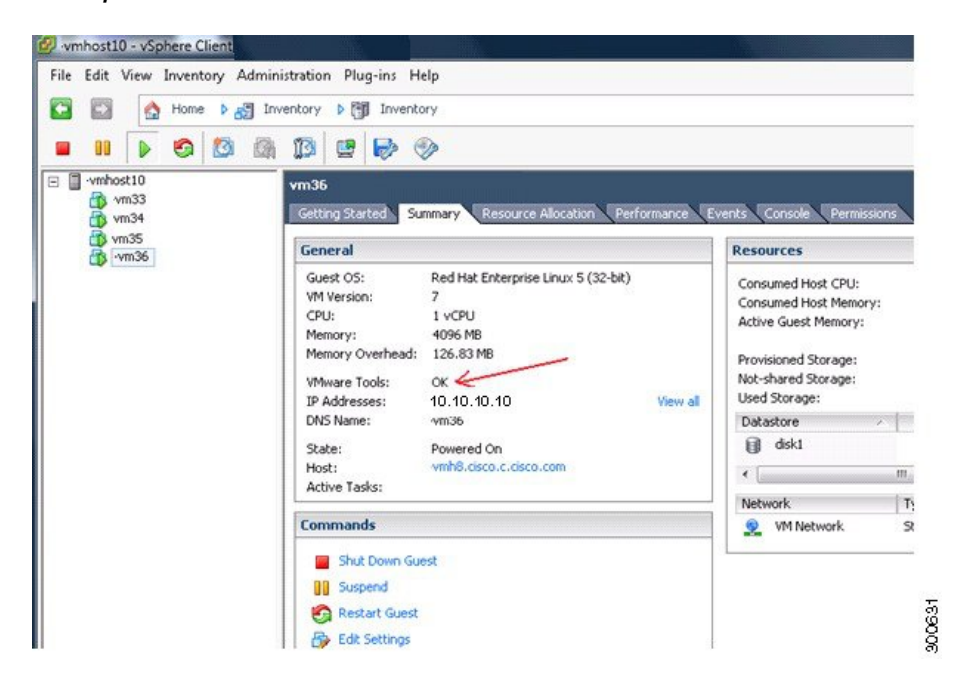

#### **CLI** を使用した **VMware** ツールのインストールの確認

**show inventory** コマンドを使用して、VMware ツールがインストールされているかどうかを確 認することもできます。このコマンドはNICドライバ情報をリストします。VMwareツールが インストールされている仮想マシンの[ドライバの説明(DriverDescr)]フィールドに、VMware Virtual Ethernet ドライバが表示されます。

```
NAME: "ISE-VM-K9 chassis", DESCR: "ISE-VM-K9 chassis"
PID: ISE-VM-K9 , VID: A0 , SN: FCH184X9XXX
Total RAM Memory: 65700380 kB
CPU Core Count: 16
CPU 0: Model Info: Intel(R) Xeon(R) CPU E5-2640 v3 @ 2.60GHz
CPU 1: Model Info: Intel(R) Xeon(R) CPU E5-2640 v3 @ 2.60GHz
CPU 2: Model Info: Intel(R) Xeon(R) CPU E5-2640 v3 @ 2.60GHz
CPU 3: Model Info: Intel(R) Xeon(R) CPU E5-2640 v3 @ 2.60GHz
CPU 4: Model Info: Intel(R) Xeon(R) CPU E5-2640 v3 @ 2.60GHz
CPU 5: Model Info: Intel(R) Xeon(R) CPU E5-2640 v3 @ 2.60GHz
CPU 6: Model Info: Intel(R) Xeon(R) CPU E5-2640 v3 @ 2.60GHz
CPU 7: Model Info: Intel(R) Xeon(R) CPU E5-2640 v3 @ 2.60GHz
CPU 8: Model Info: Intel(R) Xeon(R) CPU E5-2640 v3 @ 2.60GHz
CPU 9: Model Info: Intel(R) Xeon(R) CPU E5-2640 v3 @ 2.60GHz
CPU 10: Model Info: Intel(R) Xeon(R) CPU E5-2640 v3 @ 2.60GHz
CPU 11: Model Info: Intel(R) Xeon(R) CPU E5-2640 v3 @ 2.60GHz
CPU 12: Model Info: Intel(R) Xeon(R) CPU E5-2640 v3 @ 2.60GHz
CPU 13: Model Info: Intel(R) Xeon(R) CPU E5-2640 v3 @ 2.60GHz
CPU 14: Model Info: Intel(R) Xeon(R) CPU E5-2640 v3 @ 2.60GHz
```
CPU 15: Model Info: Intel(R) Xeon(R) CPU E5-2640 v3 @ 2.60GHz Hard Disk Count(\*): 1 Disk 0: Device Name: /xxx/abc Disk 0: Capacity: 1198.00 GB NIC Count: 6 NIC 0: Device Name: eth0: NIC 0: HW Address: xx:xx:xx:xx:xx:xx NIC 0: Driver Descr: Intel(R) Gigabit Ethernet Network Driver NIC 1: Device Name: eth1: NIC 1: HW Address: xx:xx:xx:xx:xx:xx NIC 1: Driver Descr: Intel(R) Gigabit Ethernet Network Driver NIC 2: Device Name: eth2: NIC 2: HW Address: xx:xx:xx:xx:xx:xx NIC 2: Driver Descr: Intel(R) Gigabit Ethernet Network Driver NIC 3: Device Name: eth3: NIC 3: HW Address: xx:xx:xx:xx:xx:xx NIC 3: Driver Descr: Intel(R) Gigabit Ethernet Network Driver NIC 4: Device Name: eth4: NIC 4: HW Address: xx:xx:xx:xx:xx:xx NIC 4: Driver Descr: Intel(R) Gigabit Ethernet Network Driver NIC 5: Device Name: eth5: NIC 5: HW Address: xx:xx:xx:xx:xx:xx NIC 5: Driver Descr: Intel(R) Gigabit Ethernet Network Driver

(\*) Hard Disk Count may be Logical.

#### **VMware** ツールのアップグレードのサポート

CiscoISEISOイメージ(通常、アップグレード、またはパッチ)には、サポートされるVMware ツールが含まれています。VMwareクライアントユーザーインターフェイスを使用したVMware ツールのアップグレードは、Cisco ISEではサポートされていません。VMwareツールを新しい バージョンにアップグレードする場合、サポートは Cisco ISE の新しいバージョンで提供され ます(通常、アップグレード、またはパッチ リリース)。

### **Cisco ISE** 仮想マシンの複製

Cisco ISE VMware 仮想マシン(VM)を複製し、Cisco ISE ノードの厳密なレプリカを作成する ことができます。たとえば、複数のポリシー サービス ノード (PSN) を使用した分散デプロ イメント環境で、VM の複製は PSN を迅速かつ効率的にデプロイするのに役立ちます。PSN をそれぞれ別個にインストールして設定する必要はありません。

テンプレートを使用して Cisco ISE VM を複製することもできます。

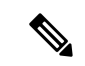

複製には VMware vCenter が必要です。セットアップ プログラムを実行する前に、複製を行う 必要があります。 (注)

始める前に

• 複製する Cisco ISE VM を確実にシャットダウンします。vSphere Client で、複製する Cisco ISEVMを右クリックし、**[**電源(**Power**)**]**>**[**ゲストをシャットダウン(**ShutDownGuest**)**]** を選択します。

- 複製されたマシンの IP アドレスとホスト名を変更したことを確認してから、そのマシン の電源を入れて、ネットワークに接続します。
- ステップ **1** 管理者権限を持つユーザー(root ユーザー)として ESXi サーバーにログインします。 この手順を実行するには VMware vCenter が必要です。
- ステップ **2** 複製する Cisco ISE VM を右クリックし、[複製(Clone)] をクリックします。
- ステップ **3** [名前とロケーション(Name andLocation)]ダイアログボックスに作成する新しいマシンの名前を入力し、 [次へ(Next)] をクリックします。

これは、新しく作成する Cisco ISE VM のホスト名ではなく、参照のための説明となる名前です。

- ステップ **4** 新しい Cisco ISE VM を実行するホストまたはクラスタを選択し、[次へ(Next)] をクリックします。
- ステップ **5** 作成している新しい Cisco ISE VM 用のデータストアを選択して、[次へ(Next)] をクリックします。 このデータストアは、ESXi サーバー上のローカル データストアまたはリモート ストレージの場合があり ます。データストアに十分なディスク領域があることを確認します。
- ステップ6 [ディスクフォーマット (Disk Format) 1ダイアログボックスで [ソースと同じフォーマット (Same format as source) ] オプション ボタンをクリックし、[次へ (Next) ] をクリックします。 このオプションは、この新しいマシンの複製元である Cisco ISE VM で使用されているのと同じフォーマッ トをコピーします。
- ステップ7 [ゲストカスタマイズ (Guest Customization)]ダイアログボックスで[カスタマイズしない(Donot customize)] オプション ボタンをクリックし、[次へ(Next)] をクリックします。
- **ステップ8** [終了 (Finish) ] をクリックします。

#### 次のタスク

- 複製された仮想マシンの IP アドレスおよびホスト名の変更
- 複製された Cisco 仮想マシンのネットワークへの接続

#### テンプレートを使用した **Cisco ISE** 仮想マシンの複製

vCenterを使用している場合は、VMwareテンプレートを使用して、CiscoISE仮想マシン(VM) を複製できます。テンプレートに Cisco ISE ノードを複製し、そのテンプレートを使用して、 複数の新しいCisco ISEノードを作成できます。テンプレートを使用した仮想マシンの複製は、 次の 2 つのステップで構成される手順です。

始める前に

複製には VMware vCenter が必要です。セットアップ プログラムを実行する前に、複製を行う 必要があります。 (注)

ステップ **1** #unique\_73

ステップ **2** #unique\_74

#### 仮想マシン テンプレートの作成

#### 始める前に

- 複製する Cisco ISE VM を確実にシャットダウンします。vSphere Client で、複製する Cisco ISE VMを右クリックし、[電源 (Power) |>[ゲストをシャットダウン (Shut Down Guest) ] を選択します。
- テンプレートは、インストールしたばかりでセットアップ プログラムを実行していない Cisco ISEVMから作成することをお勧めします。これにより、IPアドレスおよびホスト名 を個別に作成し、設定した Cisco ISE の各ノードでセットアップ プログラムをそれぞれ実 行できるようになります。
- ステップ **1** 管理者権限を持つユーザー(root ユーザー)として ESXi サーバーにログインします。

この手順を実行するには VMware vCenter が必要です。

- ステップ **2** 複製する Cisco ISE VM を右クリックし、**[**複製(**Clone**)**]** > **[**テンプレートに複製(**Clone to Template**)**]** を 選択します。
- ステップ **3** テンプレートの名前を入力し、[名前とロケーション(Name and Location)] ダイアログボックスでテンプ レートを保存する場所を選択して、[次へ(Next)] をクリックします。
- ステップ **4** テンプレートを保存する ESXi ホストを選択して、[次へ(Next)] をクリックします。
- ステップ **5** テンプレートを保存するデータストアを選択して、[次へ(Next)] をクリックします。

このデータストアに必要なディスク領域があることを確認します。

ステップ **6** [ディスクフォーマット(Disk Format)] ダイアログボックスで [ソースと同じフォーマット(Same format as source) 1オプション ボタンをクリックし、[次へ (Next) 1をクリックします。

[完了前の確認 (Ready to Complete) ] ダイアログボックスが表示されます。

ステップ1 [終了 (Finish) 1をクリックします。

仮想マシン テンプレートのデプロイメント

仮想マシン テンプレートを作成したら、他の仮想マシン(VM)にデプロイできます。

- ステップ **1** 作成した Cisco ISE VM テンプレートを右クリックして、[このテンプレートから仮想マシンをデプロイ (Deploy Virtual Machine from this template)] を選択します。
- ステップ2 新しい Cisco ISE ノードの名前を入力し、[名前とロケーション (Name and Location) 1ダイアログボックス でノードの場所を選択して、[次へ(Next)] をクリックします。
- ステップ **3** 新しい Cisco ISE ノードを保存する ESXi ホストを選択して、[次へ(Next)] をクリックします。
- ステップ **4** 新しい Cisco ISE に使用するデータストアを選択して、[次へ(Next)] をクリックします。

このデータストアに必要なディスク領域があることを確認します。

- ステップ **5** [ディスクフォーマット(Disk Format)] ダイアログボックスで [ソースと同じフォーマット(Same format as source)] オプション ボタンをクリックし、[次へ(Next)] をクリックします。
- ステップ **6** [ゲストカスタマイズ(GuestCustomization)]ダイアログボックスの[カスタマイズしない(Donot customize)] オプション ボタンをクリックします。

[完了前の確認 (Ready to Complete) ] ダイアログボックスが表示されます。

ステップ7 [仮想ハードウェアの編集 (Edit Virtual Hardware) 1チェックボックスをオンにして、[続行(Continue) 1を クリックします。

[仮想マシンのプロパティ(Virtual Machine Properties)] ページが表示されます。

- ステップ **8** [ネットワークアダプタ(Network Adapter)] を選択し、[接続済み(Connected)] チェックボックスおよび [電源投入時に接続(Connect at power on)] チェックボックスをオフにして、[OK] をクリックします。
- **ステップ9** [終了 (Finish) ] をクリックします。

この Cisco ISE ノードの電源を投入し、IP アドレスとホスト名を設定し、ネットワークに接続できるよう になりました。

次のタスク

- 複製された仮想マシンの IP [アドレスおよびホスト名の変更](#page-65-0)
- 複製された Cisco [仮想マシンのネットワークへの接続](#page-67-0)

#### <span id="page-65-0"></span>複製された仮想マシンの **IP** アドレスおよびホスト名の変更

Cisco ISE仮想マシン(VM)を複製したら、そのマシンの電源を入れて、IPアドレスとホスト 名を変更する必要があります。

始める前に

• Cisco ISE ノードがスタンドアロン状態であることを確認します。

• 新しく複製された Cisco ISE VM に電源を入れるときに、このマシンにネットワーク アダ プタが接続されていないことを確認します。[接続済み(Connected)] および [電源投入時 に接続 (Connect at power on) 1チェックボックスをオフにします。オフにしない場合、こ のノードが起動すると、複製元のマシンと同じ IP アドレスが使用されます。

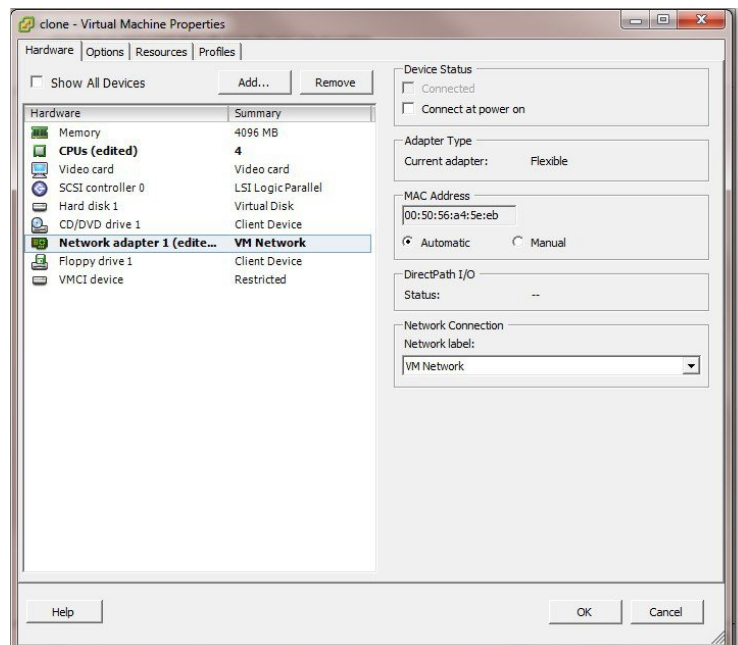

図 **8 :** ネットワーク アダプタの接続解除

- 新しく複製された VM マシンの電源を入れたらすぐに、このマシン用に設定する IP アド レスとホスト名があることを確認します。この IP アドレスおよびホスト名のエントリは DNS サーバーにある必要があります。ノードのホスト名として「localhost」を使用するこ とはできません。
- 新しい IP アドレスまたはホスト名に基づく Cisco ISE ノードの証明書があることを確認し ます。

手順

- ステップ **1** 新しく複製された Cisco ISE VM を右クリックして、**[**電源(**Power**)**]** > **[**電源オン(**Power On**)**]** を選択し ます。
- ステップ **2** 新しく複製された Cisco ISE VM を選択して、[コンソール(Console)] タブをクリックします。
- ステップ **3** Cisco ISE CLI で、次のコマンドを入力します。

configure terminal hostname hostname

hostname は、設定する新しいホスト名です。Cisco ISE サービスが再起動されます。

ステップ **4** 次のコマンドを入力します。

interface gigabit 0 ip address ip\_address netmask

ip\_address は、ステップ 3 で入力したホスト名に対応するアドレスであり、netmask はその ip\_address のサ ブネット マスクです。システムにより、Cisco ISE サービスを再起動するように求められます。ip address コマンドおよび hostname コマンドの詳細については、『*Cisco Identity Services Engine CLI Reference Guide*』 を参照してください。

<span id="page-67-0"></span>ステップ **5 Y** を入力して、Cisco ISE サービスを再起動します。

#### 複製された **Cisco** 仮想マシンのネットワークへの接続

電源を入れ、IP アドレスおよびホスト名を変更したら、ネットワークに Cisco ISE ノードを接 続する必要があります。

- ステップ **1** 新しく複製された Cisco ISE 仮想マシン(VM)を右クリックして、[設定の編集(Edit Settings)] をクリッ クします。
- ステップ **2** [仮想マシンのプロパティ(Virtual Machine Properties)] ダイアログボックスで [ネットワークアダプタ (Network Adapter)] をクリックします。
- ステップ **3** [デバイスステータス(Device Status)] 領域で、[接続済み(Connected)] チェックボックスおよび [電源投 入時に接続 (Connect at power on) 1チェックボックスをオンにします。
- ステップ **4** [OK] をクリックします。

### 評価環境から実稼働環境への **Cisco ISE VM** の移行

Cisco ISE リリースを評価した後、評価システムから完全ライセンスを持つ実稼働システムに 移行できます。

#### 始める前に

- より多くのユーザーをサポートする実稼働環境に VMware サーバーを移動する場合は、 Cisco ISE インストールを必ず推奨される最小ディスク サイズ以上(最大許容サイズは 2.4 TB)に再設定してください。
- 300 GB 未満のディスク容量を使用して作成された VM から実稼働 VM にはデータを移行 できないことに注意してください。300GB以上のディスク容量を使用して作成されたVM のデータのみ実稼働環境に移行できます。

ステップ **1** 評価版の設定をバックアップします。

ステップ **2** 実稼働 VM に必要なディスク領域があることを確認します。

ステップ **3** 実稼働のデプロイメント ライセンスをインストールします。

ステップ **4** 実稼働システムに設定を復元します。

### 仮想マシンパフォーマンスのオンデマンドでのチェック

CLI から **show tech-support** コマンドを実行して、VM のパフォーマンスをいつでもチェックで きます。このコマンドの出力は次のようになります。

ise-vm123/admin# show tech | begin "disk IO perf" Measuring disk IO performance \*\*\*\*\*\*\*\*\*\*\*\*\*\*\*\*\*\*\*\*\*\*\*\*\*\*\*\*\*\*\*\*\*\*\*\*\*\*\*\*\* Average I/O bandwidth writing to disk device: 48 MB/second Average I/O bandwidth reading from disk device: 193 MB/second WARNING: VM I/O PERFORMANCE TESTS FAILED! WARNING: The bandwidth writing to disk must be at least 50 MB/second, WARNING: and bandwidth reading from disk must be at least 300 MB/second. WARNING: This VM should not be used for production use until disk WARNING: performance issue is addressed. Disk I/O bandwidth filesystem test, writing 300 MB to /opt: 314572800 bytes (315 MB) copied, 7.81502 s, 40.3 MB/s Disk I/O bandwidth filesystem read test, reading 300 MB from /opt: 314572800 bytes (315 MB) copied, 0.416897 s, 755 MB/s

### **Cisco ISE** 起動メニューからの仮想マシン リソースのチェック

Cisco ISE のインストールとは無関係に、起動メニューから仮想マシンのリソースをチェック できます。

次のように、CLI トランスクリプトが表示されます。

Cisco ISE Installation (Serial Console) Cisco ISE Installation (Keyboard/Monitor) System Utilities (Serial Console) System Utilities (Keyboard/Monitor)

矢印キーを使用して [システムユーティリティ(シリアルコンソール)(System Utilities (Serial Console))] または [システムユーティリティ(キーボード/モニター)(System Utilities (Keyboard/Monitor))] を選択して、Enter キーを押します。次の画面が表示されます。

Available System Utilities:

[1] Recover administrator password

- [2] Virtual Machine Resource Check
- [3] Perform System Erase
- [q] Quit and reload

Enter option  $[1 - 3]$  q to Quit

VM リソースをチェックするには、**2** を入力します。次のような出力が表示されます。

\*\*\*\*\* \*\*\*\*\* Virtual Machine host detected… \*\*\*\*\* Hard disk(s) total size detected: 600 Gigabyte \*\*\*\*\* Physical RAM size detected: 16267516 Kbytes

```
***** Number of network interfaces detected: 6
***** Number of CPU cores: 12
***** CPU Mhz: 2300.00
***** Verifying CPU requirement…
***** Verifying RAM requirement…
***** Writing disk partition table…
```
## <span id="page-69-0"></span>**Linux KVM**

### **KVM** 仮想化チェック

KVM 仮想化には、ホストプロセッサ(Intel プロセッサの場合は Intel VT-x、AMD プロセッサ の場合は AMD-V)からの仮想化サポートが必要です。ホストでターミナル ウィンドウを開

- き、**cat /proc/cpuinfo** コマンドを入力します。vmx または svm フラグが表示されます。
	- Intel VT-x の場合:

```
# cat /proc/cpuinfo
flags: fpu vme de pse tsc msr pae mce cx8 apic sep mtrr pge mca cmov pat pse36 clflush
dts acpi mmx fxsr sse sse2 ss ht tm pbe syscall nx
pdpe1gb rdtscp lm constant_tsc arch_perfmon pebs bts rep_good nopl xtopology
nonstop_tsc aperfmperf eagerfpu pni pclmulqdq dtes64 monitor
ds_cpl vmx smx est tm2 ssse3 cx16 xtpr pdcm pcid dca sse4_1 sse4_2 x2apic popcnt
tsc deadline timer aes xsave avx lahf lm arat epb xsaveopt
pln pts dtherm tpr_shadow vnmi flexpriority ept vpid
```
• AMD-V の場合:

```
# cat /proc/cpuinfo
```

```
flags: fpu tsc msr pae mce cx8 apic mtrr mca cmov pat pse36 clflush mmx fxsr sse
sse2 ht syscall nx mmxext fxsr_opt rdtscp lm 3dnowext 3dnow
pni cx16 lahf_lm cmp_legacy svm cr8_legacy
```
### **KVM** への **Cisco ISE** のインストール

この手順では、RHEL に KVM を作成し、そこに Virtual Machine Manager(virt-manager)を使 用して Cisco ISE をインストールする方法について説明します。

CLI での Cisco ISE 導入を選択した場合は、次のようなコマンドを入力します。

```
#virt-install --name=kvm-ise1 --arch=x86_64 --cpu=host --vcpus=2
--ram=4096
```

```
--os-type=linux --os-variant=rhel6 --hvm --virt-type=kvm
```

```
--cdrom=/home/admin/Desktop/ise-3.0.0.x.SPA.x86_64.iso
```

```
--disk=/home/libvirt-images/kvm-ise1.img,size=100
```
**--network type=direct,model=virtio,source=***eth2***,source\_mode=bridge**

*ise-3.0.0.x.SPA.x86\_64.iso* は Cisco ISE ISO イメージの名前です。

始める前に

```
ローカル システムに Cisco ISE ISO イメージをダウンロードします。
```
- ステップ1 virt-manager で、[新規 (New) ] をクリックします。 [新規仮想マシンの作成(Create a new virtual machine)] ウィンドウが表示されます。
- ステップ **2** [ローカルインストールメディア(ISO メディアまたは CDROM)(Local install media (ISO media or CDROM))] をクリックし、[続行(Forward)] をクリックします。
- ステップ **3** [ISOイメージを使用(Use ISO image)] オプション ボタンをクリックし、[参照(Browse)] をクリック して、ローカル システムから ISO イメージを選択します。
	- a) [インストールメディアに基づき OS を自動的に検出 (Automatically detect operating system based on install media)] チェックボックスをオフにして OS タイプとして [Linux] を選択し、サポートされて いる Red Hat Enterprise Linux のバージョンを選択して、[続行(Forward)] をクリックします。 QEMU 1.5.3-160 でサポートされている KVM
- ステップ **4** RAM と CPU の設定を選択し、[続行(Forward)] をクリックします。
- ステップ5 [この仮想マシンに対してストレージを有効にする (Enable storage for this virtual machine)] チェックボッ クスをオンにし、ストレージ設定を選択します。
	- a) [管理対象または他の既存ストレージを選択(Select managed or other existing storage)] オプション ボタンをクリックします。
	- b) [参照(Browse)] をクリックします。
	- c) 左側の [ストレージプール (Storage Pools) ] ナビゲーション ペインで、[ディスクファイルシステ ムディレクトリ(disk FileSystem Directory)] をクリックします。
	- d) [新規ボリューム(New Volume)] をクリックします。

[ストレージボリュームの作成(Create storage volume)] ウィンドウが表示されます。

- e) ストレージ ボリュームの名前を入力します。
- f) [フォーマット(Format)] ドロップダウン リストから [raw] を選択します。
- g) 最大キャパシティを入力します。
- h) [終了 (Finish) ] をクリックします。
- i) 作成したボリュームを選択して [ボリュームの選択 (Choose Volume) ] を選択します。
- j) [続行 (Forward) ] をクリックします。
	- [インストール開始前の確認(Ready to begin the installation)] 画面が表示されます。
- ステップ **6** [インストール前に構成をカスタマイズ(Customize configuration before install)] チェックボックスをオン にします。
- ステップ **7** [高度なオプション(Advanced Options)]で、インターフェイスのソースとしてmacvtapを選択し、[ソー ス モード (Source mode) | ドロップダウン リストで [ブリッジ (Bridge) | を選択し、[完了(Finish) | を クリックします。
	- a) (オプション)[ハードウェアを追加 (Add Hardware) ] をクリックして追加の NIC を追加します。 ネットワーク ソースとして macvtap、デバイス モデルとして virtio を選択します。
	- b) [終了(Finish)] をクリックします。

ステップ **8** [仮想マシン(Virtual Machine)] 画面でディスク デバイスを選択し、[高度なオプションおよびパフォー マンスオプション(Advanced and Performance Options)] の下で以下のオプションを選択して、[適用 (Apply)] をクリックします。

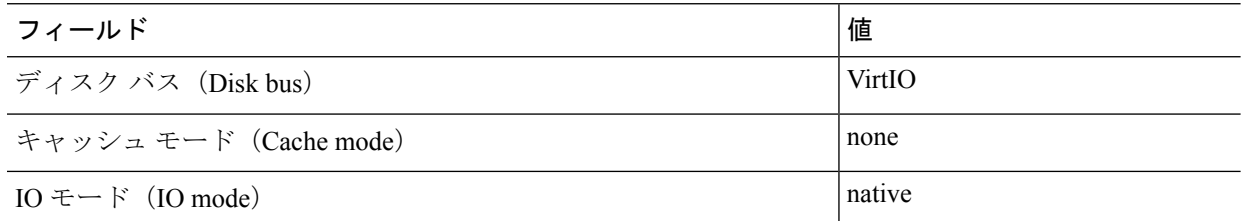

- ステップ **9** [インストール開始(Begin Installation)] をクリックして KVM に Cisco ISE をインストールします。 Cisco ISE のインストール ブート メニューが表示されます。
- ステップ **10** システムプロンプトで、1と入力してモニターとキーボードポートを選択するか、2と入力してコンソー ル ポートを選択し、Enter を押します。

インストーラが、VM への Cisco ISE ソフトウェアのインストールを開始します。インストール プロセス が終了すると、コンソールに以下が表示されます。

Type 'setup' to configure your appliance localhost:

<span id="page-71-1"></span>ステップ **11** システム プロンプトで、**setup** と入力し、Enter を押します。 セットアップ ウィザードが表示され、ウィザードに従って初期設定を実行します。

## <span id="page-71-0"></span>**Microsoft Hyper-V**

## **Hyper-V** での **Cisco ISE** 仮想マシンの作成

このセクションでは、新しい仮想マシンの作成、ローカル ディスクの ISO イメージの仮想 CD/DVD ドライブへのマッピング、CPU 設定の編集、および Hyper-V への Cisco ISE のインス トールの方法を説明します。

Cisco ISE では、マルチパス I/O(MPIO)の使用はサポートされません。したがって、VM に MPIO を使用している場合、インストールは失敗します。 (注)

#### 始める前に

Cisco ISE ISO イメージを、cisco.com からローカルシステムにダウンロードします。

ステップ **1** サポートされている Windows サーバーの Hyper-V マネージャを起動します。
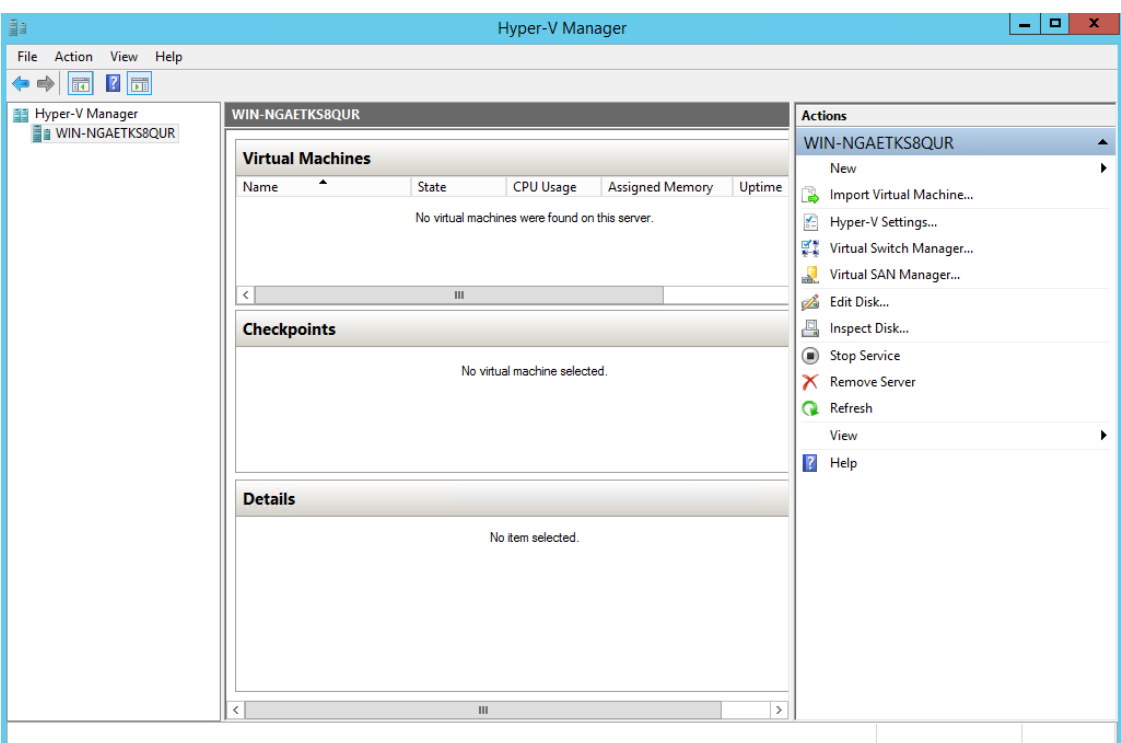

図 **<sup>9</sup> : Hyper-V** マネージャ コンソール

ステップ2 VM ホストを右クリックし、[新規 (New) ]>[仮想マシン (Virtual Machine)] の順にクリックします。

### 図 **10 :** 新しい仮想マシンの作成

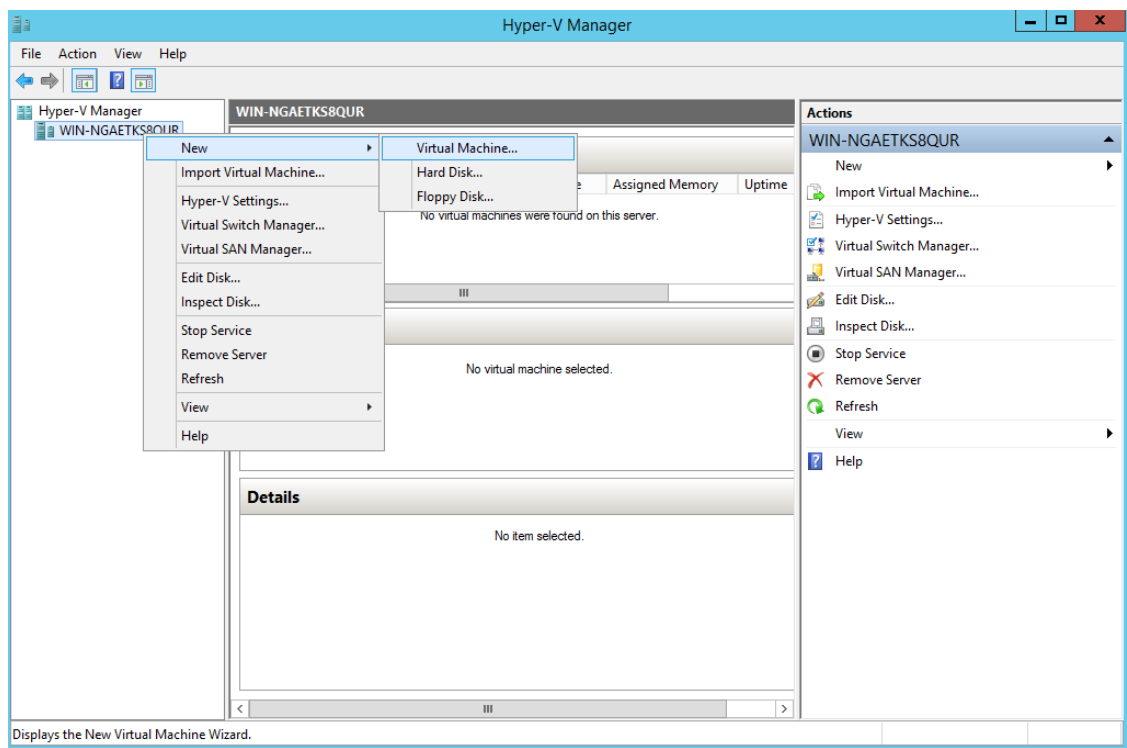

ステップ **3** [次へ(Next)] をクリックして VM 設定をカスタマイズします。

 $\overline{\phantom{a}}$ 

### 図 **<sup>11</sup> : [New Virtual Machine]** ウィザード

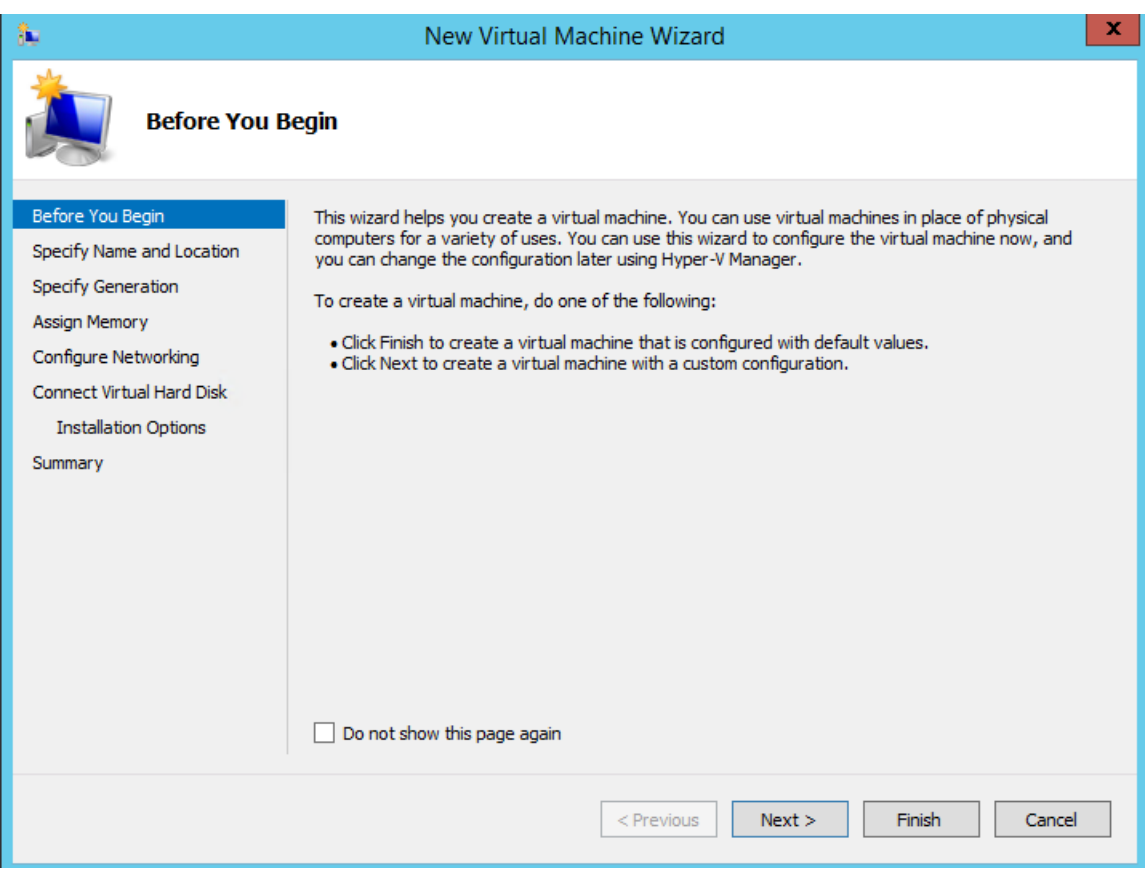

ステップ **4** VMの名前を入力し、(オプションで)VMを保存する異なるパスを選択して、[次へ(Next)]をクリッ クします。

### 図 **12 :** 名前と場所の指定

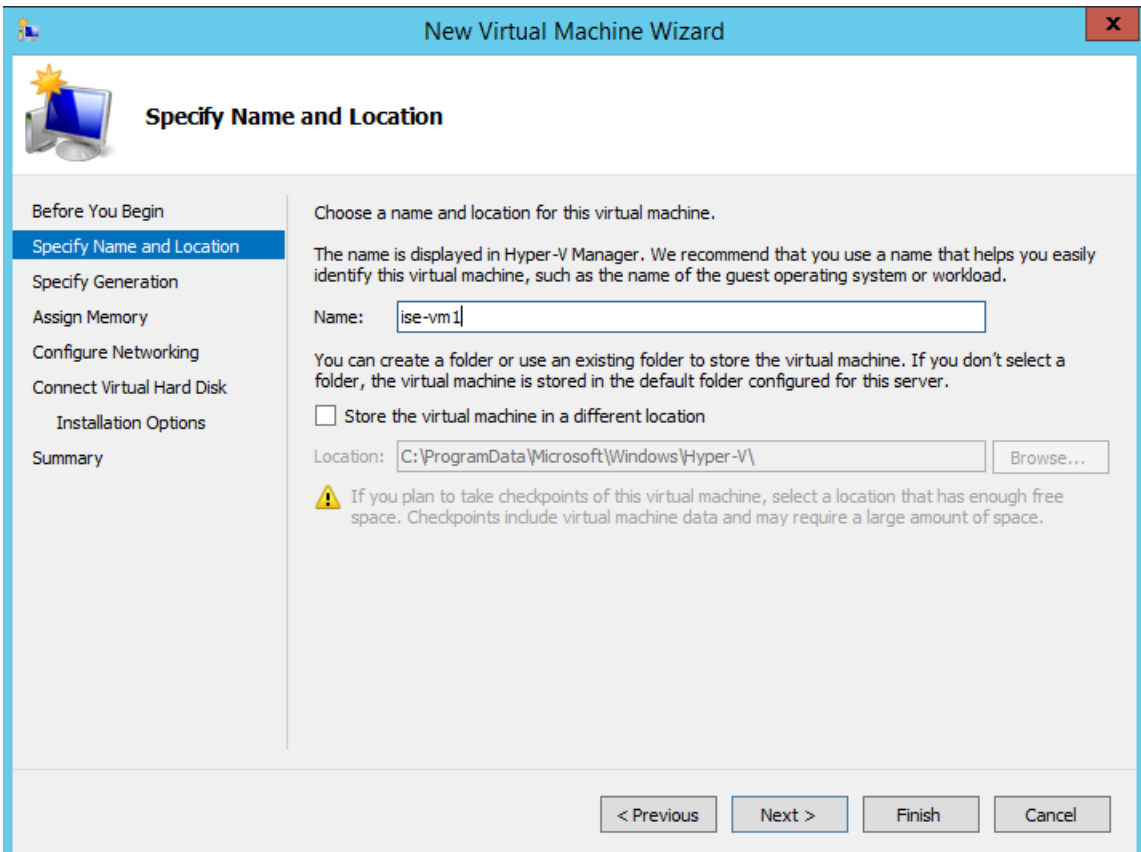

ステップ5 [ジェネレーション1 (Generation 1) ] オプション ボタンをクリックし、[次へ (Next) ] をクリックしま す。

> 第 2 世代の ISE VM を作成する場合は、VM 設定の [セキュアブート(Secure Boot)] オプションを無効 にします。

### 図 **13 :** 生成の指定

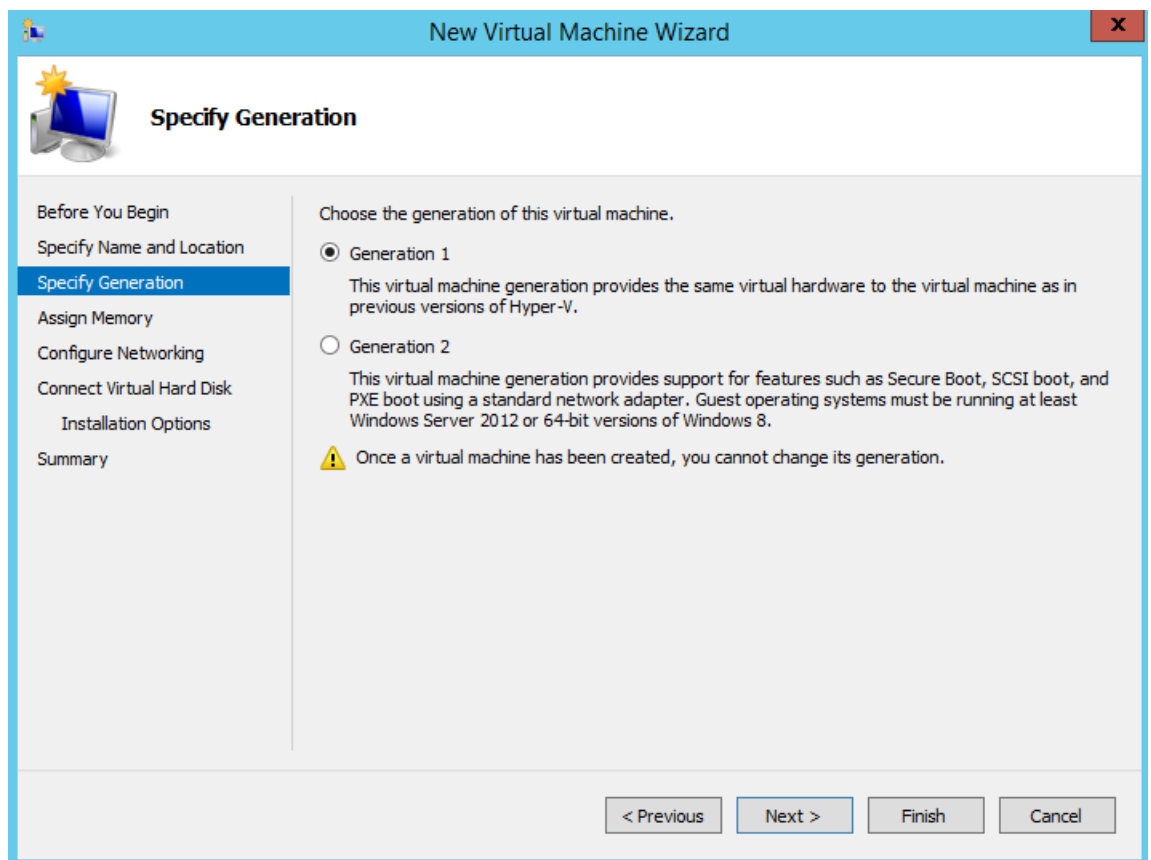

ステップ **6** この VM に割り当てるメモリの量を指定して(例:16000 MB)、[次へ(Next)] をクリックします。

図 **<sup>14</sup> :** メモリの割り当て

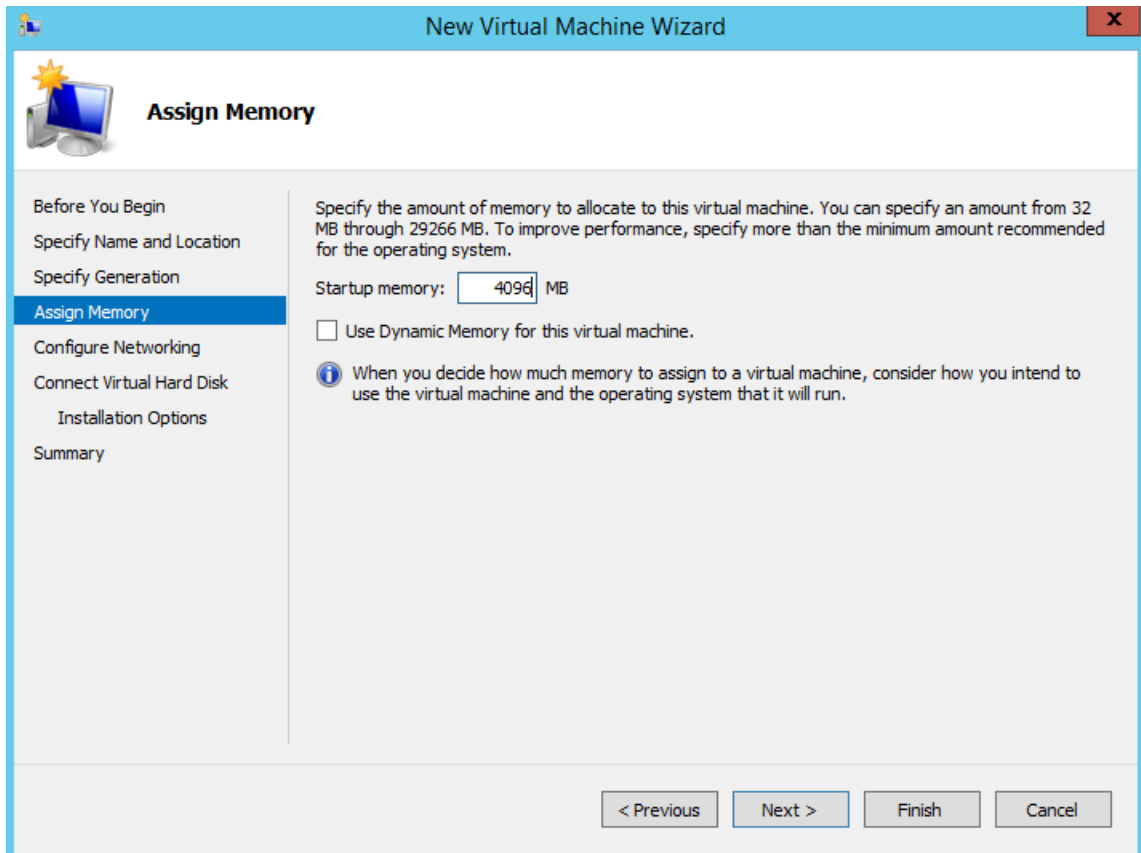

ステップ **7** ネットワーク アダプタを選択して、[次へ(Next)] をクリックします。

 $\overline{\phantom{a}}$ 

### 図 **15 :** ネットワーキングの設定

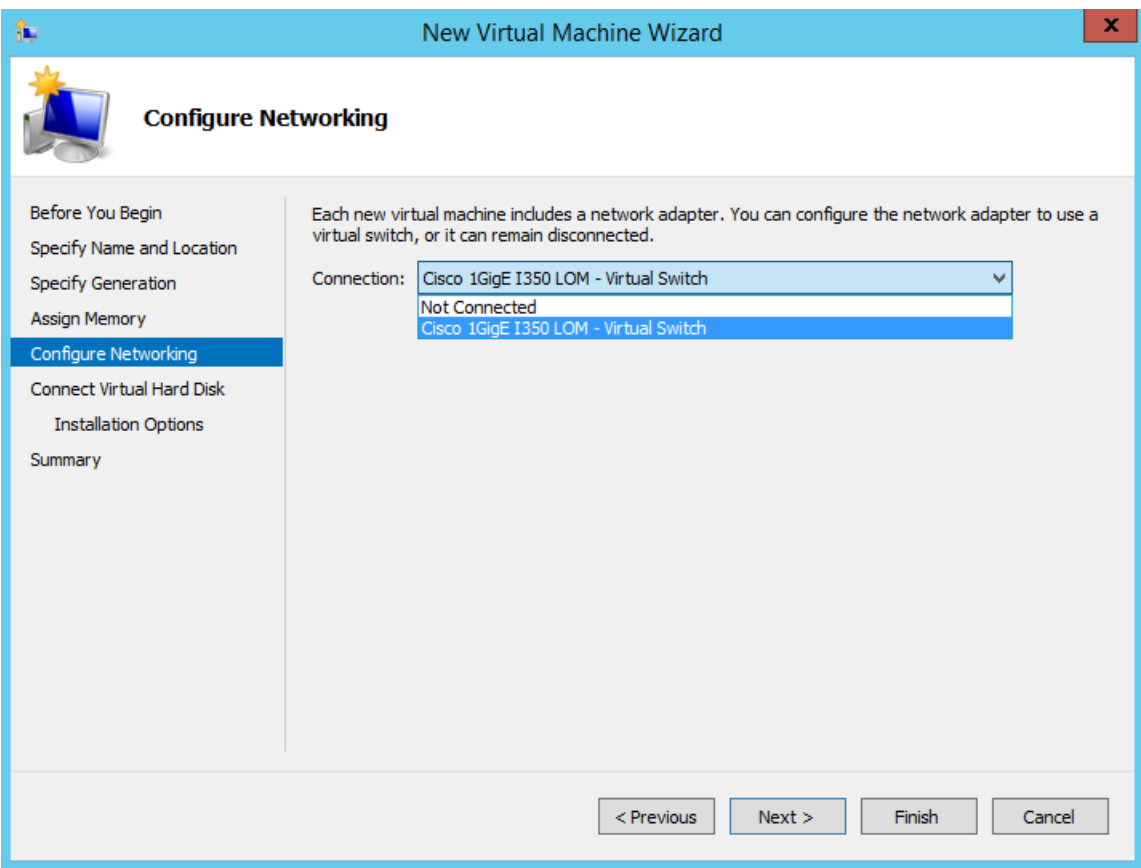

ステップ **8** [仮想ディスクの作成(Create a virtual hard disk)] オプション ボタンをクリックして、[次へ(Next)] を クリックします。

#### 図 **16 :** 仮想ディスクの接続

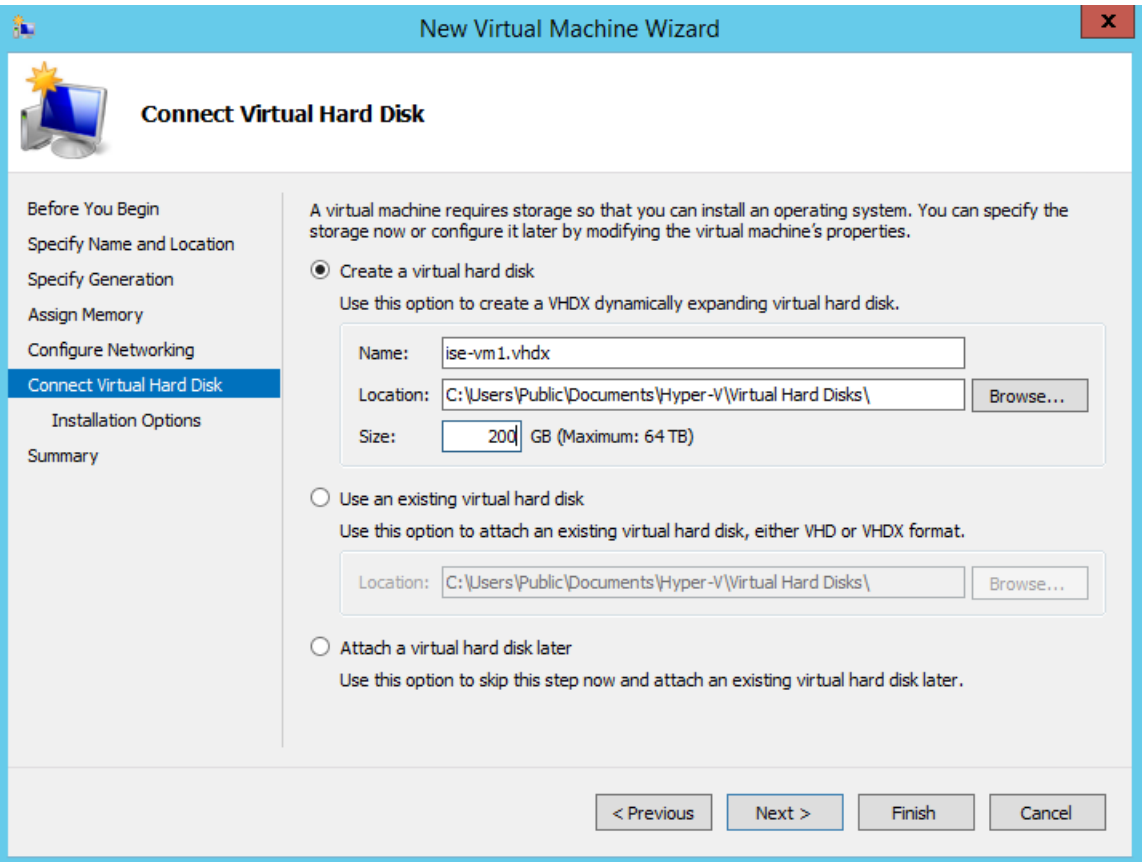

- ステップ **9** [ブータブルCD/DVDからオペレーティングシステムをインストール(Install an operating system from a bootable CD/DVD-ROM)] をオプション ボタンをクリックします。
	- a) [メディア (Media) ] エリアから、[イメージファイル (.iso) (Image file (.iso))] オプション ボタン をクリックします。
	- b) [参照 (Browse) ]をクリックして、ローカルシステムからISEISOイメージを選択し、[次へ (Next) ] をクリックします。

### 図 **<sup>17</sup> :** インストール オプション

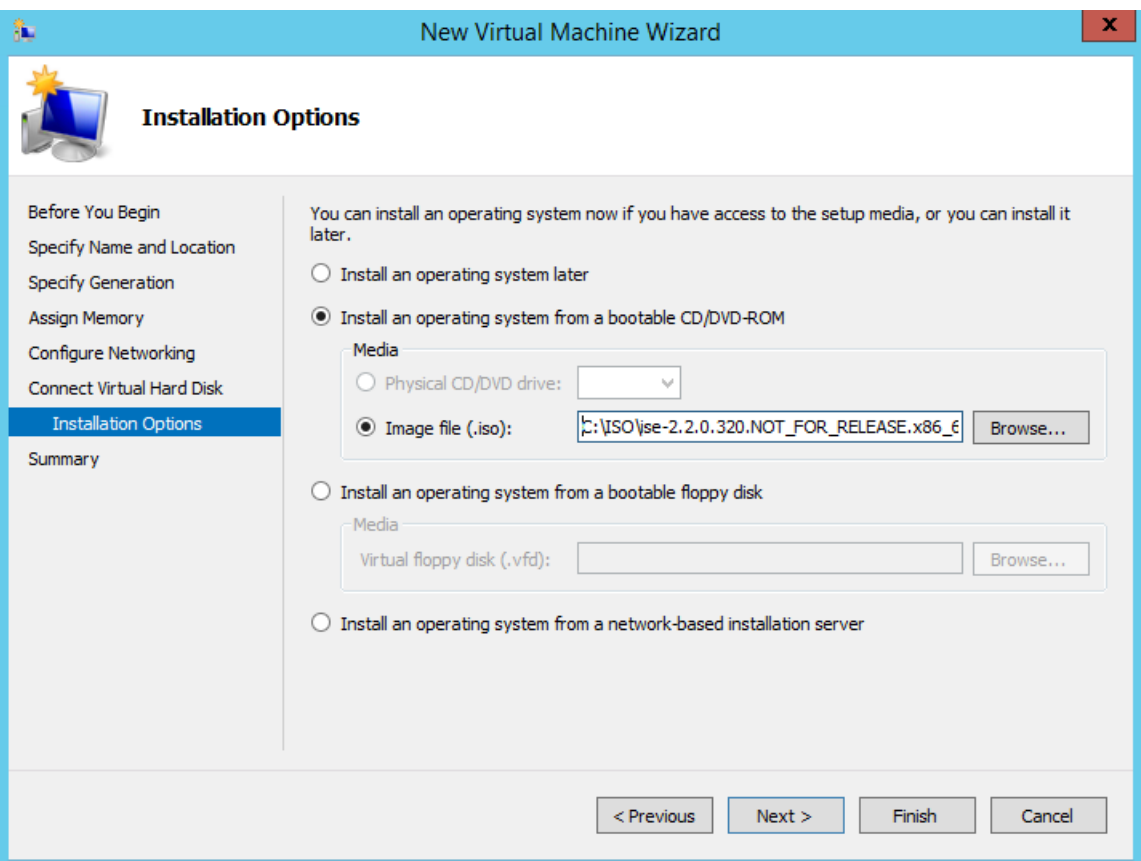

ステップ10 [終了(Finish)] をクリックします。

Ι

図 **18 : [**新規仮想マシン(**New Virtual Machine**)**]** ウィザードの終了

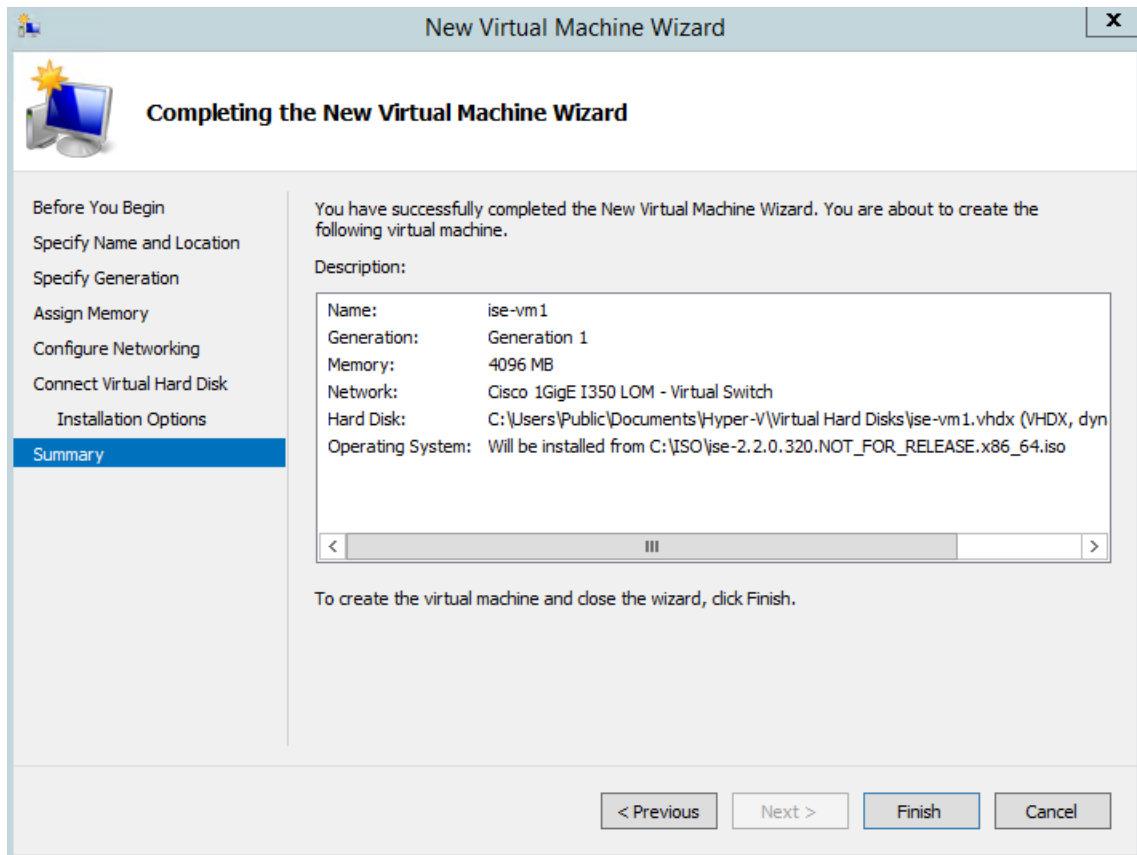

```
Cisco ISE VM が Hyper-V に作成されます。
```
### 図 **19 :** 新しい仮想マシンの作成完了

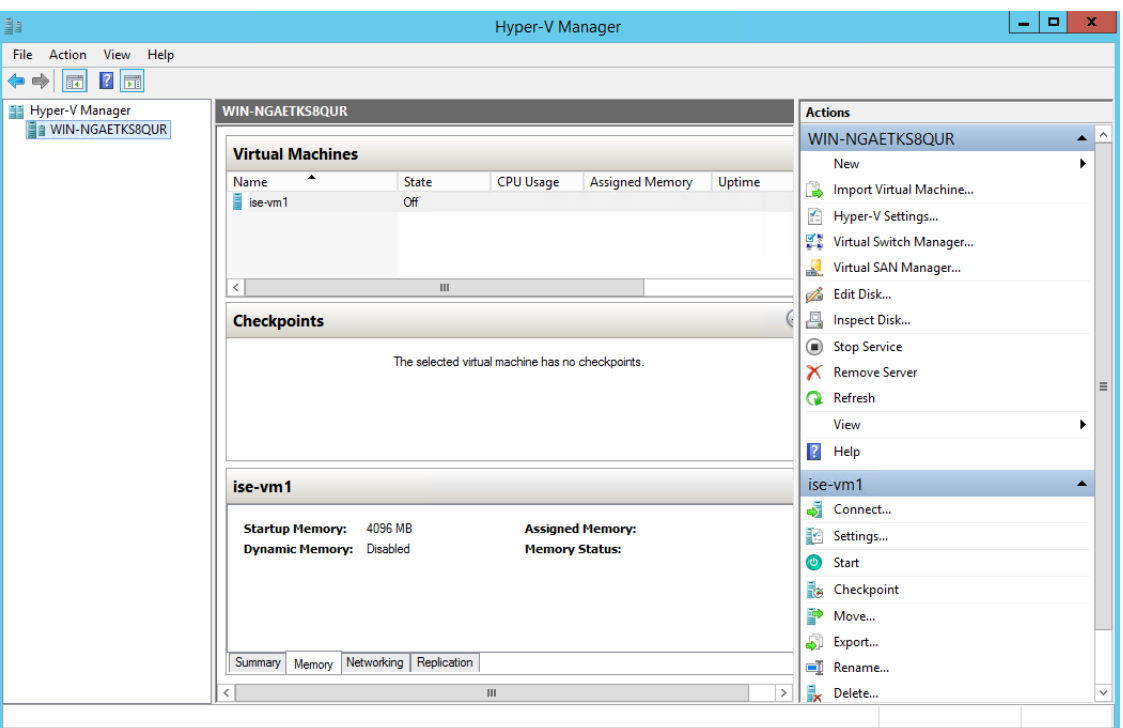

ステップ **11** VM を選択し、VM の設定を編集します。

a) [プロセッサ(Processor)]を選択します。仮想プロセッサ数を入力し(例:6)、[OK]をクリックし ます。

### 図 **20 : VM** 設定の編集

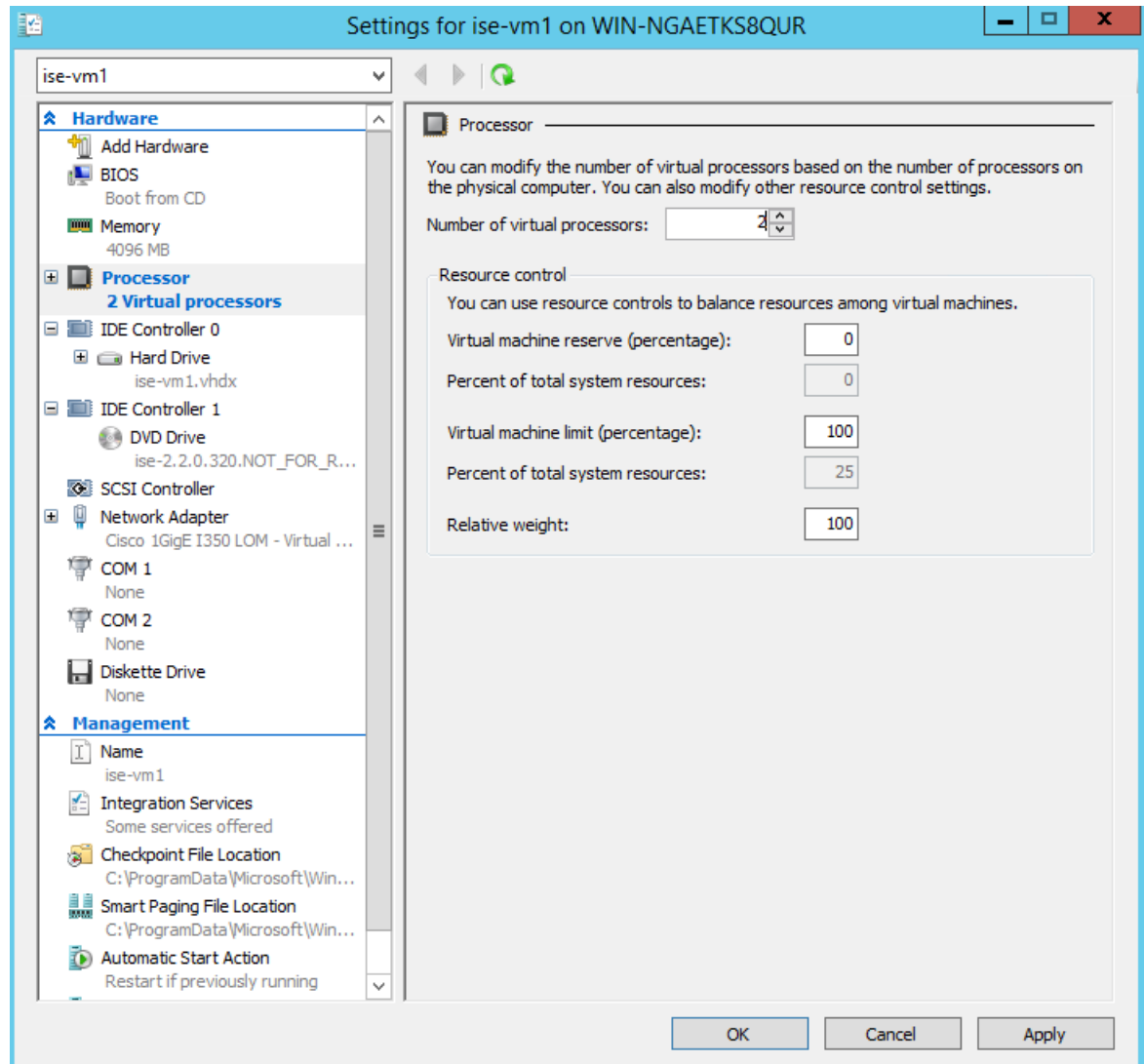

ステップ12 VMを選択して[接続 (Connect)] をクリックし、VM コンソールを起動します。[開始 (start)] ボタン をクリックして、Cisco ISE VM をオンにします。

#### 図 **21 : Cisco ISE VM** の起動

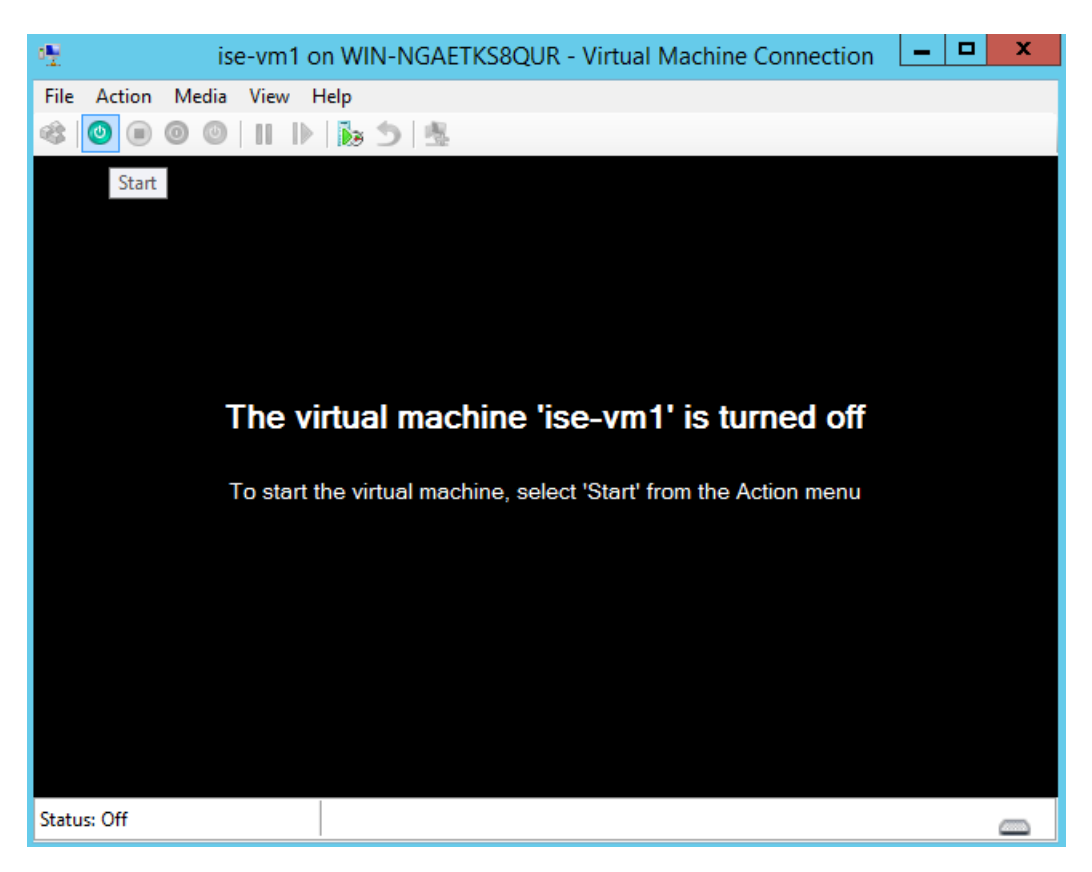

Cisco ISE のインストール メニューが表示されます。

図 **22 : CIsco ISE** のインストール メニュー

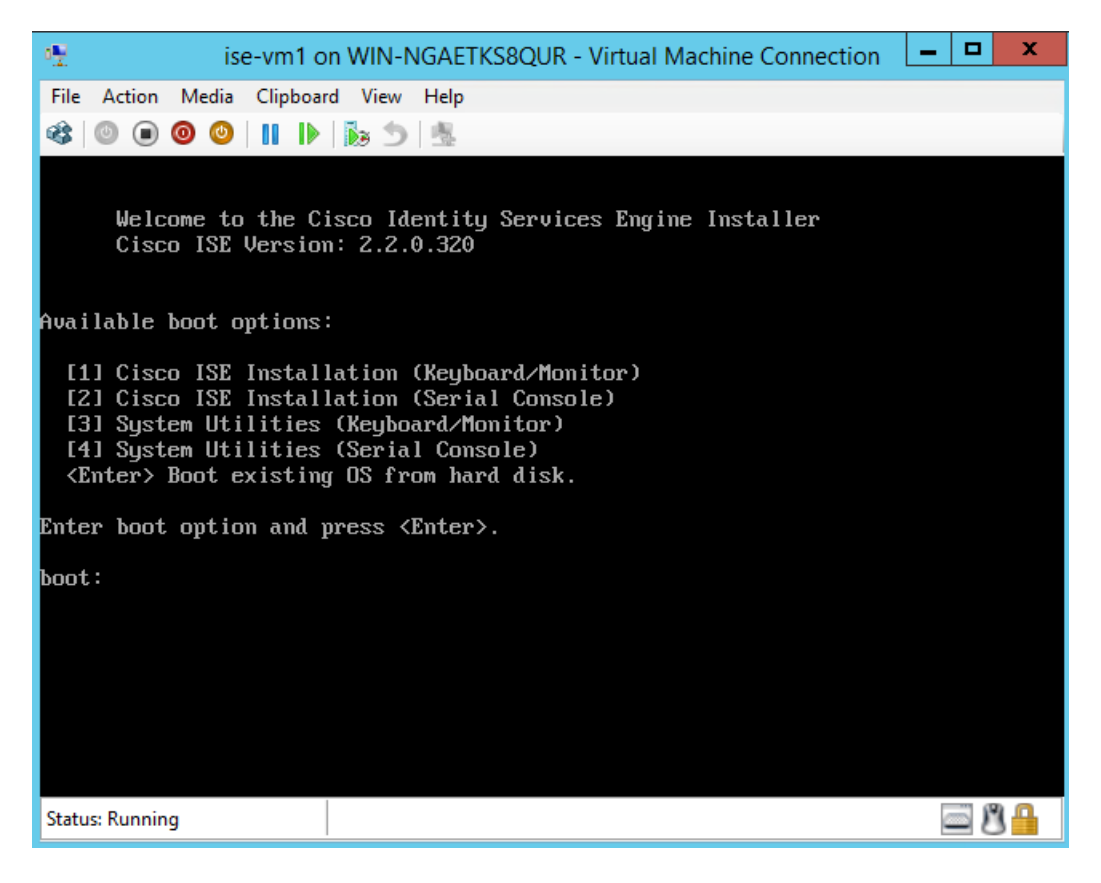

ステップ **13** キーボードとモニターを使用して Cisco ISE をインストールするには、**1** を入力します。

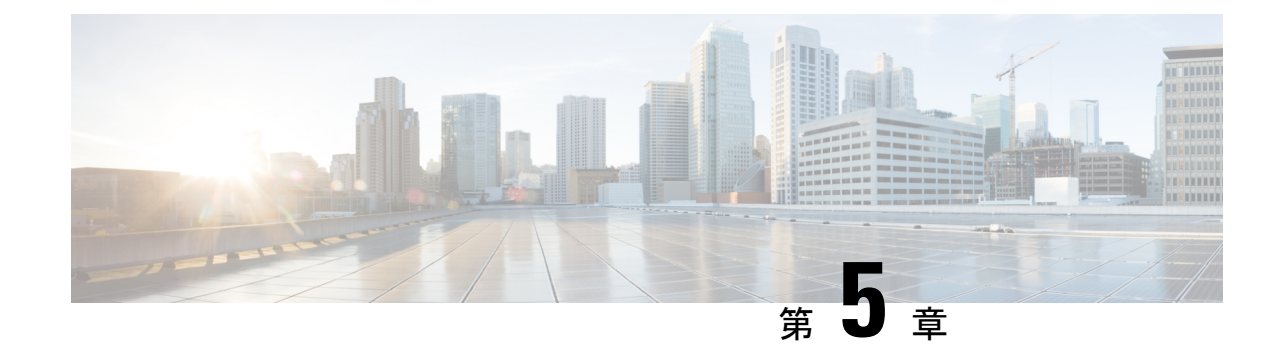

# インストールの確認とインストール後のタ スク

- Cisco ISE の Web [ベースのインターフェイスへのログイン](#page-86-0) (81 ページ)
- Cisco ISE [の設定の確認](#page-89-0) (84 ページ)
- [インストール後のタスクの一覧](#page-91-0) (86 ページ)

# <span id="page-86-0"></span>**Cisco ISE**の**Web**ベースのインターフェイスへのログイン

初めて Cisco ISE Web ベースのインターフェイスにログインするときは、事前にインストール されている評価ライセンスを使用します。

- 
- Cisco ISE ユーザー インターフェイスを使用して、定期的に管理者ログイン パスワードをリ セットすることをお勧めします。 (注)
- $\sqrt{N}$
- セキュリティ上の理由から、管理セッションの完了時には、ログアウトすることをお勧めしま す。ログアウトしない場合、30 分間何も操作しないと Cisco ISE の Web インターフェイスから ログアウトされ、送信されていない設定データは保存されません。 注意

検証済みブラウザの詳細については、『Cisco ISE [リリースノート](https://www.cisco.com/c/en/us/support/security/identity-services-engine/products-release-notes-list.html)』の「検証済みブラウザ」 のセクションを参照してください。

- ステップ **1** Cisco ISE アプライアンスのリブートが完了したら、サポートされている Web ブラウザの 1 つを起動しま す。
- ステップ2 アドレス フィールドに、Cisco ISE アプライアンスの IP アドレス (またはホスト名) を次のフォーマット を使用して入力し、Enter を押します。

https://<IP address or host name>/admin/

ステップ **3** 設定時に定義したユーザー名とパスワードを入力します。 ステップ **4** [ログイン(Login)] をクリックします。

### **CLI** 管理と **Web** ベースの管理ユーザー タスクの違い

Cisco ISE セットアップ プログラムを使用して設定したユーザー名およびパスワードは、Cisco ISE CLI および Cisco ISE Web インターフェイスでの管理アクセスで使用するためのものです。 Cisco ISE CLI にアクセスできる管理者を CLI 管理ユーザーといいます。デフォルトでは、CLI 管理ユーザーのユーザー名はadmin、パスワードはセットアッププロセスでユーザーが定義し たパスワードです。デフォルトのパスワードはありません。

Cisco ISEWebインターフェイスへの最初のアクセスは、セットアッププロセスで定義したCLI 管理ユーザーのユーザー名、およびパスワードを使用して行うことができます。Web ベース admin のデフォルトのユーザー名およびパスワードはありません。

CLI 管理ユーザーは、Cisco ISE の Web ベースの管理ユーザー データベースにコピーされま す。最初の CLI 管理ユーザーのみが Web ベースの管理ユーザーとしてコピーされます。両方 の管理ロールで同じユーザー名とパスワードを使用できるように、CLI と Web ベースの管理 ユーザー ストアは同期を保持する必要があります。

Cisco ISE CLI 管理ユーザーは、Cisco ISE Web ベースの管理ユーザーとは異なる権限と機能を 持ち、他の管理タスクを実行できます。

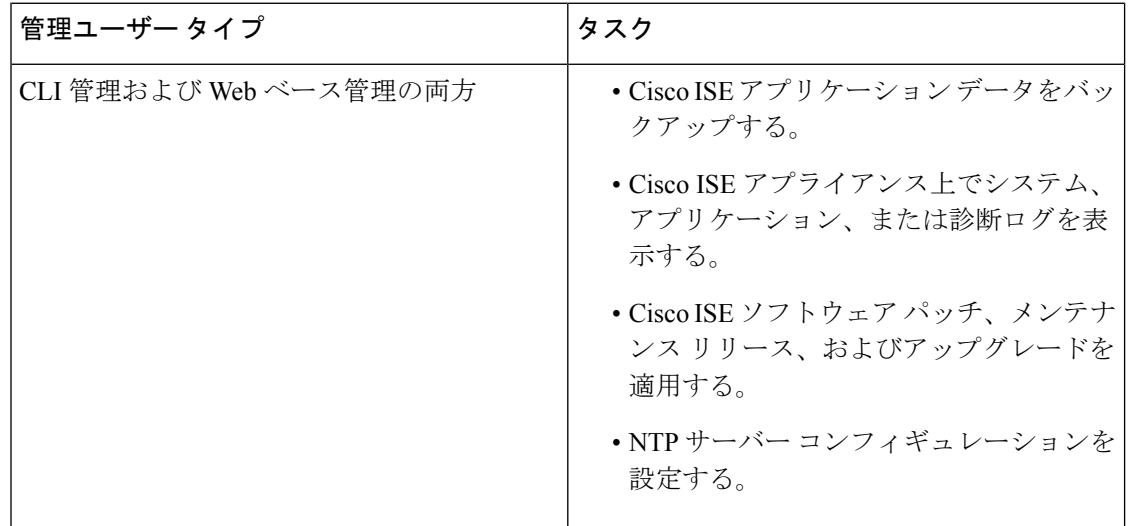

#### 表 **13 : CLI** 管理ユーザーおよび **Web** ベース管理ユーザーによって実行されるタスク

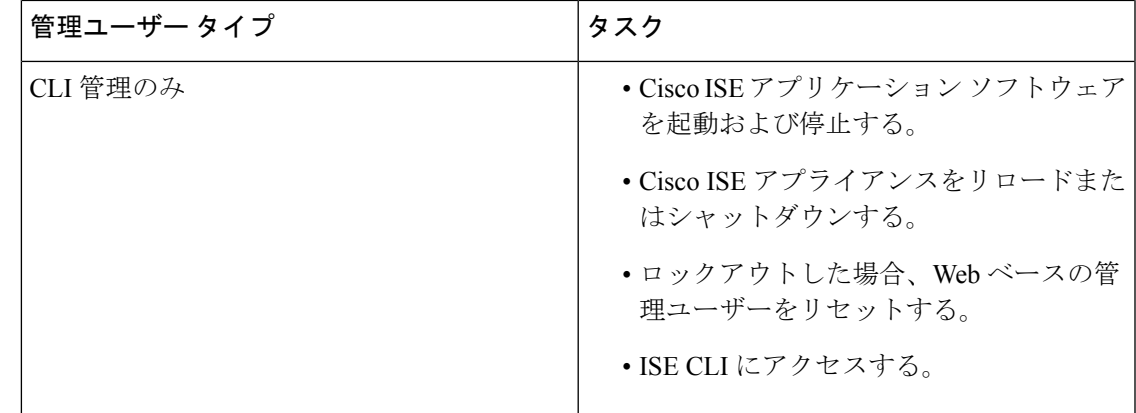

### **CLI** 管理者の作成

Cisco ISE では、セットアップ プロセスで作成した CLI 管理ユーザー アカウントに加え、追加 のCLI管理ユーザーアカウントを作成することができます。CLI管理ユーザーのクレデンシャ ルを保護するために、Cisco ISECLIアクセスに必要なCLI管理ユーザーの作成数は最低限にし ます。

CLI管理者ユーザーを追加するには、次のコマンドをコンフィギュレーションモードで使用し ます。

username <*username*> password [plain/hash] <*password*> role admin

### **Web** ベースの管理者の作成

Cisco ISE システムに初めて Web によるアクセスを行う場合、管理者のユーザー名とパスワー ドはセットアップ時に設定した CLI ベースのアクセスと同じです。

管理者ユーザーを追加するには、次の手順を実行します。

- **1.** [管理(Administration)] > [システム(System)] > [管理者アクセス(Admin Access)] > [管 理者(Administrators)] > [管理者ユーザー(Admin Users)] の順に選択します。Cisco ISE GUI で [メニュー (Menu) ] アイコン ( ■ ) をクリックして、
- **2.** [追加(Add)] > [管理者ユーザーの作成(Create an Admin User)] を選択します。
- **3.** 名前、パスワード、管理者グループ、およびその他の必要な詳細情報を入力します。
- **4. [**送信(**Submit**)**]** をクリックします。

## 管理者のロックアウトにより無効化されたパスワードのリセット

管理者が、誤ったパスワードをアカウントが無効になる所定の回数入力する場合があります。 デフォルトの最小試行回数は 5 です。

次の手順によって、Cisco ISE CLI で **application reset-passwd ise** コマンドを使用して、管理者 ユーザー インターフェイス パスワードをリセットします。このコマンドは、管理者の CLI の パスワードには影響を与えません。正常に管理者パスワードをリセットすると、クレデンシャ ルはただちにアクティブになり、システムをリブートせずにログインできます。。

Cisco ISE により、[管理者ログイン(Administrator Logins)] ウィンドウにログエントリが追加 されます。このウィンドウを表示するには、[メニュー (Menu) 1アイコン ( II) をクリック して、**[**運用(**Operations**)**]**>**[**レポート(**Reports**)**]**>**[**レポート(**Reports**)**]**>**[**監査(**Audit**)**]**> **[**管理者ログイン(**Administrator Logins**)**]** です。その管理者 ID に関連付けられたパスワード がリセットされるまで、管理者 ID のログイン情報は一時的に停止されます。

ステップ1 ダイレクト コンソール CLI にアクセスして、次を入力します。

**application reset-passwd ise** administrator\_ID

ステップ **2** この管理者 ID に使用されていた前の 2 つのパスワードと異なる新しいパスワードを指定して、確認しま す。

```
Enter new password:
Confirm new password:
```
Password reset successfully

## <span id="page-89-0"></span>**Cisco ISE** の設定の確認

Web ブラウザおよび CLI を使用して Cisco ISE 設定を確認するための、それぞれ異なるユー ザー名およびパスワード クレデンシャルのセットを使用する 2 通りの方法があります。

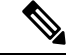

CLI 管理ユーザーと Web ベースの管理ユーザーのクレデンシャルは、Cisco ISE では異なりま す。 (注)

### **Web** ブラウザを使用した設定の確認

- ステップ **1** Cisco ISE アプライアンスのリブートが完了したら、サポートされている Web ブラウザの 1 つを起動しま す。
- **ステップ2** アドレス フィールドに、Cisco ISE アプライアンスの IP アドレス(またはホスト名)を次のフォーマット を使用して入力し、Enter を押します。
- ステップ **3** Cisco ISE のログイン ページで、セットアップ時に定義したユーザー名とパスワードを入力し、[ログイン (Login)] をクリックします。

たとえば、https://10.10.10.10/admin/ と入力すると Cisco ISE のログイン ページが表示されます。

https://<IP address or host name>/admin/

Cisco ISE システムに初めて Web によるアクセスを行う場合、管理者のユーザー名とパスワード はセットアップ時に設定した CLI ベースのアクセスと同じです。 (注)

ステップ **4** アプライアンスが正しく動作していることを確認するには、Cisco ISE ダッシュボードを使用します。

### 次のタスク

Cisco ISE の Web ベースのユーザー インターフェイス メニューを使用して、Cisco ISE システ ムをニーズに合わせて設定できます。Cisco ISE の設定の詳細については、『*Cisco Identity Services Engine Administrator Guide*』を参照してください。

### **CLI** を使用した設定の確認

### 始める前に

最新の Cisco ISE [パッチ](https://software.cisco.com/download/home/283801620/type)をダウンロードしてインストールし、Cisco ISE を最新の状態に保ちま す。

- ステップ **1** Cisco ISE アプライアンスのリブートが完了したら、PuTTY などのサポートされる製品を起動して、Cisco ISE アプライアンスへの Secure Shell (SSH) 接続を確立します。
- **ステップ2** [ホスト名(Host Name)](または [IPアドレス(IP Address)])フィールドにホスト名(または Cisco ISE アプライアンスのドット付き 10 進表記の IP アドレス)を入力し、[開く(Open)] をクリックします。
- ステップ **3** ログインプロンプトで、セットアップ時に設定したCLI管理ユーザー名(adminがデフォルト)を入力し、 Enter を押します。
- ステップ **4** パスワード プロンプトで、セットアップ時に設定した CLI 管理パスワード(これはユーザー定義でデフォ ルトはありません)を入力し、Enter を押します。
- ステップ **5** システム プロンプトで **show application version ise** と入力し、Enter を押します。
- ステップ **6** Cisco ISE プロセスの状態を調べるには、**show application status ise** と入力し、 Enter を押します。

コンソール出力は次のように表示されます。

ise-server/admin# **show application status ise**

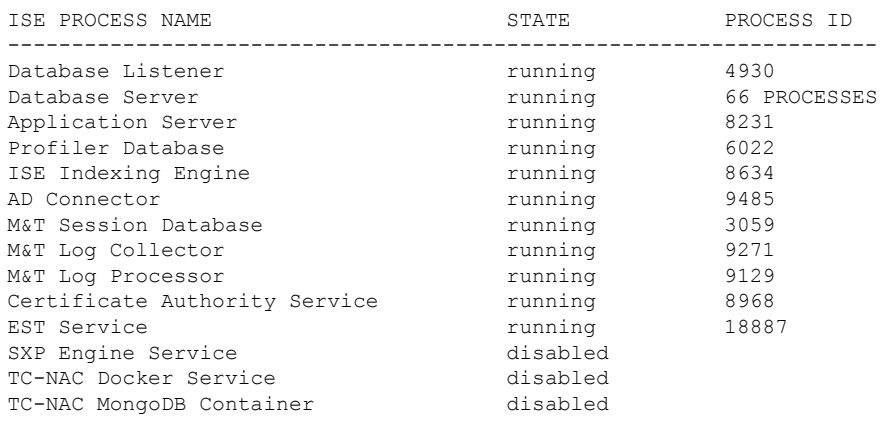

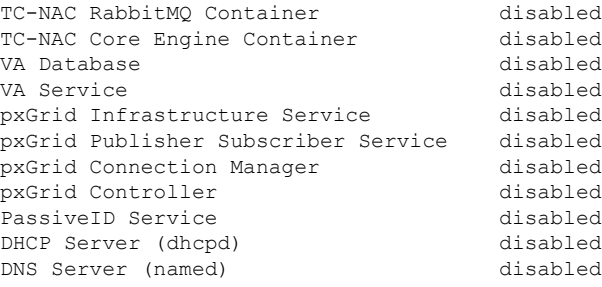

# <span id="page-91-0"></span>インストール後のタスクの一覧

Cisco ISE をインストールした後、次の必須タスクを実行する必要があります。

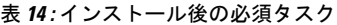

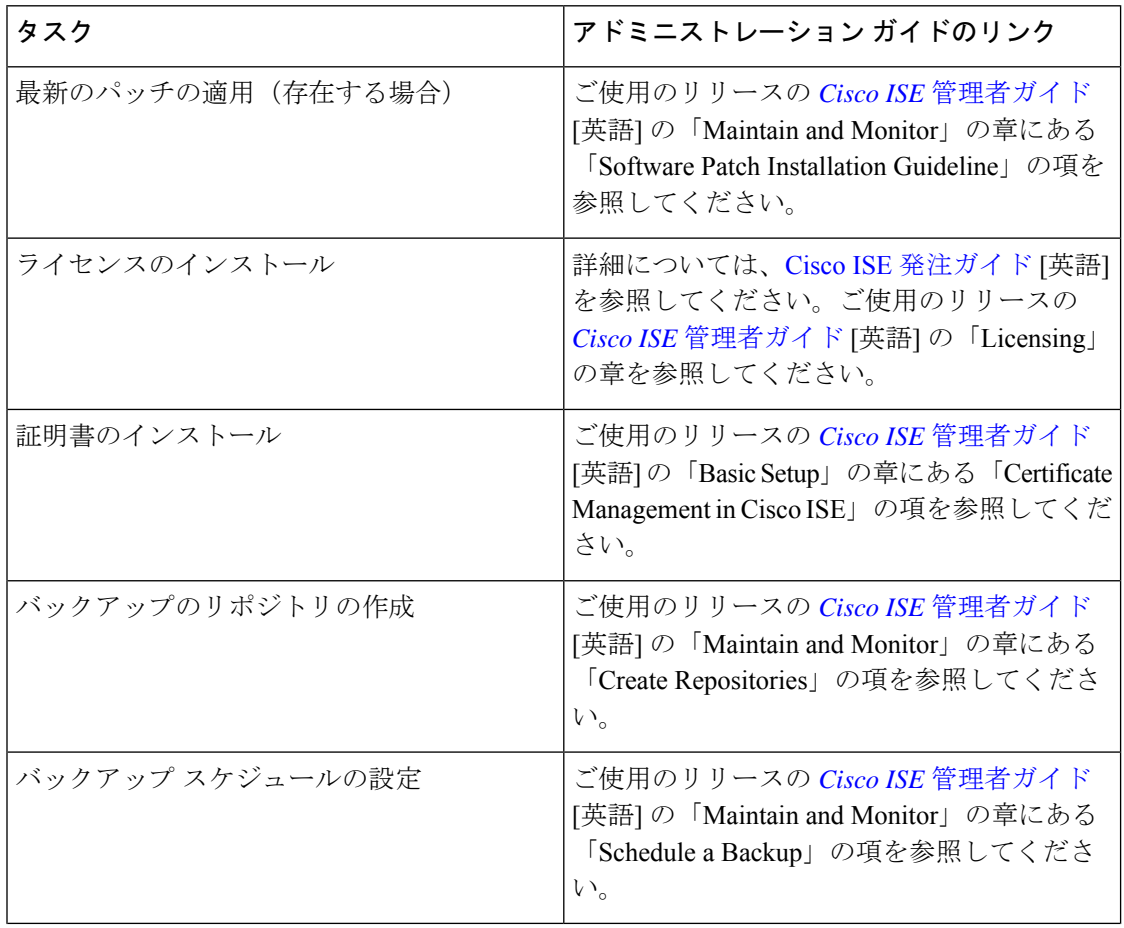

 $\mathbf I$ 

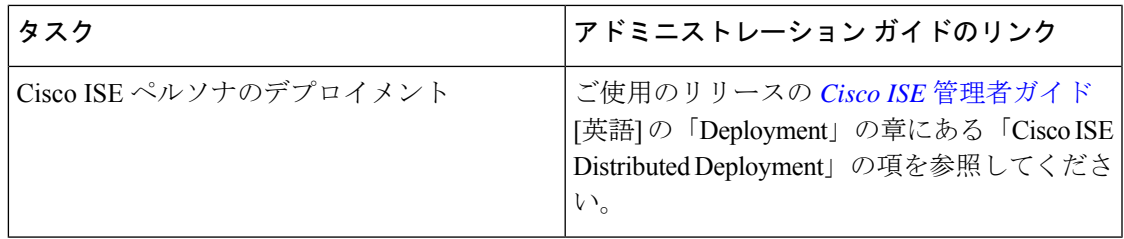

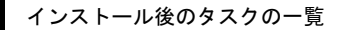

I

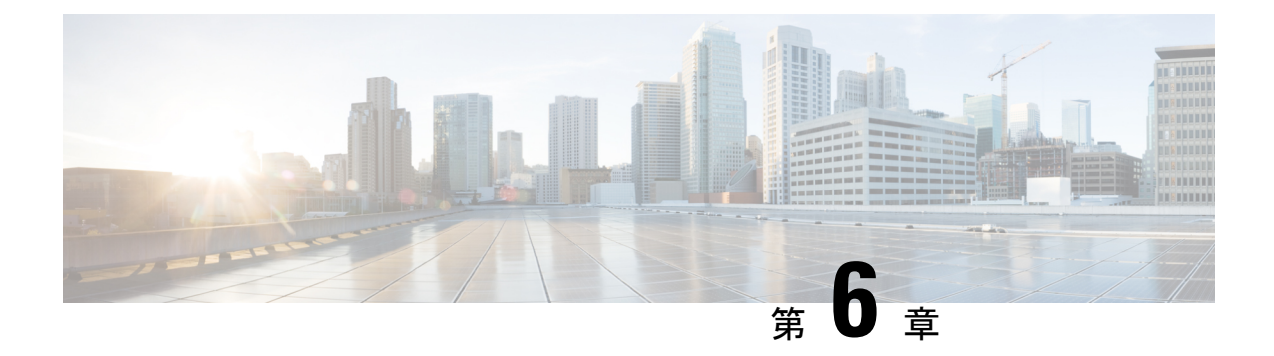

# 共通システム メンテナンス タスク

- 高可用性のためのイーサネット [インターフェイスのボンディング](#page-94-0) (89 ページ)
- [紛失、失念、または侵害されたパスワードの](#page-100-0) DVD を使用したリセット (95 ページ)
- [管理者のロックアウトにより無効化されたパスワードのリセット](#page-101-0) (96 ページ)
- Return Material [Authorization](#page-102-0) (RMA)  $(97 \sim -\gamma)$
- Cisco ISE [アプライアンスの](#page-102-1) IP アドレスの変更 (97 ページ)
- [インストールおよびアップグレード履歴の表示](#page-103-0) (98 ページ)
- [システムの消去の実行](#page-104-0) (99 ページ)

# <span id="page-94-0"></span>高可用性のためのイーサネットインターフェイスのボン ディング

Cisco ISEは、物理インターフェイスに高可用性を提供するために、1つの仮想インターフェイ スへの2つのイーサネットインターフェイスのボンディングをサポートします。この機能は、 ネットワーク インターフェイス カード (NIC) のボンディングまたは NIC チーミングと呼ば れます。2 つのインターフェイスをボンディングすると、2 つの NIC は 1 つの MAC アドレス を持つ単一のデバイスとして認識されます。

Cisco ISE の NIC ボンディング機能は、ロード バランシングまたはリンク アグリゲーション機 能をサポートしていません。Cisco ISEは、NICボンディングの高可用性機能だけをサポートし ます。

インターフェイスのボンディングでは、次の状況でも Cisco ISE サービスが影響を受けないこ とを保証します。

- 物理インタフェースの障害
- •スイッチ ポート接続の喪失(シャットダウンまたは障害)
- スイッチ ラインカードの障害

2 つのインターフェイスをボンディングすると、インターフェイスの一方がプライマリ イン ターフェイスになり、もう一方はバックアップインターフェイスになります。2つのインター フェイスをボンディングすると、すべてのトラフィックは通常、プライマリインターフェイス を通過します。プライマリ インターフェイスが何らかの理由で失敗すると、バックアップ イ ンターフェイスがすべてのトラフィックを引き継いで処理します。ボンディングにはプライマ リ インターフェイスの IP アドレスと MAC アドレスが必要です。

NIC ボンディング機能を設定する際に、Cisco ISE は固定物理 NIC を組み合わせて NIC のボン ディングを形成します。ボンディングインターフェイスを形成するためにボンディングするこ とができる NIC について、次の表に概要を示します。

| Cisco ISE の物理 NIC の   Linux 物理 NIC の名前<br>名前 |                  | ボンディングされた<br>NIC のロール | ボンディングされた<br>NIC の名前 |
|----------------------------------------------|------------------|-----------------------|----------------------|
| ギガビットイーサネッ<br>$\upharpoonright$ 0            | Eth0             | プライマリ                 | ボンド0                 |
| ギガビットイーサネッ<br>$\upharpoonright$ 1            | l Eth 1          | バックアップ                |                      |
| ギガビットイーサネッ Eth2<br>$\mathsf{F}2$             |                  | プライマリ                 | ボンド 1                |
| ギガビットイーサネッ<br>$\upharpoonright$ 3            | Eth <sub>3</sub> | バックアップ                |                      |
| ギガビットイーサネッ<br>$\upharpoonright$ 4            | Eth4             | プライマリ                 | ボンド2                 |
| ギガビットイーサネッ<br>$5\,$                          | Eth <sub>5</sub> | バックアップ                |                      |

表 **15 :** ボンディングしてインターフェイスを形成する物理 **NIC**

## 対応プラットフォーム

NICボンディング機能は、サポートされているすべてのプラットフォームとノードペルソナで サポートされています。サポートされるプラットフォームは次のとおりです。

- SNS 3500 および 3600 シリーズ アプライアンス:ボンド 0、1、および 2
- VMware仮想マシン:ボンド0、1、および2(6つのNICが仮想マシンで使用可能な場合)
- Linux KVM ノード:ボンド0、1、および2 (6つの NIC が仮想マシンで使用可能な場合)

## イーサネットインターフェイスのボンディングに関するガイドライン

• Cisco ISE は最大 6 つのイーサネット インターフェイスをサポートするので、ボンドは 3 つ(ボンド0、ボンド1、ボンド2)のみ設定できます。

- ボンドに含まれるインターフェイスを変更したり、ボンドのインターフェイスのロールを 変更したりすることはできません。ボンディングできるNICとボンドでのロールについて の情報は、上記の表を参照してください。
- Eth0 インターフェイスは、管理インターフェイスとランタイム インターフェイスの両方 として機能します。その他のインターフェイスは、ランタイムインターフェイスとして機 能します。
- ボンドを作成する前に、プライマリ インターフェイス (プライマリ NIC) に IP アドレス を割り当てる必要があります。ボンド 0 を作成する前は、Eth0 インターフェイスに IPv4 アドレスを割り当てる必要があります。同様に、ボンド 1 と 2 を作成する前は、Eth2 と Eth4 インターフェイスに IPv4 または IPv6 アドレスをそれぞれ割り当てる必要がありま す。
- ボンドを作成する前に、バックアップ インターフェイス (Eth1、Eth3、および Eth5) に IP アドレスが割り当てられている場合は、バックアップ インターフェイスからその IP ア ドレスを削除します。バックアップ インターフェイスには IP アドレスを割り当てないで ください。
- ボンドを 1 つのみ (ボンド 0) 作成し、残りのインターフェイスをそのままにすることも できます。この場合、ボンド0は管理インターフェイスとランタイムインターフェイスと して機能し、残りのインターフェイスはランタイムインターフェイスとして機能します。
- ボンドでは、プライマリ インターフェイスの IP アドレスを変更できます。プライマリ イ ンターフェイスの IP アドレスと想定されるので、新しい IP アドレスがボンディングされ たインターフェイスに割り当てられます。
- 2 つのインターフェイス間のボンドを削除すると、ボンディングされたインターフェイス に割り当てられていた IP アドレスは、プライマリ インターフェイスに再び割り当てられ ます。
- デプロイメントに含まれる Cisco ISE ノードで NIC ボンディング機能を設定するには、そ のノードをデプロイメントから登録解除し、NICボンディングを設定して、デプロイメン トに再度登録する必要があります。
- ボンド(Eth0、Eth2、または Eth4 インターフェイス)のプライマリ インターフェイスと して機能する物理インターフェイスにスタティックルートが設定されている場合は、物理 インターフェイスではなくボンディングされたインターフェイスで動作するようにスタ ティック ルートが自動的に更新されます。

### **NIC** ボンディングの設定

NIC ボンディングは Cisco ISE CLI から設定できます。次の手順では、Eth0 と Eth1 インター フェイス間にボンド 0 を設定する方法を説明します。

#### 始める前に

バックアップインターフェイスとして動作する物理インターフェイス(Eth1、Eth3、Eth5イン ターフェイスなど)に IP アドレスが設定されている場合は、バックアップ インターフェイス からその IP アドレスを削除する必要があります。バックアップ インターフェイスには IP アド レスを割り当てないでください。

- ステップ **1** 管理者アカウントを使用して Cisco ISE CLI にログインします。
- ステップ **2 configure terminal** と入力して、コンフィギュレーション モードを開始します。
- ステップ **3 interface GigabitEthernet 0** コマンドを入力します。
- ステップ **4** backup interface GigabitEthernet 1 コマンドを入力します。 コンソールに次のメッセージが表示されます。

% Warning: IP address of interface eth1 will be removed once NIC bonding is enabled. Are you sure you want to proceed? Y/N [N]:

ステップ **5** Y を入力して、Enter を押します。

ボンド 0 が設定されました。Cisco ISE が自動的に再起動します。しばらく待ってから、すべてのサービス が正常に稼働していることを確認します。すべてのサービスが実行していることを確認するために、CLI から **show application status ise** コマンドを入力します。

```
ise/admin# configure terminal
Enter configuration commands, one per line. End with CNTL/Z.
ise/admin(config)# interface gigabitEthernet 0
ise/admin(config-GigabitEthernet)# backup interface gigabitEthernet 1
Changing backup interface configuration may cause ISE services to restart.
Are you sure you want to proceed? Y/N [N]: Y
Stopping ISE Monitoring & Troubleshooting Log Collector...
Stopping ISE Monitoring & Troubleshooting Log Processor...
ISE PassiveID Service is disabled
ISE pxGrid processes are disabled
Stopping ISE Application Server...
Stopping ISE Certificate Authority Service...
Stopping ISE EST Service...
ISE Sxp Engine Service is disabled
Stopping ISE Profiler Database...
Stopping ISE Indexing Engine...
Stopping ISE Monitoring & Troubleshooting Session Database...
Stopping ISE AD Connector...
Stopping ISE Database processes...
Starting ISE Monitoring & Troubleshooting Session Database...
Starting ISE Profiler Database...
Starting ISE Application Server...
Starting ISE Indexing Engine...
Starting ISE Certificate Authority Service...
Starting ISE EST Service...
Starting ISE Monitoring & Troubleshooting Log Processor...
Starting ISE Monitoring & Troubleshooting Log Collector...
Starting ISE AD Connector...
Note: ISE Processes are initializing. Use 'show application status ise'
      CLI to verify all processes are in running state.
```
ise/admin(config-GigabitEthernet)#

## **NIC** ボンディング設定の確認

NIC ボンディング機能が設定されているかどうかを確認するには、Cisco ISE CLI から **show running-config** コマンドを実行します。次のような出力が表示されます。

```
!
interface GigabitEthernet 0
 ipv6 address autoconfig
 ipv6 enable
 backup interface GigabitEthernet 1
  ip address 192.168.118.214 255.255.255.0
!
```
上記の出力では、「backup interface GigabitEthernet 1」は、ギガビット イーサネット 0 に NIC ボンディングが設定されていて、ギガビットイーサネット0がプライマリインターフェイス、 ギガビット イーサネット 1 がバックアップ インターフェイスとされていることを示します。 また、ADE-OS設定では、プライマリおよびバックアップのインターフェイスに効果的に同じ IP アドレスを設定していても、running config でバックアップ インターフェイスの IP アドレス は表示されません。

また、**show interfaces** コマンドを実行して、ボンディングされたインターフェイスを表示でき ます。

```
ise/admin# show interface
bond0: flags=5187<UP,BROADCAST,RUNNING,PRIMARY,MULTICAST> mtu 1500
       inet 10.126.107.60 netmask 255.255.255.0 broadcast 10.126.107.255
       inet6 fe80::8a5a:92ff:fe88:4aea prefixlen 64 scopeid 0x20<link>
       ether 88:5a:92:88:4a:ea txqueuelen 0 (Ethernet)
       RX packets 1726027 bytes 307336369 (293.0 MiB)
       RX errors 0 dropped 844 overruns 0 frame 0
       TX packets 1295620 bytes 1073397536 (1023.6 MiB)
       TX errors 0 dropped 0 overruns 0 carrier 0 collisions 0
GigabitEthernet 0
       flags=6211<UP,BROADCAST,RUNNING,SUBORDINATE,MULTICAST> mtu 1500
       ether 88:5a:92:88:4a:ea txqueuelen 1000 (Ethernet)
       RX packets 1726027 bytes 307336369 (293.0 MiB)
       RX errors 0 dropped 844 overruns 0 frame 0
       TX packets 1295620 bytes 1073397536 (1023.6 MiB)
       TX errors 0 dropped 0 overruns 0 carrier 0 collisions 0
       device memory 0xfab00000-fabfffff
GigabitEthernet 1
       flags=6211<UP,BROADCAST,RUNNING,SUBORDINATE,MULTICAST> mtu 1500
       ether 88:5a:92:88:4a:ea txqueuelen 1000 (Ethernet)
       RX packets 0 bytes 0 (0.0 B)
       RX errors 0 dropped 0 overruns 0 frame 0
       TX packets 0 bytes 0 (0.0 B)
       TX errors 0 dropped 0 overruns 0 carrier 0 collisions 0
       device memory 0xfaa00000-faafffff
```
## **NIC** ボンディングの削除

**backup interface** コマンドの **no** 形式を使用して、NIC ボンドを削除します。

始める前に

- ステップ **1** 管理者アカウントを使用して Cisco ISE CLI にログインします。
- ステップ **2 configure terminal** と入力して、コンフィギュレーション モードを開始します。
- ステップ **3 interface GigabitEthernet 0** コマンドを入力します。
- ステップ **4 no backup interface GigabitEthernet 1** コマンドを入力します。

% Notice: Bonded Interface bond 0 has been removed.

ステップ **5 Y** を入力して Enter キーを押します。

ボンド 0 が削除されました。Cisco ISE が自動的に再起動します。しばらく待ってから、すべてのサービス が正常に稼働していることを確認します。すべてのサービスが実行していることを確認するために、CLI から **show application status ise** コマンドを入力します。

```
ise/admin# configure terminal
Enter configuration commands, one per line. End with CNTL/Z.
ise/admin(config)# interface gigabitEthernet 0
ise/admin(config-GigabitEthernet)# no backup interface gigabitEthernet 1
Changing backup interface configuration may cause ISE services to restart.
Are you sure you want to proceed? Y/N [N]: Y
Stopping ISE Monitoring & Troubleshooting Log Collector...
Stopping ISE Monitoring & Troubleshooting Log Processor...
ISE PassiveID Service is disabled
ISE pxGrid processes are disabled
Stopping ISE Application Server...
Stopping ISE Certificate Authority Service...
Stopping ISE EST Service...
ISE Sxp Engine Service is disabled
Stopping ISE Profiler Database...
Stopping ISE Indexing Engine...
Stopping ISE Monitoring & Troubleshooting Session Database...
Stopping ISE AD Connector...
Stopping ISE Database processes...
Starting ISE Monitoring & Troubleshooting Session Database...
Starting ISE Profiler Database...
Starting ISE Application Server...
Starting ISE Indexing Engine...
Starting ISE Certificate Authority Service...
Starting ISE EST Service...
Starting ISE Monitoring & Troubleshooting Log Processor...
Starting ISE Monitoring & Troubleshooting Log Collector...
Starting ISE AD Connector...
Note: ISE Processes are initializing. Use 'show application status ise'
      CLI to verify all processes are in running state.
ise/admin(config-GigabitEthernet)#
```
# <span id="page-100-0"></span>紛失、失念、または侵害されたパスワードの**DVD**を使用 したリセット

### 始める前に

次の接続関連の状態が原因で、Cisco ISE ソフトウェア DVD を使用して Cisco ISE アプライア ンスを起動しようとしたときに問題が発生する場合があることを理解しておいてください。

- ターミナル サーバーにシリアル コンソールから Cisco ISE アプライアンスへの exec に設 定された接続が関連付けられている。これを *no exec* に設定すると、キーボードとビデオ モニター接続およびシリアル コンソール接続を使用できるようになります。
- Cisco ISEアプライアンスへのキーボードおよびビデオモニター接続がある(これはリモー ト キーボードおよびビデオ モニター接続または VMware vSphere Client コンソール接続の いずれかになります)。
- Cisco ISE アプライアンスへのシリアル コンソール接続がある。

ステップ **1** Cisco ISE アプライアンスの電源がオンになっていることを確認します。

ステップ2 Cisco ISE ソフトウェア DVD を挿入します。

たとえば、Cisco ISE 3515 コンソールに次のメッセージが表示されます。

```
Cisco ISE Installation (Serial Console)
 Cisco ISE Installation (Keyboard/Monitor)
  System Utilities (Serial Console)
  System Utilities (Keyboard/Monitor)
```
ステップ **3** 矢印キーを使用して、ローカル シリアル コンソール ポート接続を使用する場合は [システムユーティリ ティ(シリアル コンソール)(System Utilities (Serial Console))] を選択し、アプライアンスに対してキー ボードとビデオモニター接続を使用する場合は[システムユーティリティ(キーボード/モニター)(System Utilities (Keyboard/Monitor))] を選択して、Enter を押します。

次に示すような ISO ユーティリティ メニューが表示されます。

Available System Utilities: [1] Recover Administrator Password [2] Virtual Machine Resource Check [3] Perform System Erase [q] Quit and reload Enter option  $[1 - 3]$  q to Quit:

ステップ **4** 管理者パスワードを回復するには、**1** を入力します。

コンソールに次のメッセージが表示されます。

Admin Password Recovery This utility will reset the password for the specified ADE-OS administrator. At most the first five administrators will be listed. To cancel without saving changes, enter [q] to Quit and return to the utilities menu.

[1]:admin [2]:admin2 [3]:admin3 [4]:admin4 Enter choice between [1 - 4] or q to Quit: 2 Password: Verify password:

Save change and reboot? [Y/N]:

- ステップ **5** パスワードをリセットする管理者ユーザーに対応する番号を入力します。
- ステップ **6** 新しいパスワードを入力して確認します。
- <span id="page-101-0"></span>ステップ **7** 変更を保存するには **Y** と入力します。

# 管理者のロックアウトにより無効化されたパスワードの リセット

管理者が、誤ったパスワードをアカウントが無効になる所定の回数入力する場合があります。 デフォルトの最小試行回数は 5 です。

次の手順によって、Cisco ISE CLI で **application reset-passwd ise** コマンドを使用して、管理者 ユーザー インターフェイス パスワードをリセットします。このコマンドは、管理者の CLI の パスワードには影響を与えません。正常に管理者パスワードをリセットすると、クレデンシャ ルはただちにアクティブになり、システムをリブートせずにログインできます。。

Cisco ISE により、[管理者ログイン(Administrator Logins)] ウィンドウにログエントリが追加 されます。このウィンドウを表示するには、[メニュー(Menu)] アイコン (≡) をクリック して、**[**運用(**Operations**)**]**>**[**レポート(**Reports**)**]**>**[**レポート(**Reports**)**]**>**[**監査(**Audit**)**]**> **[**管理者ログイン(**Administrator Logins**)**]** です。その管理者 ID に関連付けられたパスワード がリセットされるまで、管理者 ID のログイン情報は一時的に停止されます。

**ステップ1** ダイレクト コンソール CLI にアクセスして、次を入力します。

### **application reset-passwd ise** administrator\_ID

ステップ **2** この管理者 ID に使用されていた前の 2 つのパスワードと異なる新しいパスワードを指定して、確認しま す。

> Enter new password: Confirm new password:

Password reset successfully

## <span id="page-102-0"></span>**Return Material Authorization**(**RMA**)

Return Material Authorization (RMA) の場合、SNS サーバー上の個々のコンポーネントを交換 する場合は、Cisco ISE をインストールする前に必ずアプライアンスを再イメージ化してくだ さい。Cisco TAC に連絡して、サポートを受けてください。

# <span id="page-102-1"></span>**Cisco ISE** アプライアンスの **IP** アドレスの変更

### 始める前に

- IP アドレスを変更する前に、Cisco ISE ノードがスタンドアロン状態であることを確認し ます。ノードが分散デプロイメント環境の一部である場合は、その環境からノードを登録 解除して、スタンドアロン ノードにします。
- Cisco ISE アプライアンスの IP アドレスを変更する場合は、**no ip address** コマンドを使用 しないでください。

### ステップ **1** Cisco ISE CLI にログインします。

- ステップ **2** 次のコマンドを入力します。
	- a) **configure terminal**
	- b) **interface GigabitEthernet 0**
	- c) **ip address new\_ip\_address new\_subnet\_mask**

システムにより、IP アドレスを変更するように求められます。**Y** を入力します。次のような画面が表 示されます。

ise-13-infra-2/admin(config-GigabitEthernet)# ip address a.b.c.d 255.255.255.0

```
% Changing the IP address might cause ISE services to restart
Continue with IP address change? Y/N [N]: y
Stopping ISE Monitoring & Troubleshooting Log Collector...
Stopping ISE Monitoring & Troubleshooting Log Processor...
Stopping ISE Identity Mapping Service...
Stopping ISE pxGrid processes...
Stopping ISE Application Server...
Stopping ISE Certificate Authority Service...
Stopping ISE Profiler Database...
Stopping ISE Monitoring & Troubleshooting Session Database...
Stopping ISE AD Connector...
Stopping ISE Database processes...
Starting ISE Monitoring & Troubleshooting Session Database...
Starting ISE Profiler Database...
Starting ISE pxGrid processes...
Starting ISE Application Server...
Starting ISE Certificate Authority Service...
Starting ISE Monitoring & Troubleshooting Log Processor...
Starting ISE Monitoring & Troubleshooting Log Collector...
Starting ISE Identity Mapping Service...
Starting ISE AD Connector...
```
Note: ISE Processes are initializing. Use 'show application status ise' CLI to verify all processes are in running state.

Cisco ISE により、システムを再起動するように求められます。

ステップ **3** システムを再起動する場合は **Y** と入力します。

## <span id="page-103-0"></span>インストールおよびアップグレード履歴の表示

Cisco ISE は Cisco ISE リリースおよびパッチのインストール、アップグレード、およびアンイ ンストールの詳細を表示するコマンドライン インターフェイス(CLI)コマンドを提供しま す。**show version history** コマンドでは次の詳細が提供されます。

- 日付:インストールまたはアンインストールが実行された日時
- アプリケーション:Cisco ISE アプリケーション
- バージョン:インストールまたは削除されたバージョン
- 操作:インストール、アンインストール、パッチのインストール、パッチのアンインス トール
- バンドル ファイル名:インストールまたは削除されたバンドルの名前
- リポジトリ:Cisco ISE アプリケーション バンドルがインストールされたリポジトリアン インストールには適用されません。

ステップ1 Cisco ISE CLI にログインします。

ステップ **2** コマンド **show version history** を入力します。

次の出力が表示されます。

ise/admin# show version history --------------------------------------------- Install Date: Fri Nov 30 21:48:58 UTC 2018 Application: ise Version: 3.0.0.xxx Install type: Application Install Bundle filename: ise.tar.gz Repository: SystemDefaultPkgRepos

ise/admin#

## <span id="page-104-0"></span>システムの消去の実行

Cisco ISE アプライアンスまたは VM からすべての情報を安全に消去するために、システムの 消去を実行できます。システムの消去を実行するこのオプションは、Cisco ISE が NIST Special Publication 800-88 データ破壊に関する標準を確実に準拠するようにします。

### 始める前に

次の接続関連の状態が原因で、Cisco ISE ソフトウェア DVD を使用して Cisco ISE アプライア ンスを起動しようとしたときに問題が発生する場合があることを理解しておいてください。

- ターミナル サーバーにシリアル コンソールから Cisco ISE アプライアンスへの exec に設 定された接続が関連付けられている。これを *no exec* に設定すると、KVM 接続およびシリ アル コンソール接続を使用できるようになります。
- Cisco ISE アプライアンスへのキーボードおよびビデオ モニター(KVM)接続がある(こ れはリモート KVM または VMware vSphere クライアント コンソール接続のいずれかにな ります)。
- Cisco ISE アプライアンスへのシリアル コンソール接続がある。

ステップ **1** Cisco ISE アプライアンスの電源がオンになっていることを確認します。

ステップ **2** Cisco ISE ソフトウェア DVD を挿入します。

たとえば、Cisco ISE 3515 コンソールに次のメッセージが表示されます。

Cisco ISE Installation (Serial Console) Cisco ISE Installation (Keyboard/Monitor) System Utilities (Serial Console) System Utilities (Keyboard/Monitor)

**ステップ3** 矢印キーを使用して [システムユーティリティ(シリアルコンソール)(System Utilities (Serial Console))] を選択して、Enter キーを押します。

次に示すような ISO ユーティリティ メニューが表示されます。

Available System Utilities:

- [1] Recover administrator password
- [2] Virtual Machine Resource Check
- [3] System Erase [q] Quit and reload

Enter option  $[1 - 3]$  q to Quit:

### ステップ **4 3** を入力してシステムの消去を実行します。

コンソールに次のメッセージが表示されます。

\*\*\*\*\*\*\*\*\*\* W A R N I N G \*\*\*\*\*\*\*\*\*\* THIS UTILITY WILL PERFORM A SYSTEM ERASE ON THE DISK DEVICE(S). THIS PROCESS CAN TAKE UP TO 5 HOURS TO COMPLETE. THE RESULT WILL BE COMPLETE DATA LOSS OF THE HARD DISK. THE SYSTEM WILL NO LONGER BOOT AND WILL REQUIRE A RE-IMAGE FROM INSTALL MEDIA TO RESTORE TO FACTORY DEFAULT STATE.

ARE YOU SURE YOU WANT TO CONTINUE? [Y/N] Y

### ステップ5 x と入力します。

コンソール プロンプトで、別の警告が表示されます。

THIS IS YOUR LAST CHANGE TO CANCEL. PROCEED WITH SYSTEM ERASE? [Y/N] Y

### ステップ **6 Y** を入力してシステムの消去を実行します。

コンソールに次のメッセージが表示されます。

Deleting system disk, please wait… Writing random data to all sectors of disk device (/dev/sda)… Writing zeros to all sectors of disk device (/dev/sda)… Completed! System is now erased. Press <Enter> to reboot.

システムの消去を実行した後、アプライアンスを再利用する場合は、Cisco ISE DVD を使用してシステム を起動し、起動メニューからインストール オプションを選択します。

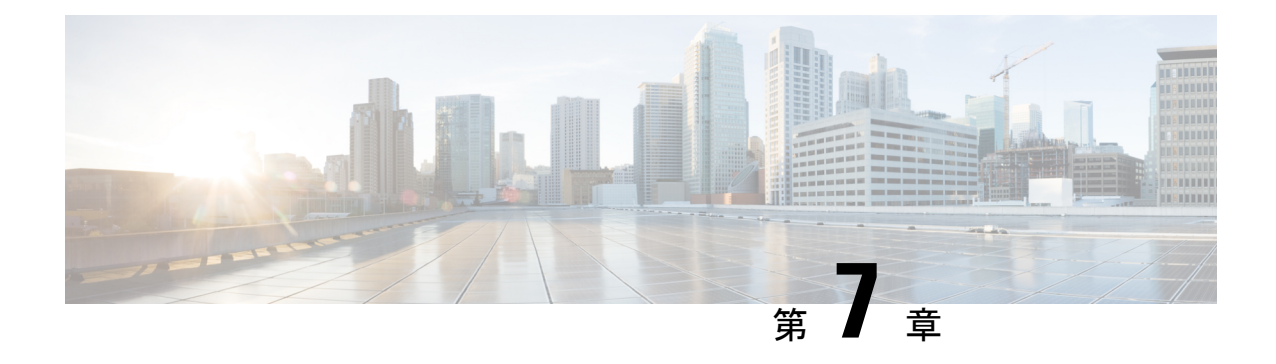

# **Cisco ISE** ポート リファレンス

- Cisco ISE [すべてのペルソナ](#page-106-0) ノード ポート (101 ページ)
- Cisco ISE [インフラストラクチャ](#page-107-0) (102 ページ)
- Cisco ISE [管理ノードのポート](#page-108-0) (103 ページ)
- Cisco ISE [モニターリング](#page-113-0) ノードのポート (108 ページ)
- Cisco ISE ポリシー サービス [ノードのポート](#page-115-0) (110 ページ)
- Cisco ISE pxGrid [サービス](#page-120-0) ポート (115 ページ)
- OCSP および CRL [サービス](#page-121-0) ポート (116 ページ)
- Cisco ISE [プロセス](#page-121-1) (116 ページ)
- [必要なインターネット](#page-122-0) URL (117 ページ)

# <span id="page-106-0"></span>**Cisco ISE** すべてのペルソナ ノード ポート

表 **16 :** すべてのノードで使用されるポート

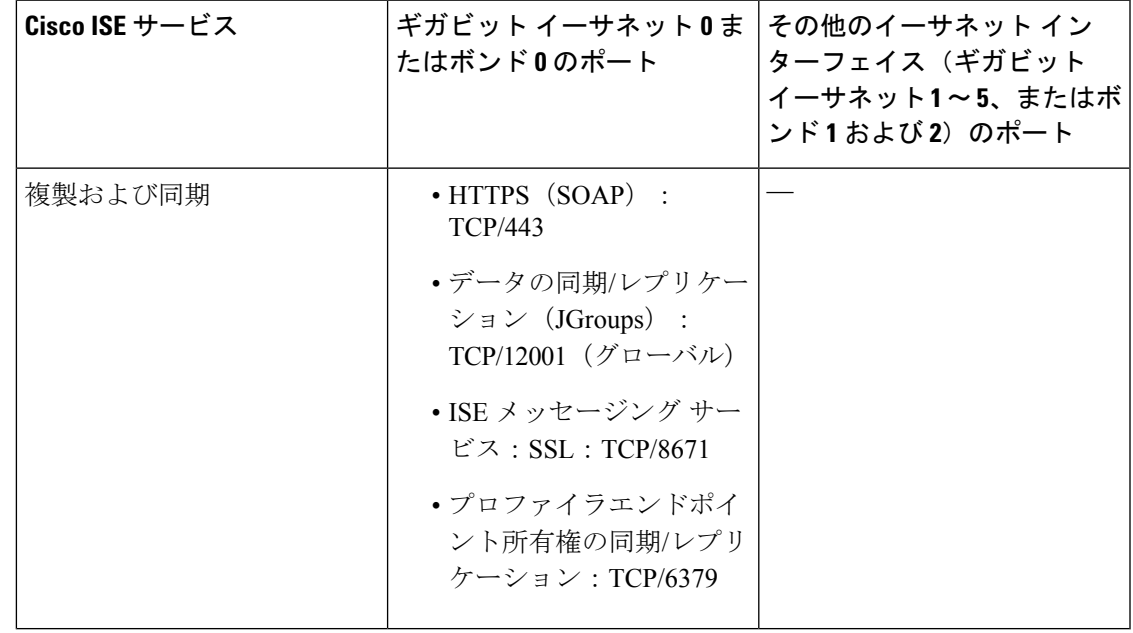

## <span id="page-107-0"></span>**Cisco ISE** インフラストラクチャ

この付録では、Cisco ISE が外部アプリケーションやデバイスとのイントラネットワーク通信 に使用する、TCP および User Datagram Protocol (UDP) のポートの一覧を示します。この付録 に示される Cisco ISE ポートが、対応するファイアウォールでオープンになっている必要があ ります。

Cisco ISE ネットワークでサービスを設定する場合は、次の情報に注意してください。

- ポートは、展開で有効になっているサービスに基づいて有効になります。ISE で実行中の サービスによって開かれるポートは別として、Cisco ISEは他のすべてのポートへのアクセ スを拒否します。
- Cisco ISE 管理は、ギガビット イーサネット 0 でのみ使用できます。
- RADIUS はすべてのネットワーク インターフェイス カード(NIC)でリッスンします。
- Cisco ISE サーバー インターフェイスは VLAN タギングをサポートしていません。ハード ウェア アプライアンス上にインストールする場合は、Cisco ISE ノードへの接続に使用す るスイッチ ポートの VLAN トランキングを無効にし、アクセス レイヤ ポートとして設定 してください。
- 一時ポート範囲は 10000 〜 65500 です。これは、Cisco ISE リリース 2.1 以降でも同じで す。
- VMware onCloudは、サイト間VPNネットワーク構成でサポートされます。したがって、 ネットワーク アクセス デバイスおよびクライアントから Cisco ISE への IP アドレスまた はポートの到達可能性は、NAT またはポートフィルタリングを使用せずに確立する必要 があります。
- すべての NIC が IP アドレスを使用して設定できます。
- ポリシー情報ポイントは、外部の情報がポリシー サービス ペルソナに伝送されるポイン トを表します。たとえば、外部情報は Lightweight Directory Access Protocol(LDAP)属性 になります。
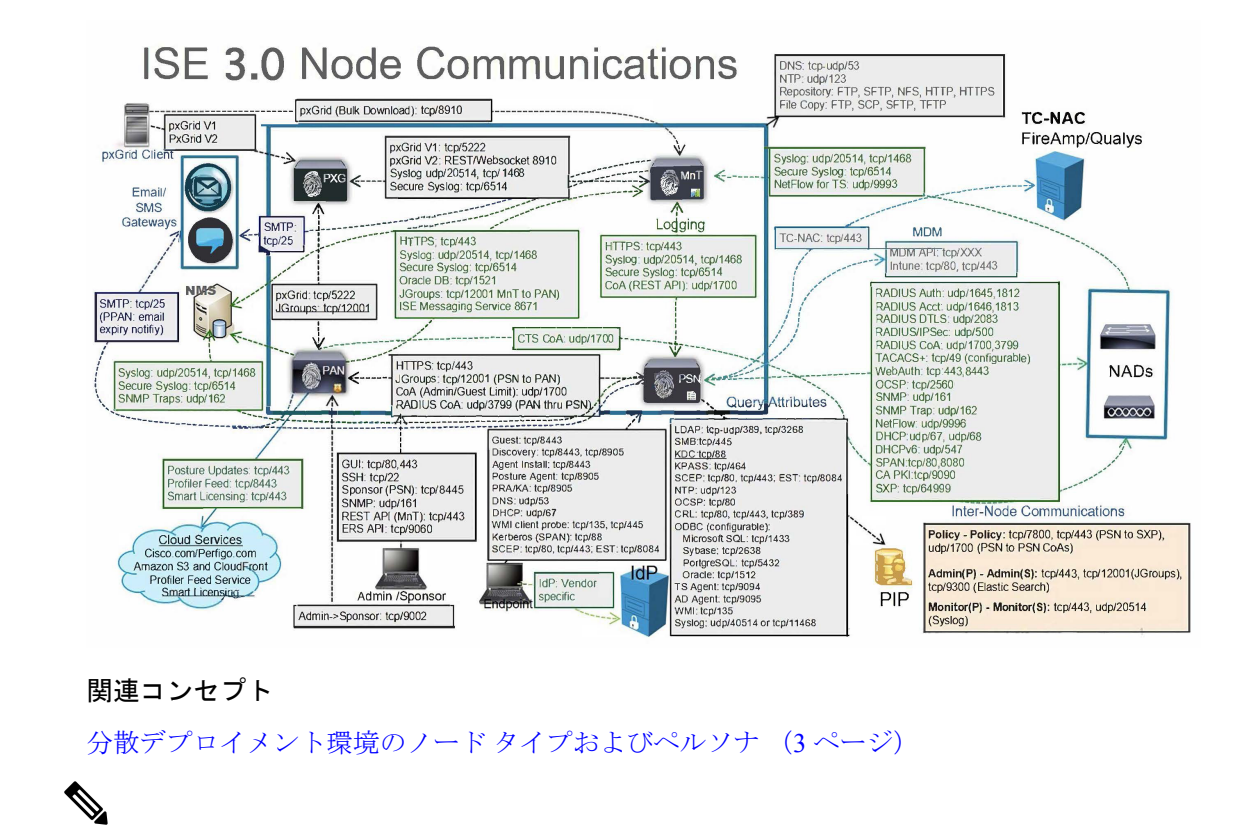

ISE の TCP キープアライブ時間は 60 分です。ISE ノード間にファイアウォールが存在する場 合は、そのファイアウォールに応じて TCP タイムアウト値を調整します。 (注)

## **Cisco ISE** 管理ノードのポート

次の表に、管理ノードが使用するポートを示します。

#### 表 **<sup>17</sup> :** 管理ノードが使用するポート

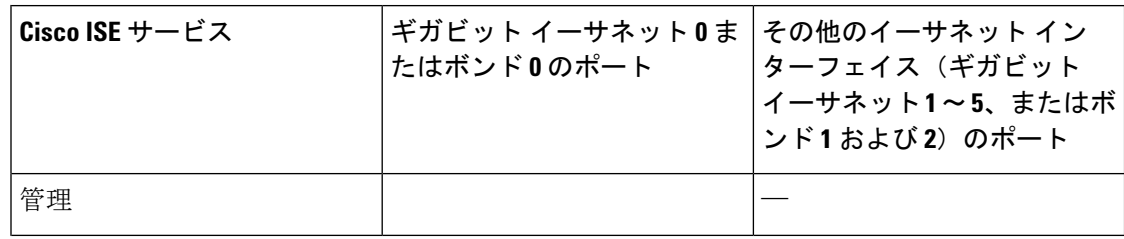

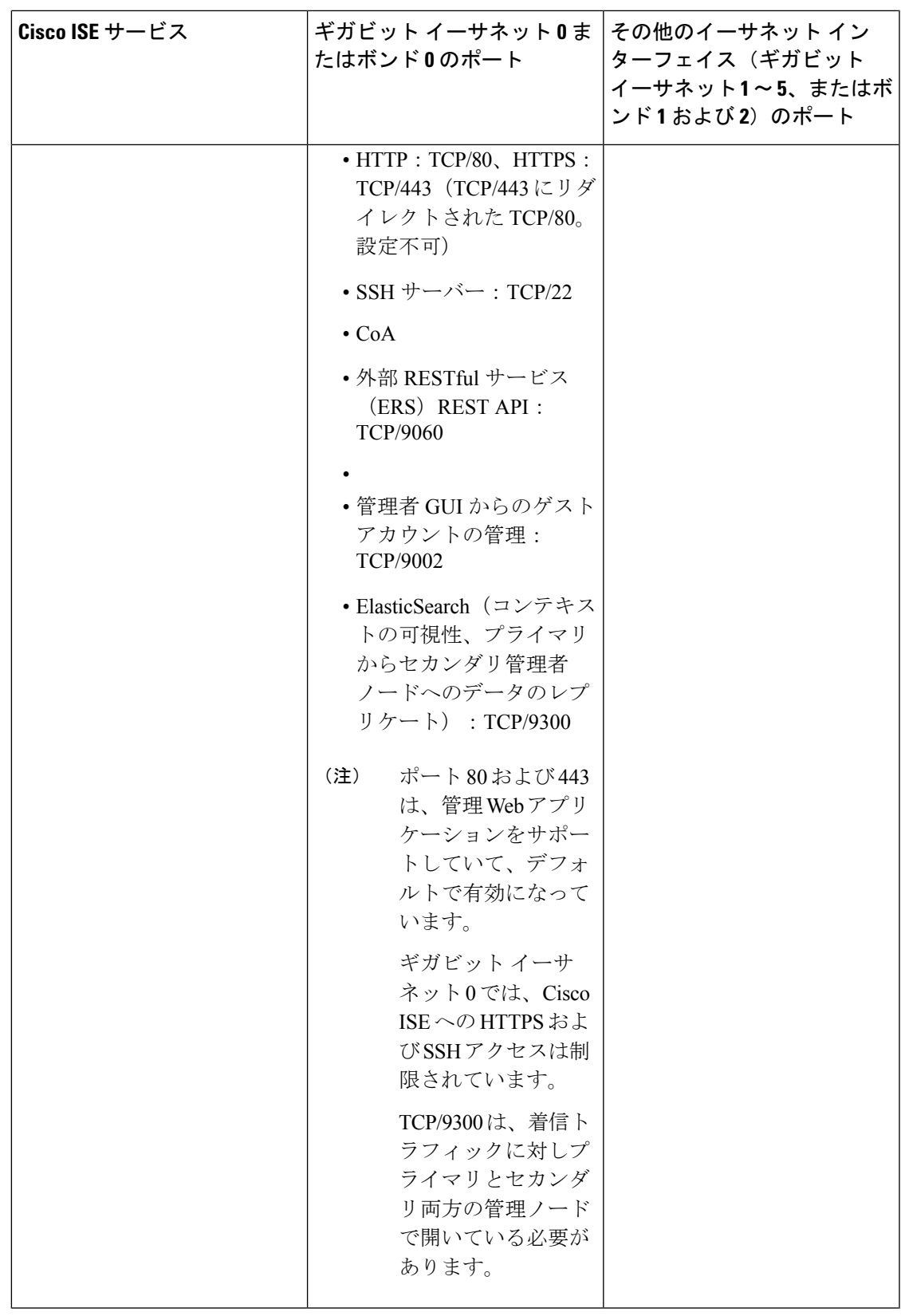

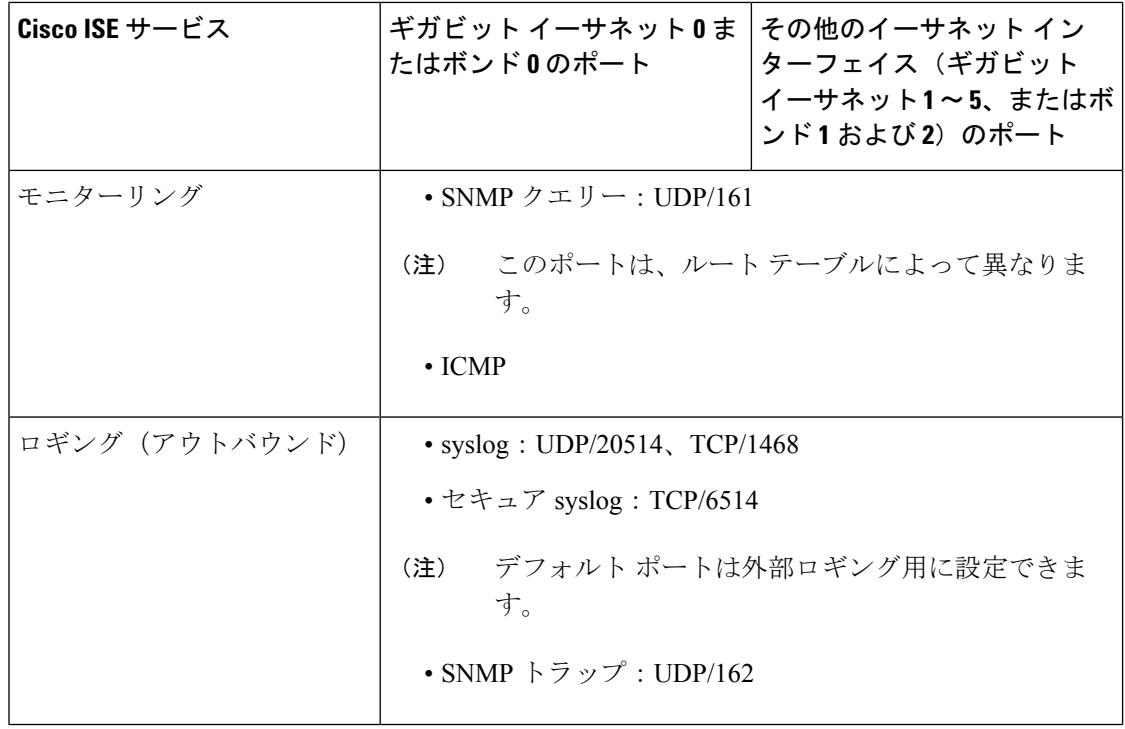

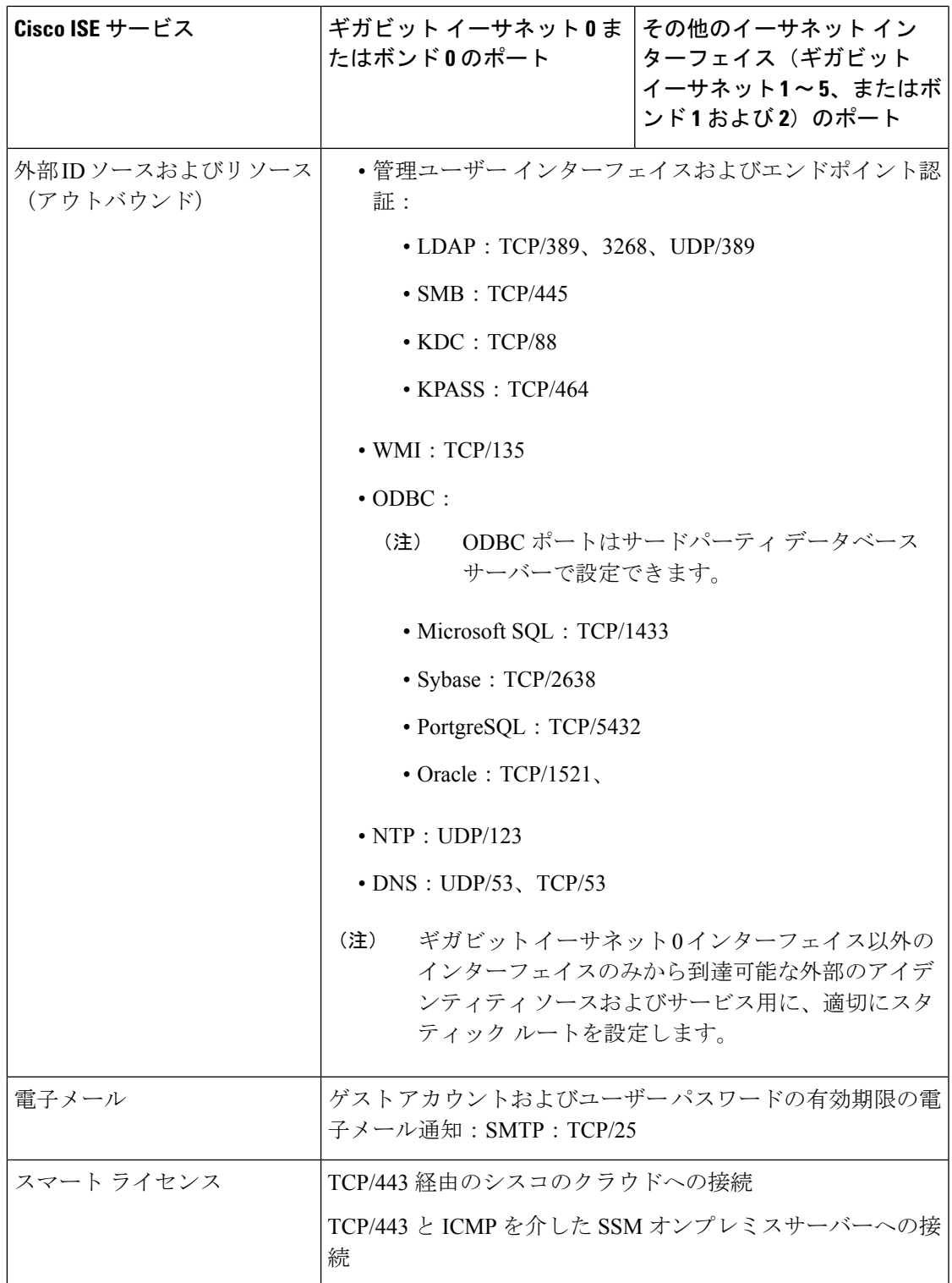

# **Cisco ISE** モニターリング ノードのポート

次の表に、モニターリング ノードが使用するポートを示します。

表 **18 :** モニターリング ノードが使用するポート

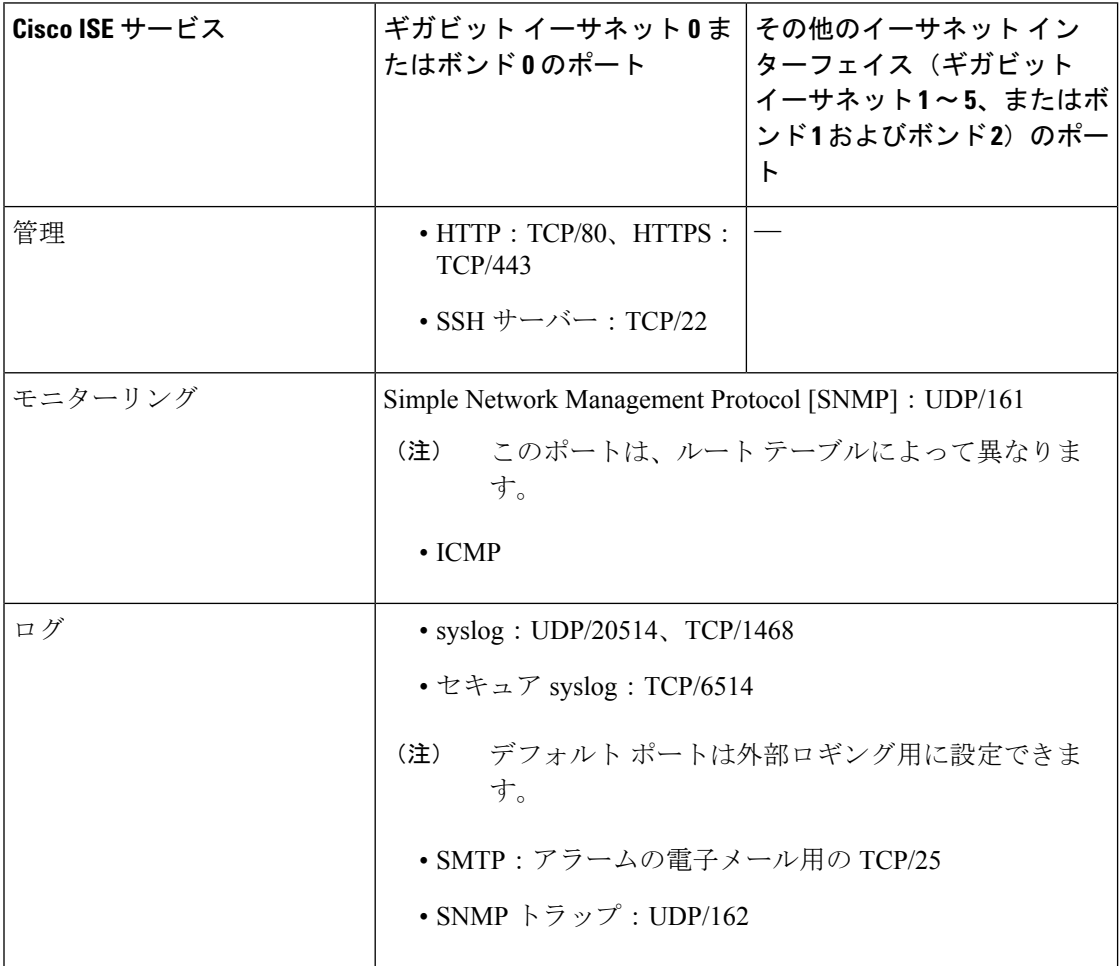

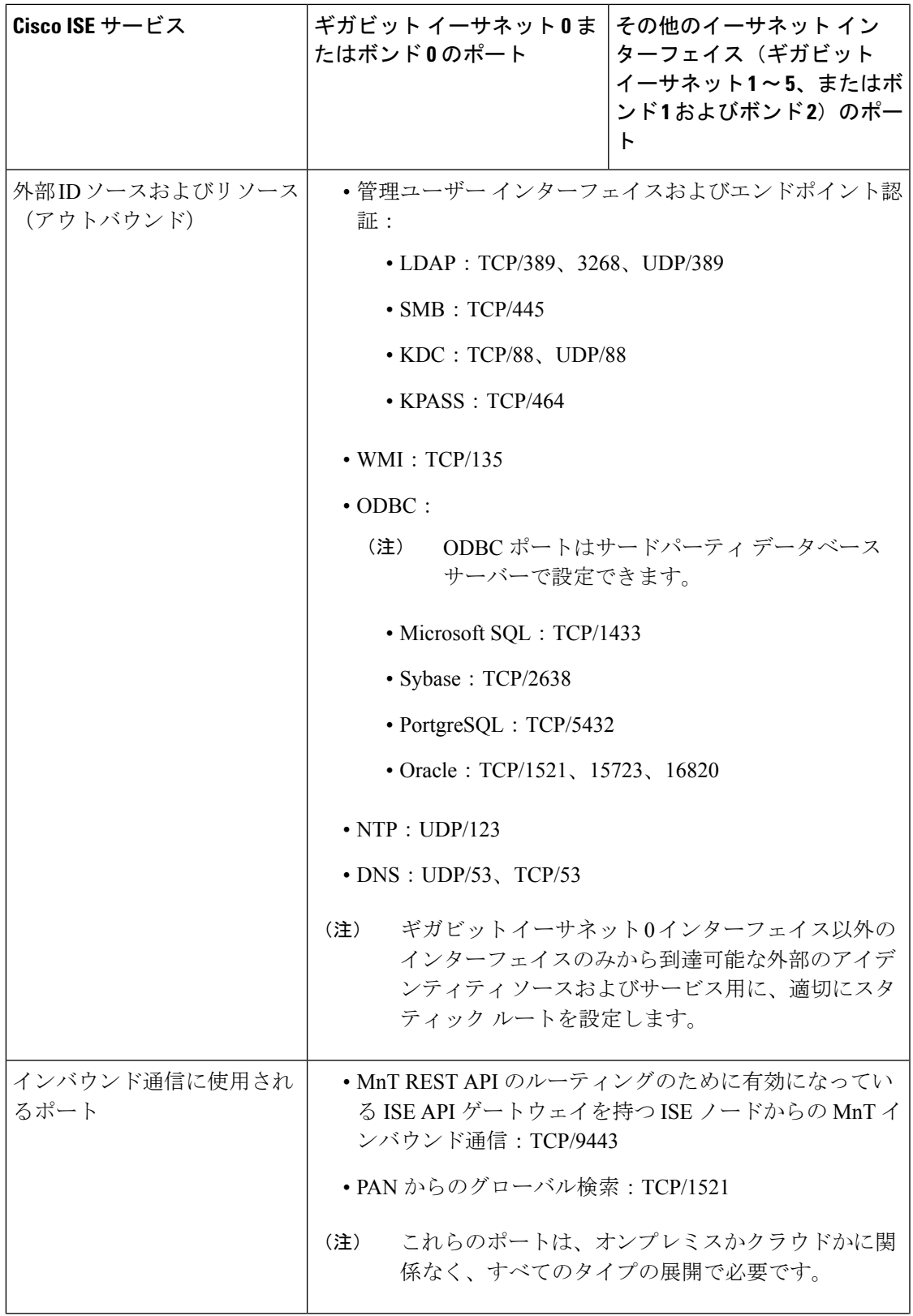

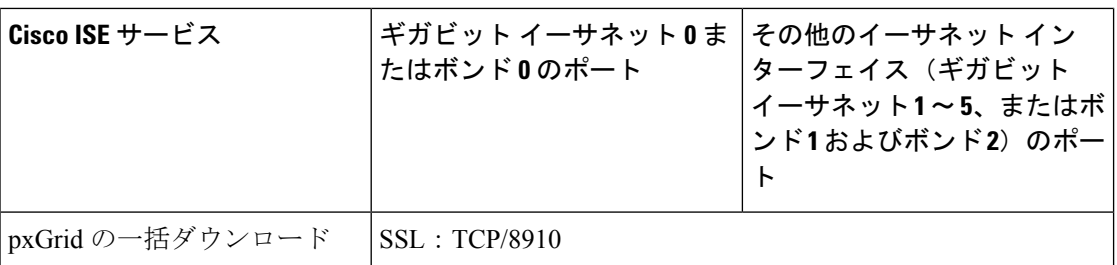

# **Cisco ISE** ポリシー サービス ノードのポート

Cisco ISE はセキュリティを強化するために HTTP Strict Transport Security(HSTS)をサポート しています。Cisco ISE は、HTTPS を使用してのみアクセスできるブラウザを示す HTTPS 応答 を送信します。ユーザーがHTTPSではなくHTTPを使用してISEにアクセスしようとすると、 ブラウザはネットワーク トラフィックを生成する前に接続を HTTPS に変更します。この機能 により、ブラウザが暗号化されていない HTTP を使用して要求を Cisco ISE に送信することが なくなり、サーバーは暗号化された要求をリダイレクトできるようになります。

次の表に、ポリシー サービス ノードが使用するポートを示します。

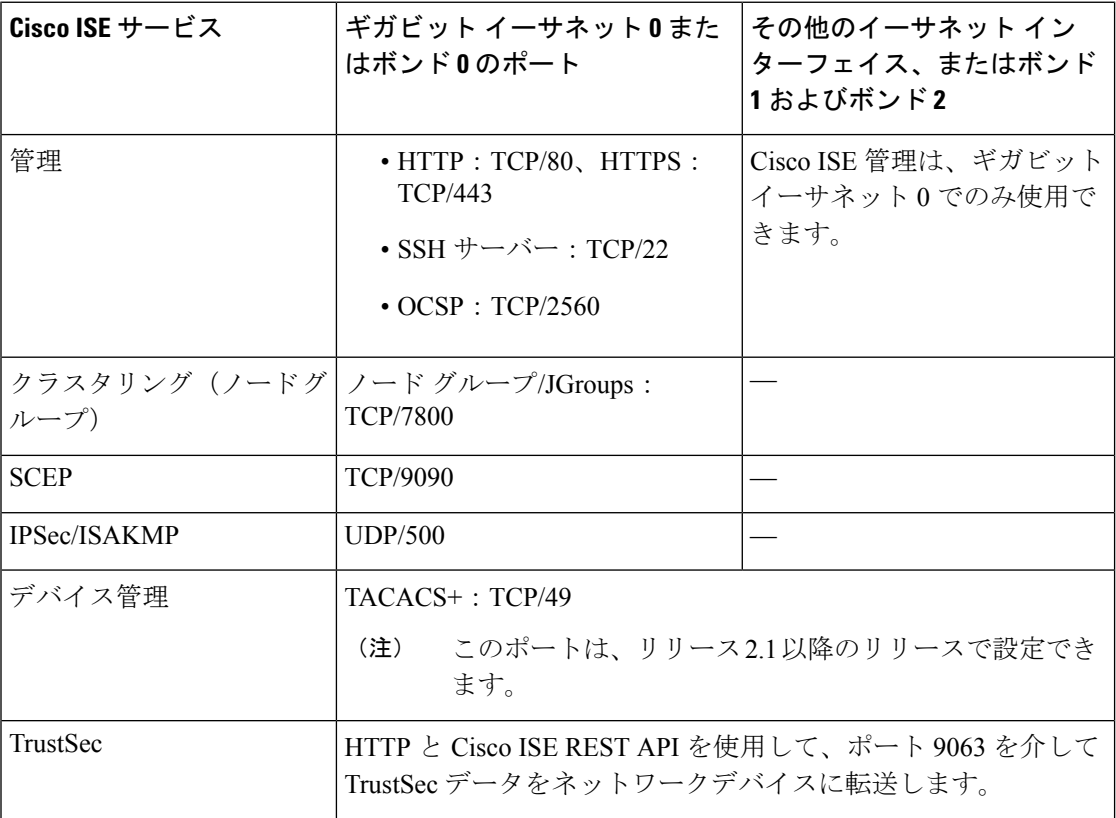

表 **19 :** ポリシー サービス ノードが使用するポート

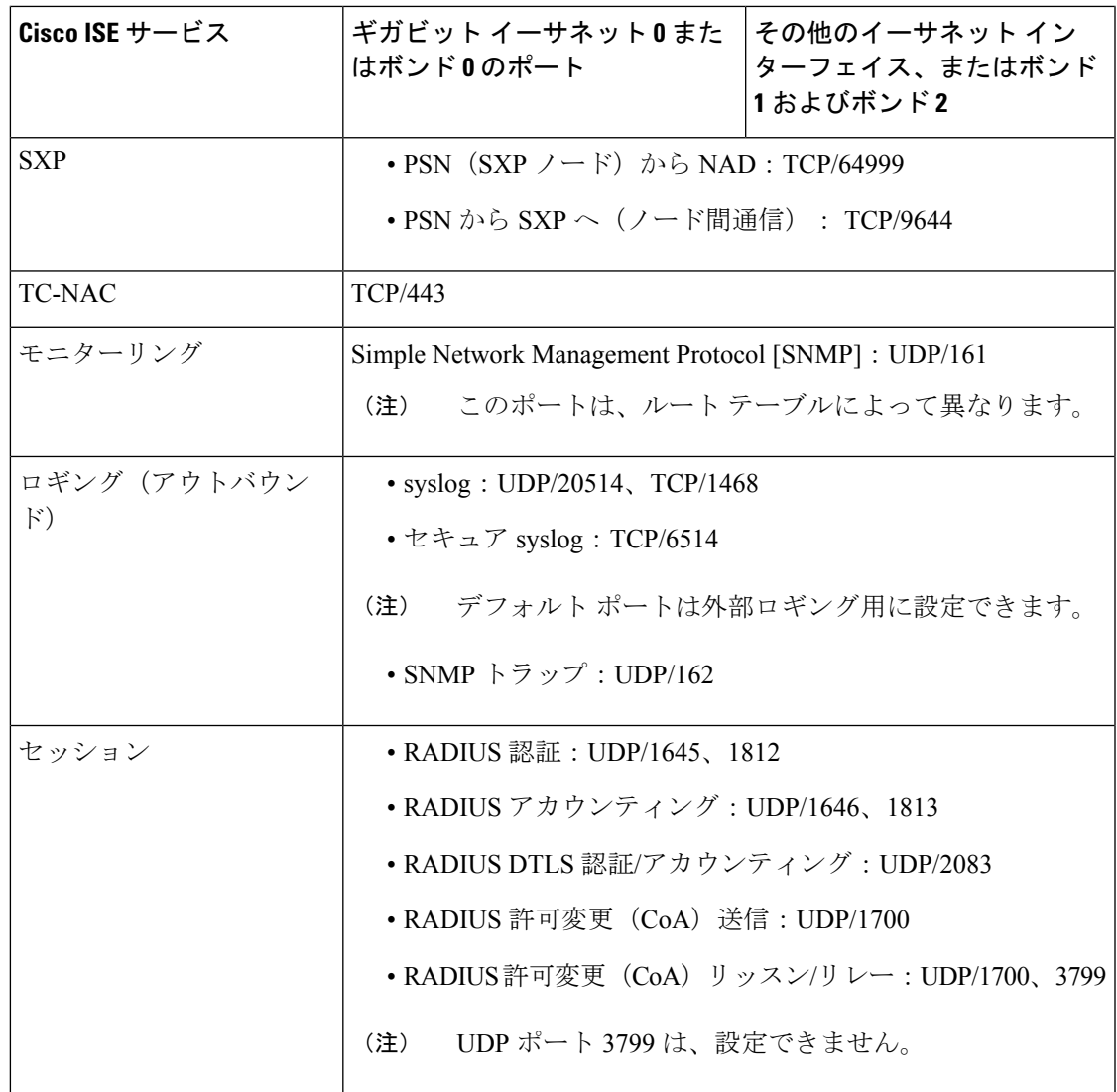

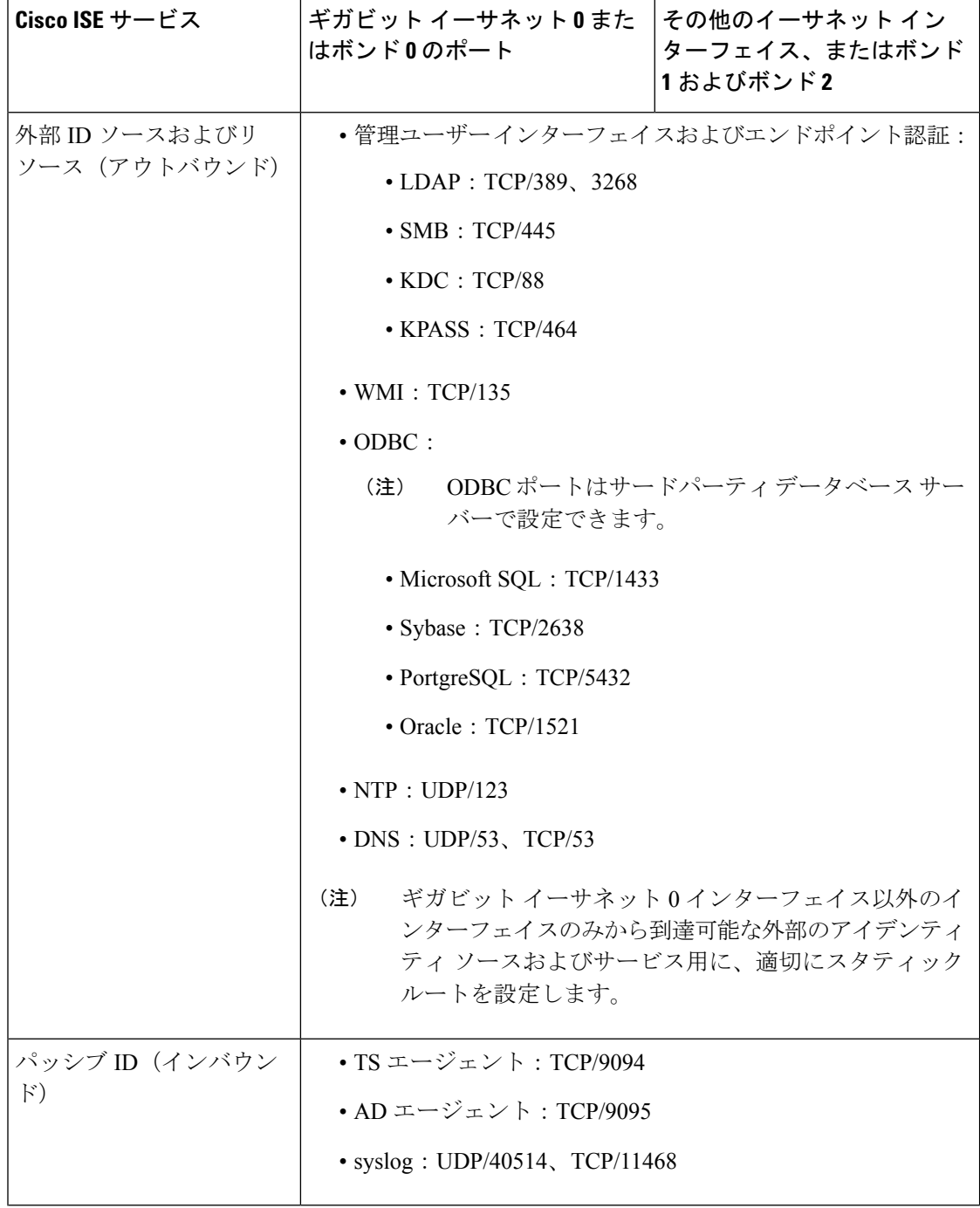

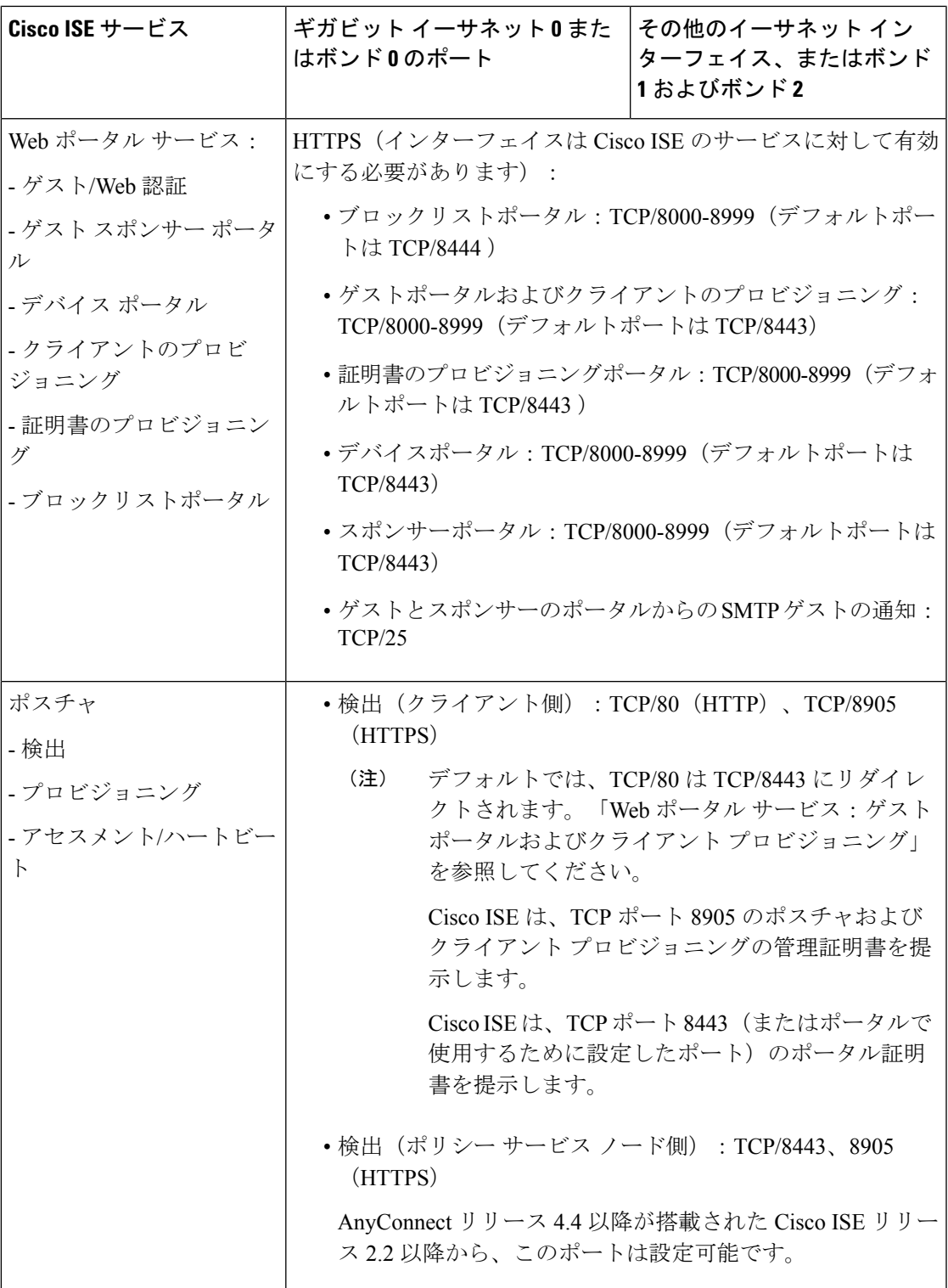

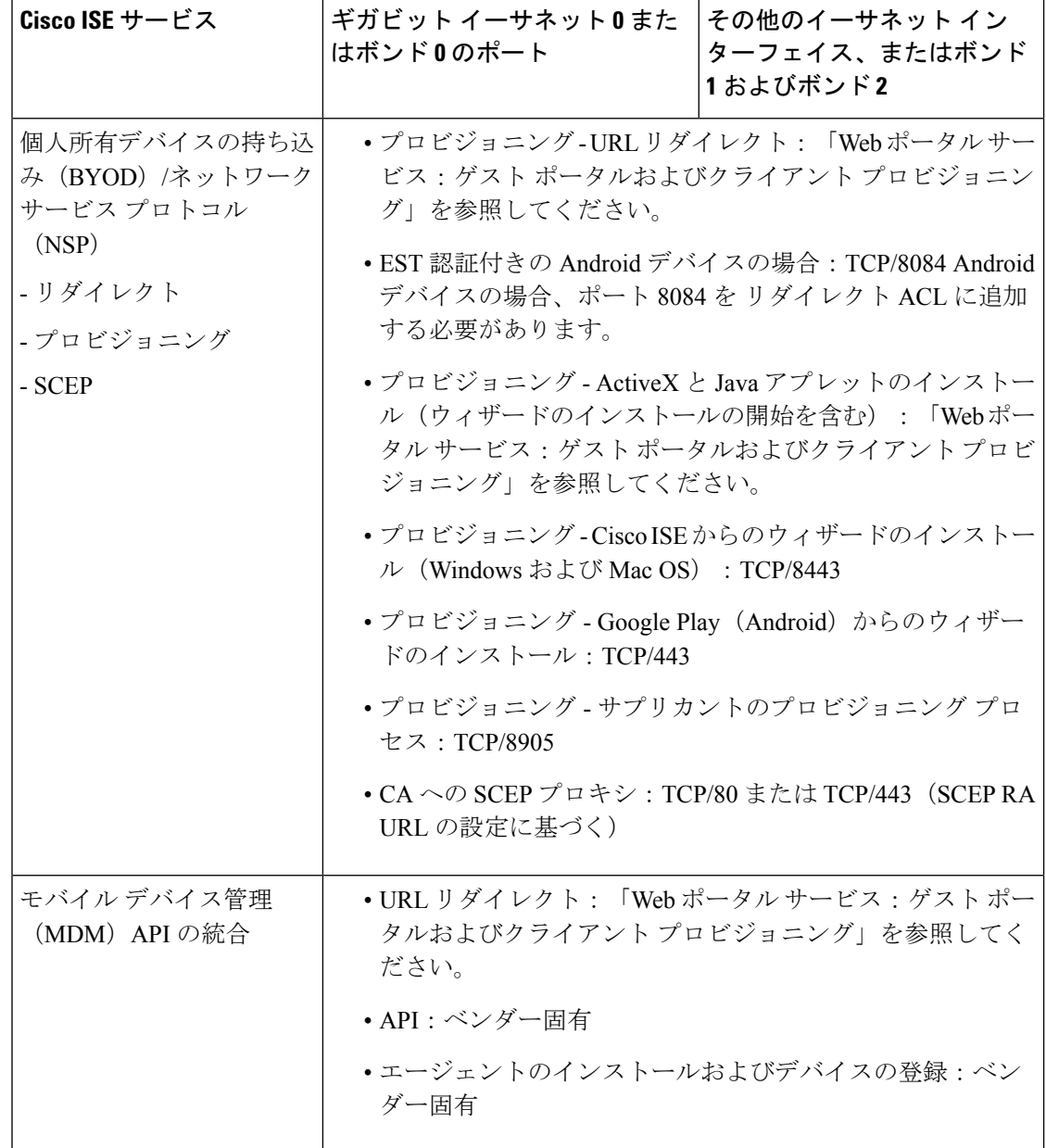

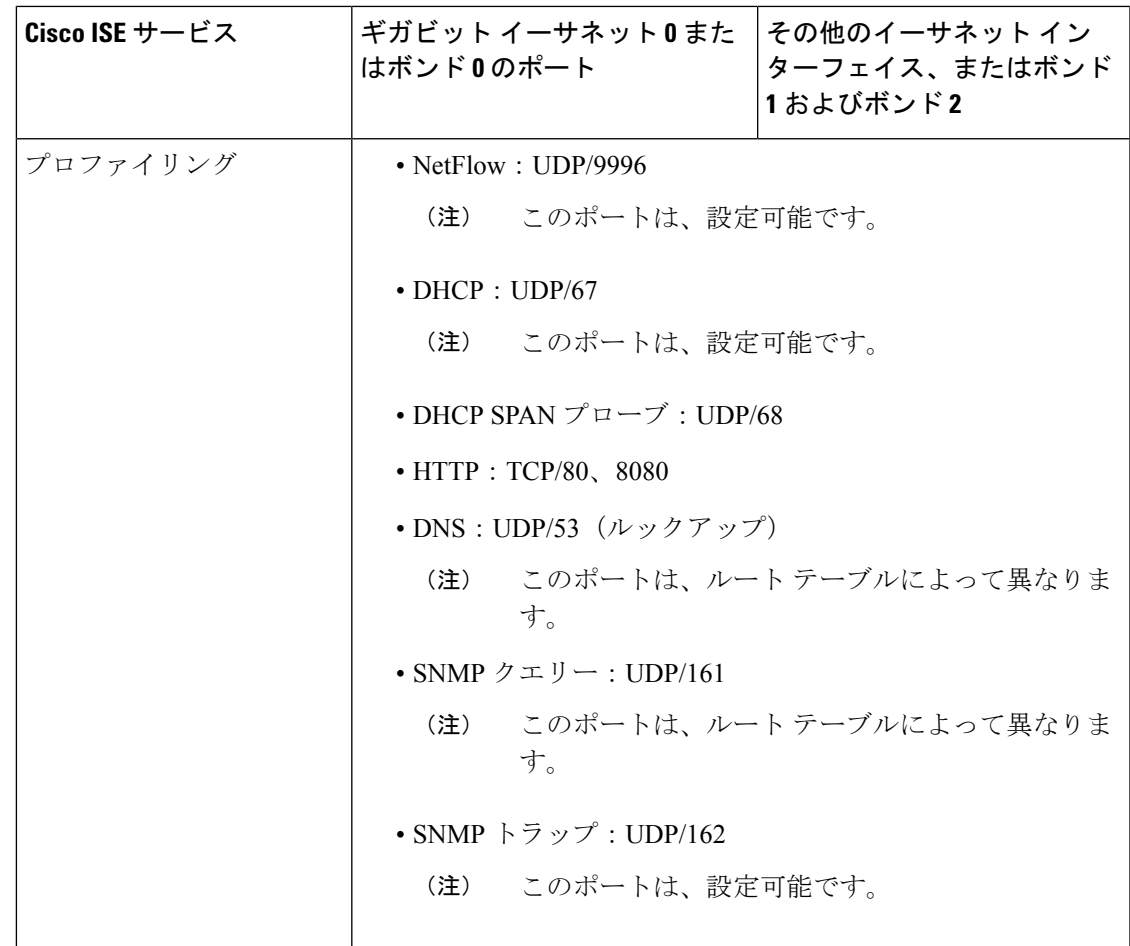

# **Cisco ISE pxGrid** サービス ポート

次の表に、pxGrid サービス ノードが使用するポートを示します。

表 **<sup>20</sup> : pxGrid** サービス ノードが使用するポート

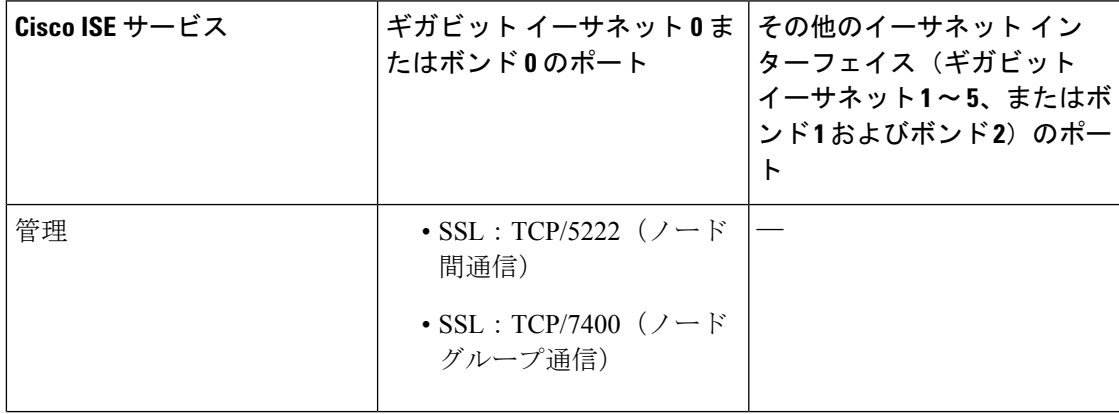

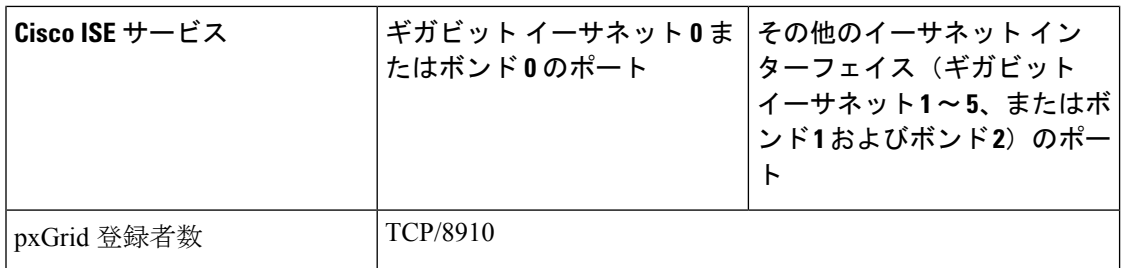

## **OCSP** および **CRL** サービス ポート

Cisco ISE サービスおよびポートへの参照には Cisco ISE 管理ノード、ポリシー サービス ノー ド、モニターリングノードで個別に使用される基本ポートが表示されますが、OnlineCertificate Status Protocol (OCSP) サービスおよび証明書失効リスト (CRL) の場合、ポートは CA サー バーまたは OCSP/CRL をホストするサービスによって異なります。

OCSP の場合、使用可能なデフォルト ポートは TCP 80 または TCP 443 です。Cisco ISE 管理者 ポータルでは、OCSP サービス用の HTTP ベースの URL が予期されるため、TCP 80 がデフォ ルトです。デフォルト以外のポートも使用できます。

CRL の場合、デフォルトのプロトコルには、HTTP、HTTPS、および LDAP が含まれており、 それぞれのデフォルト ポートは 80、443、および 389 になります。実際のポートは CRL サー バーで設定されます。

## **Cisco ISE** プロセス

次の表に、Cisco ISE プロセスとそのサービスへの影響を示します。

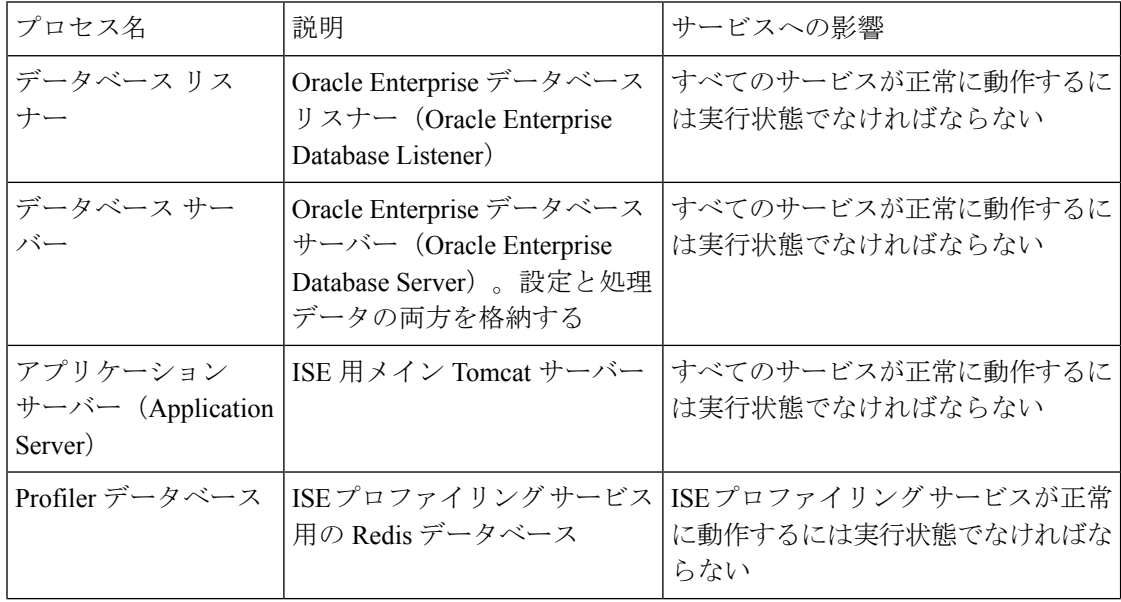

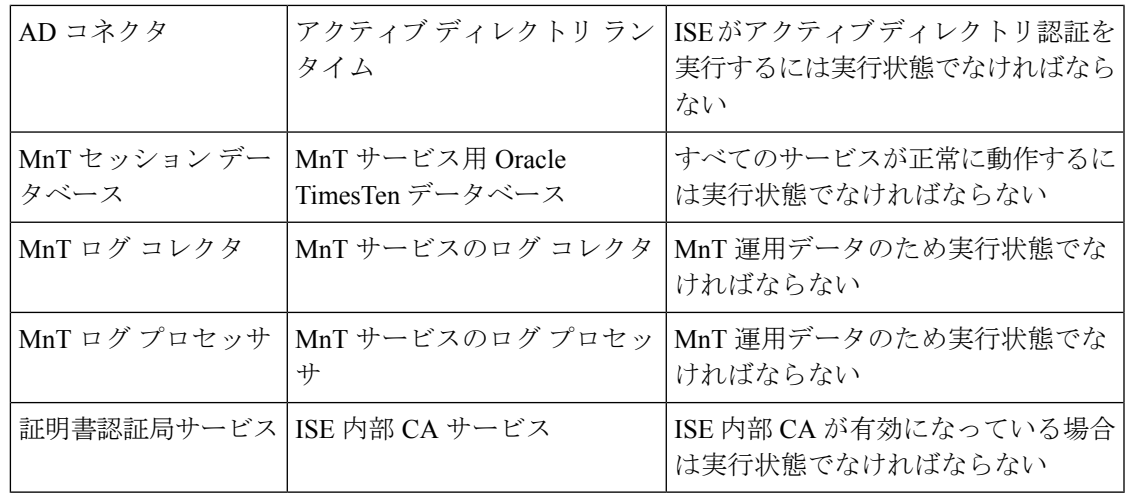

### 必要なインターネット **URL**

次の表に、特定の URL を使用する機能を示します。IP トラフィックが Cisco ISE とこれらのリ ソース間を移動できるように、ネットワークファイアウォールまたはプロキシサーバーのいず れかを設定する必要があります。リストされている URL にこのアクセスを提供できない場合 は、関連付けられている機能が損なわれるか、または動作不能になります。

表 **21 :** 必要な **URL** アクセス

| 機能                | <b>URL</b>                   |
|-------------------|------------------------------|
| ポスチャの更新           | https://www.cisco.com/       |
|                   | https://iseservice.cisco.com |
| フィードサービスのプロファイリング | https://ise.cisco.com        |
| スマート ライセンス        | https://tools.cisco.com      |
| インタラクティブヘルプ       | * walkme.com                 |
|                   | *.walkmeusercontent.com      |